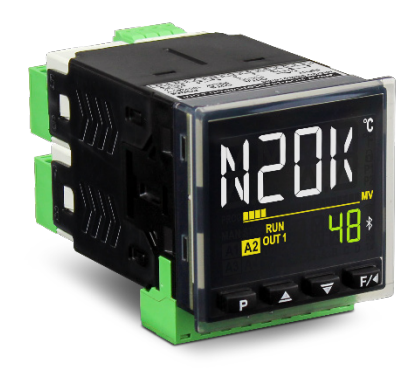

# **MODULAR PROCESS CONTROLLER N20K48**

**USER GUIDE V1.0x C**

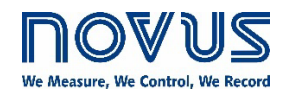

CE

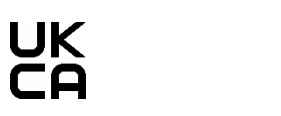

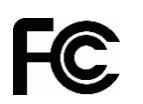

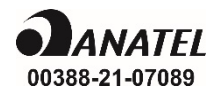

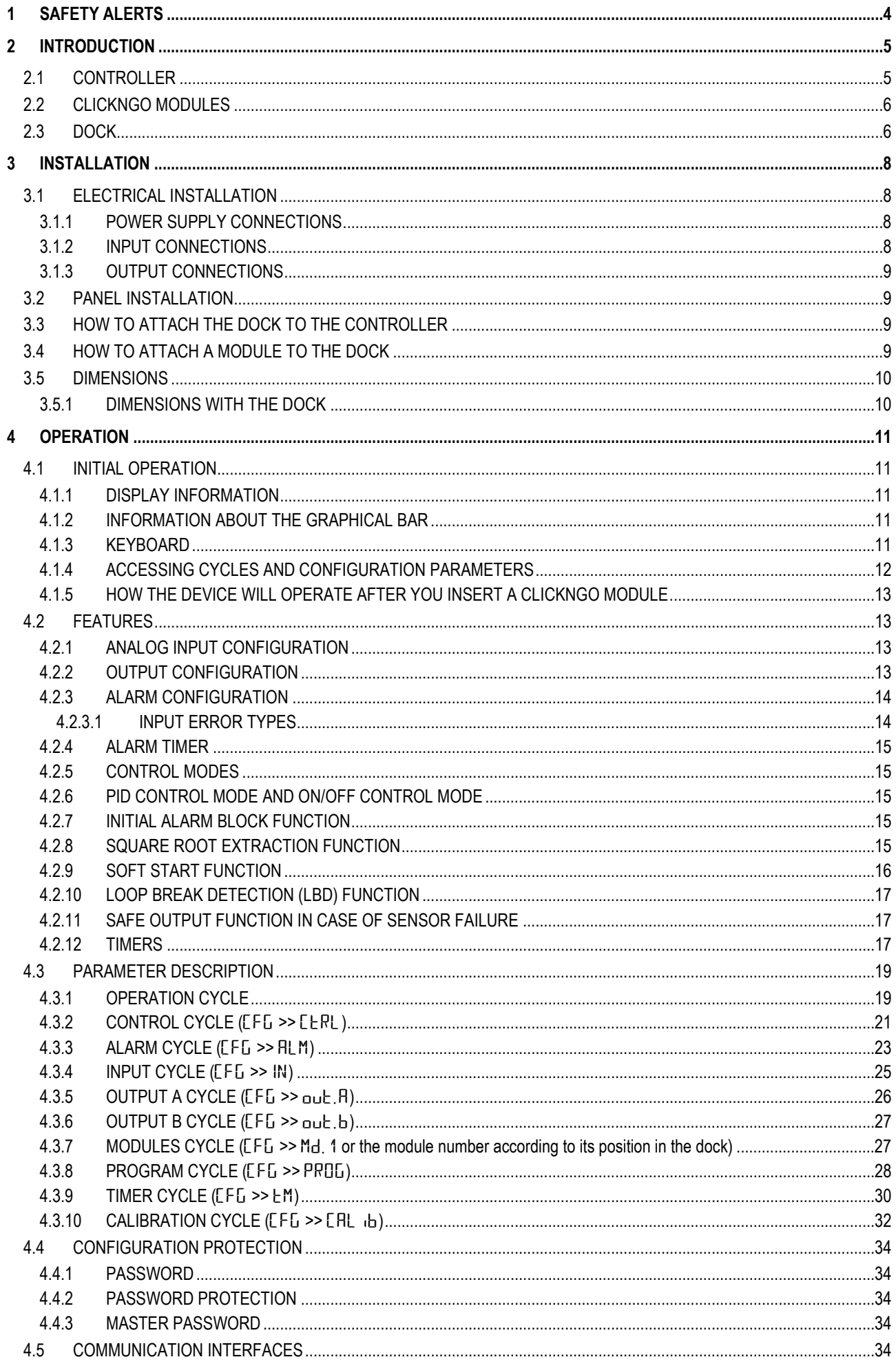

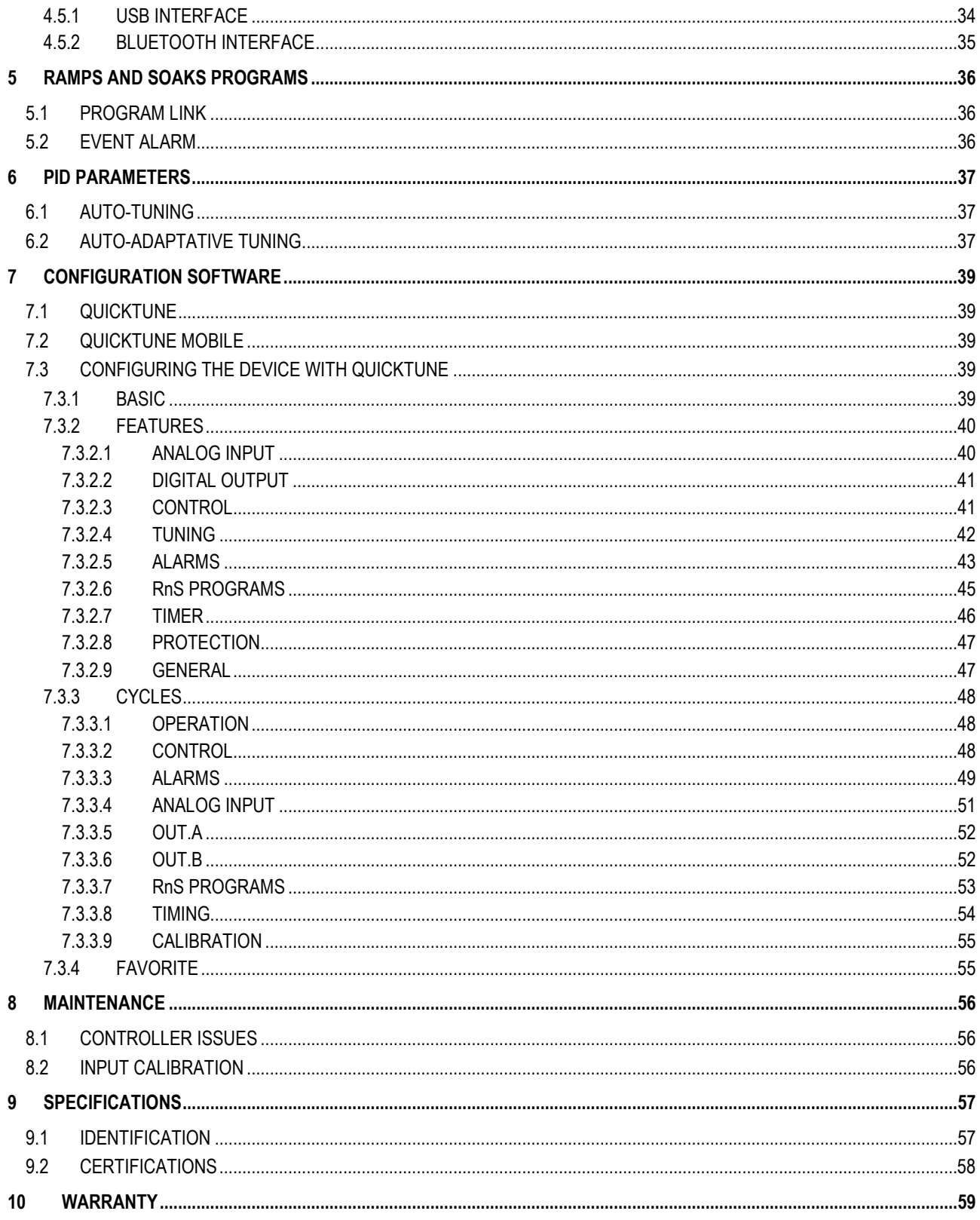

### <span id="page-3-0"></span>**1 SAFETY ALERTS**

The symbols below are used in the device and throughout this manual to draw the user's attention to important information related to device safety and use.

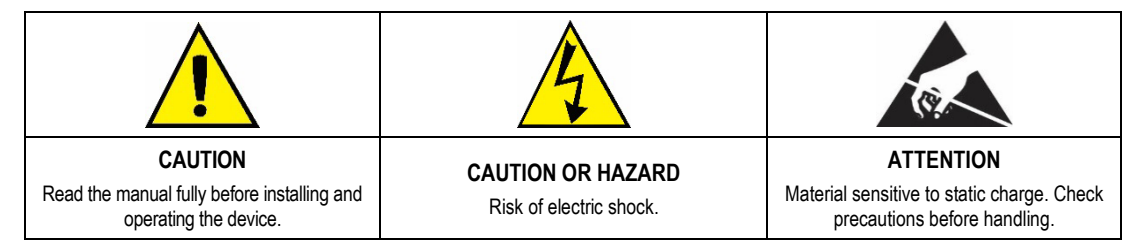

All safety recommendations appearing in this manual must be followed to ensure personal safety and prevent damage to the instrument or system. If the instrument is used in a manner other than that specified in this manual, the device's safety protections may not be effective.

### <span id="page-4-0"></span>**2 INTRODUCTION**

**N20K48 Modular Controller** brings a new concept of modularity to panel instrumentation.

Traditionally, manufacturers of electronic instrumentation have a wide range of controllers. Each model presents different functionalities, designed to meet the specific requirements of each installation. In the modularity concept applied to **N20K48 Modular Controller**, this is provided in a single controller, which already has a minimum set of features and a basic configuration that can meet several applications.

In addition, you can attach a ClickNGo electronic module, which provide resources such as analog inputs and outputs, digital inputs and outputs, and RS485 communication to the device. The attached modules will be automatically recognized by the controller, which will display the parameters to set the available resources. All modules come with the terminals for electrical connections.

You must use the dock accessory (plastic adapter) to attach the modules to the controller in an easy and quick way. No screws are required.

**N20K48 Modular Controller**, dock, and ClickNGo modules are separate products and must be ordered individually.

The image below shows the elements available in the modularity model adopted by **N20K48 Modular Controller**:

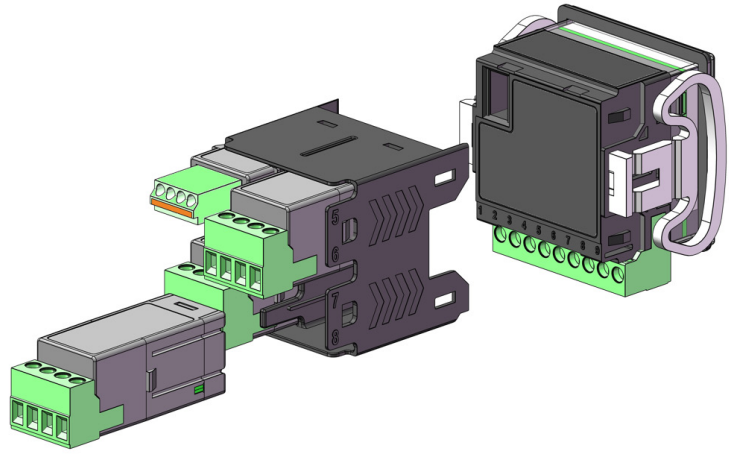

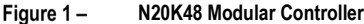

#### <span id="page-4-1"></span>**2.1 CONTROLLER**

**N20K48 Modular Controller** is a complete and autonomous device. It can control several processes. You can expand its capabilities by attaching ClickNGo electronic modules, which allow it to meet more complex applications.

The device has the following features:

- 1 Universal analog input channel (INPUT)
- 1 Voltage pulse output channel (OUT.A)
- 1 Relay output channel (OUT.B)
- Power supply circuit (POWER)
- HMI with LCD display and keyboard
- Main CPU
- 1 USB port

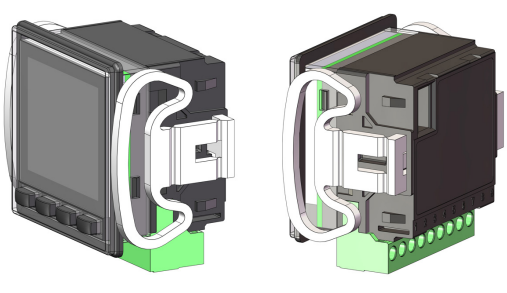

Figure 2-Device overview

The device has 2 models, differing in relation to the power supply voltage:

- 100~240 Vac/dc power supply model
- 24 Vdc/ac power supply model

You can insert up to 8 ClickNGo modules in your **N20K48 Modular Controller**. The added module will be automatically identified by the controller. The parameters to configure each module will be displayed in the controller configuration cycles (se[e MODULES](#page-26-1) CYCLE section).

#### <span id="page-5-0"></span>**2.2 CLICKNGO MODULES**

The ClickNGo electronic modules extend the **N20K48 Modular Controller** capabilities. They are electrically powered by the controller and have their own connectors. The modules have 3 sizes:

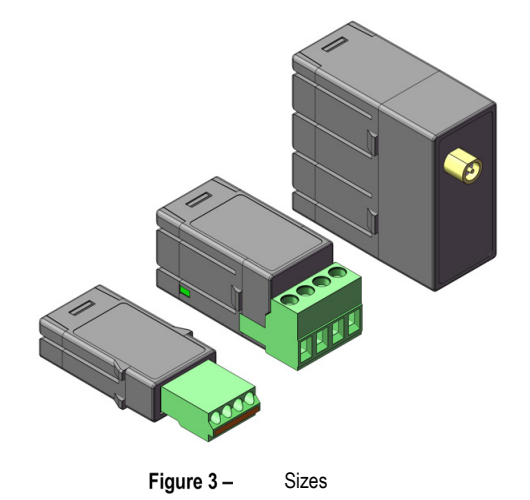

Currently, the following modules are available:

- **ClickNGo CG-2R5 Module:** Provides 2 channels of Relay Output. **Size 2**.
- **ClickNGo CG-3DI Module:** Provides 3 channels of Digital Inputs. **Size 1**.
- **ClickNGo CG-3DO Module:** Provides 3 channels of Voltage Pulse Digital Output. **Size 1**.
- **ClickNGo CG-485 Module:** Provides 1 RS485 Digital Communication channel. **Size 1**.
- **ClickNGo CG-AO Module:** Provides 1 Analog Output channel. **Size 1**.
- **ClickNGo CG-R16 Module:** Provides 1 channel of Relay Output. **Size 2**.

You can get information about each module on **NOVUS** website.

#### <span id="page-5-1"></span>**2.3 DOCK**

Once attached to the back of the **N20K48 Modular Controller**, the dock allows you to attach electronic modules to the device (see [CLICKNGO](#page-5-0)  [MODULES](#page-5-0) section). It connects electrically to the controller and conducts the electrical control and power supply signals to the electronic modules (when inserted).

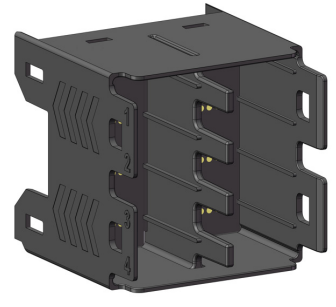

Figure 4-Accessory dock

The dock is designed to hold up to 8 ClickNGo modules. **Size 1** modules use 1 slot in the dock and a controller with an attached dock can hold up to 8 modules of that size. **Size 2** modules use 2 slots in the dock and a controller with an attached dock can hold up to 4 modules of that size. Size 2 modules can be used in the following positions:

- 1 and 2
- 3 and 4
- 5 and 6
- 7 and 8

You cannot install size 2 ClickNGo modules in pairs of slots 2 and 3 / 6 and 7.

**Size 4** modules use 4 slots in the dock. Thus, **N20K48 Modular Controller** supports only 2 ClickNGo modules of that size.

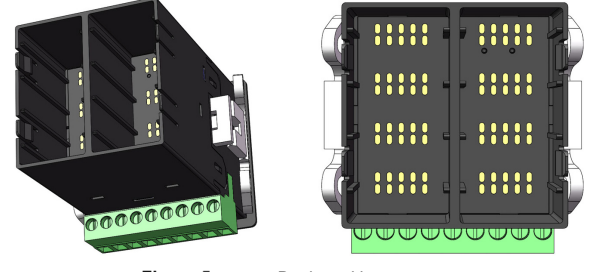

Figure 5-Dock positions

You can combine modules of different sizes, as shown in the examples below:

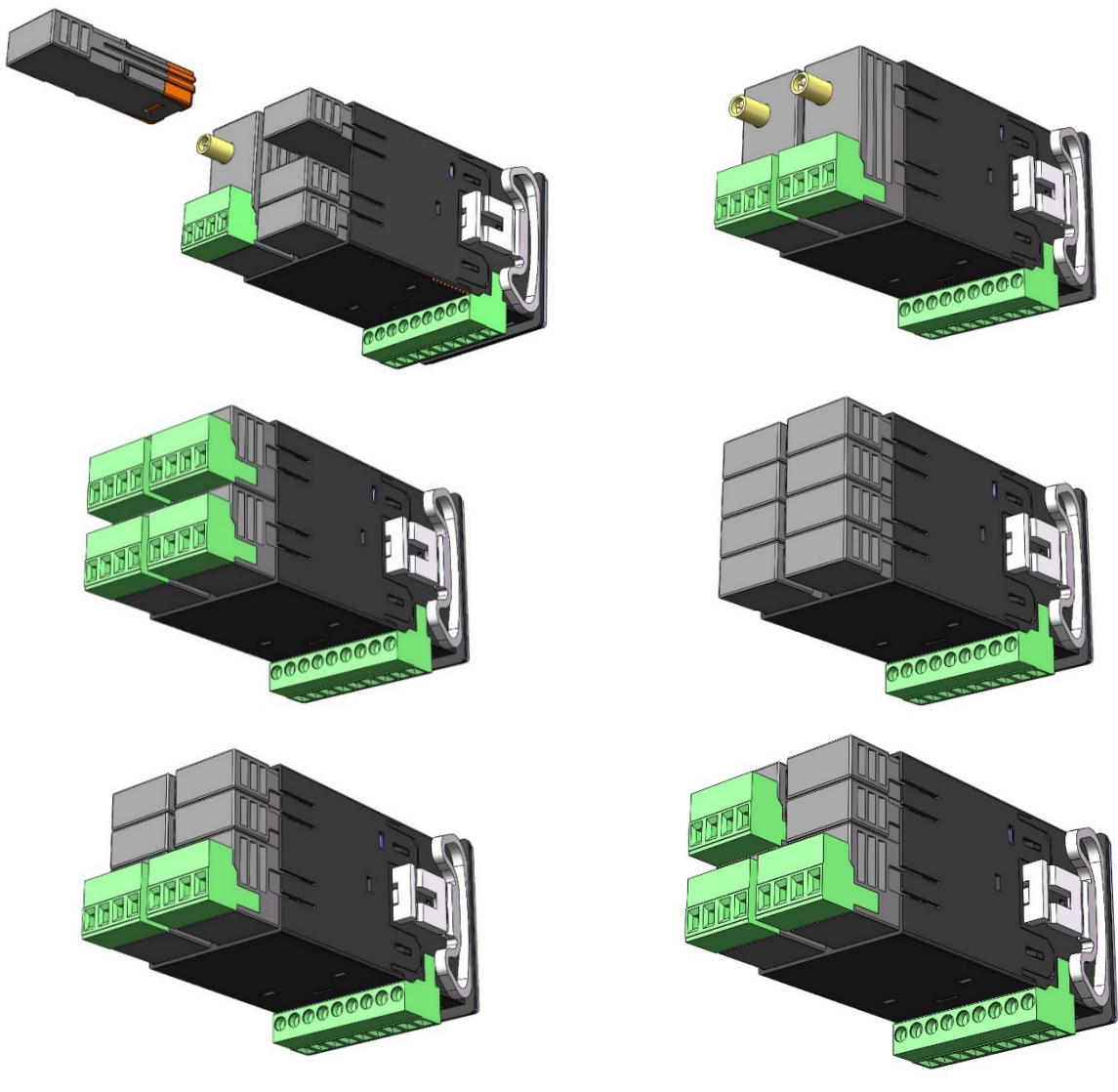

Figure 6-

Modules attached to the dock

### <span id="page-7-0"></span>**3 INSTALLATION**

#### <span id="page-7-1"></span>**3.1 ELECTRICAL INSTALLATION**

The figures below reproduce the labels placed on the top of the device and show the disposition of the **N20K48 Modular Controller** resources:

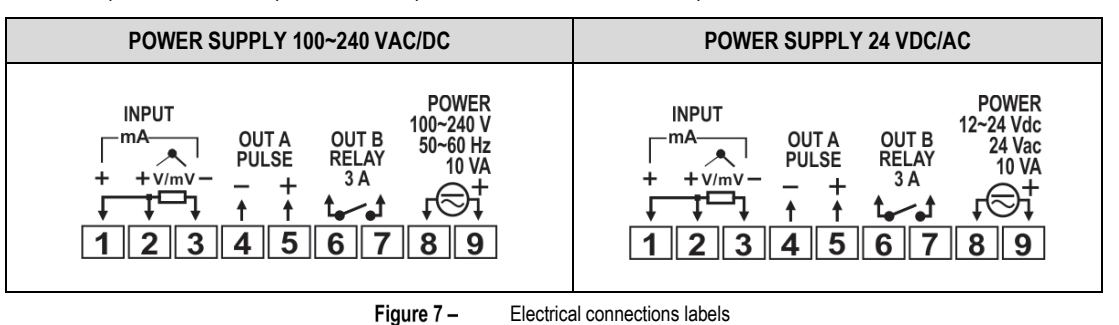

#### **INSTALLATION RECOMENDATIONS**

- Electronic and analog signal conductors should run through the plant separately from the output and supply conductors. If possible, in grounded conduits.
- The power supply for electronic instruments must come from a network suitable for instrumentation.
- The use of RC FILTERS (noise suppressors) in contactor coils, solenoids, etc. is recommended.
- In control applications, you must consider what can happen when any part of the system fails. The built-in safety features of the device do not guarantee total protection.
- You must detach the terminal blocks from the device to make the electrical connections. Before you connect them, make sure you have made the correct connections.

#### <span id="page-7-2"></span>**3.1.1 POWER SUPPLY CONNECTIONS**

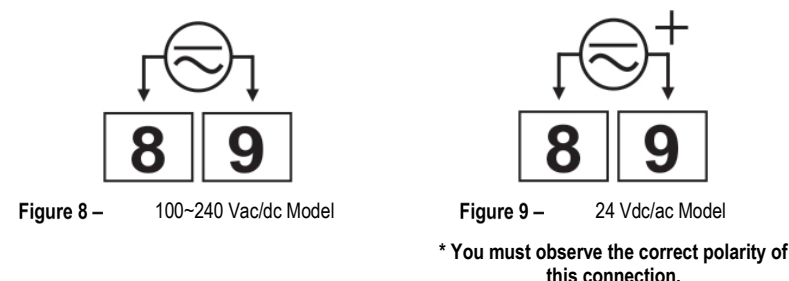

**In both connections above, it is recommended to use a fuse for terminal 9.**

#### <span id="page-7-3"></span>**3.1.2 INPUT CONNECTIONS**

- **Thermocouples: Figure 10** shows the connection mode for thermocouple sensors. If you need to extend the thermocouple wires, use appropriate compensating cables.
- **50 mV, 5 V, and 10 V: Figure 11** shows the connection mode for 0-50 mV, 5 V, and 10 V.
- **RTD (Pt100): Figure 12** shows the connection mode for the 3-wire Pt100. You should use conductors of the same gauge and length to compensate for cable length. For 4-wire Pt100, you must leave one conductor disconnected at the controller. For 2-wire Pt100, use short-circuited terminals 1 and 2.
- **0-20 mA and 4-20 mA: Figure 13** shows the connection mode for current signals.

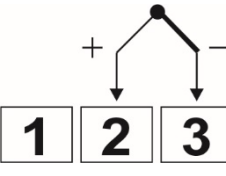

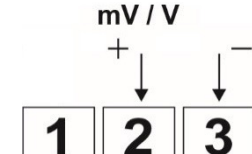

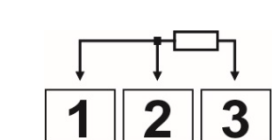

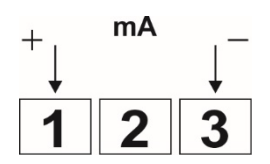

Figure 10 - Thermocouple connection

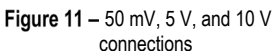

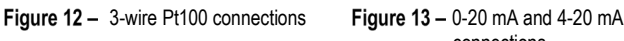

connections

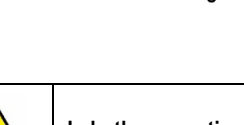

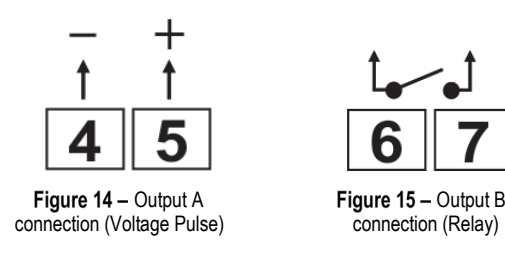

#### <span id="page-8-1"></span><span id="page-8-0"></span>**3.2 PANEL INSTALLATION**

**N20K48 Modular Controller** is suitable for panel installation. You should install it according to the steps below:

- Make a cut-out in the panel as specified in the technical specifications table (se[e SPECIFICATIONS](#page-56-0) chapter).
- Remove the controller fixing clips.
- Insert the controller in the panel.
- Replace the fixing clips on the controller, attaching them as shown in the figure below:

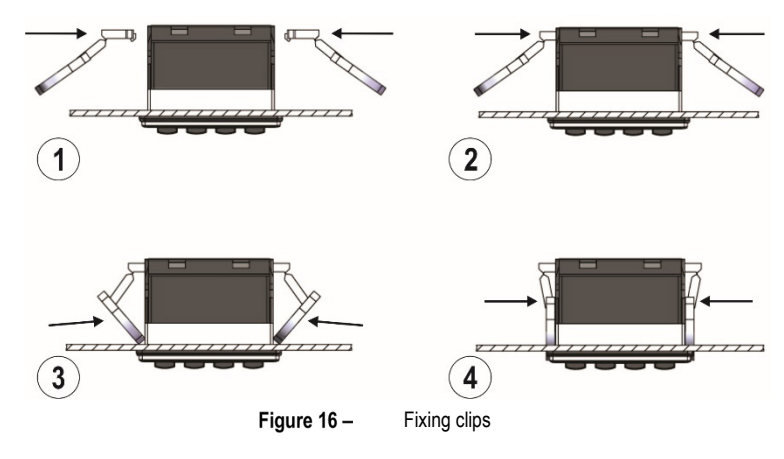

#### <span id="page-8-2"></span>**3.3 HOW TO ATTACH THE DOCK TO THE CONTROLLER**

You must attach the dock to the back of the **N20K48 Modular Controller**, as shown in the figure below:

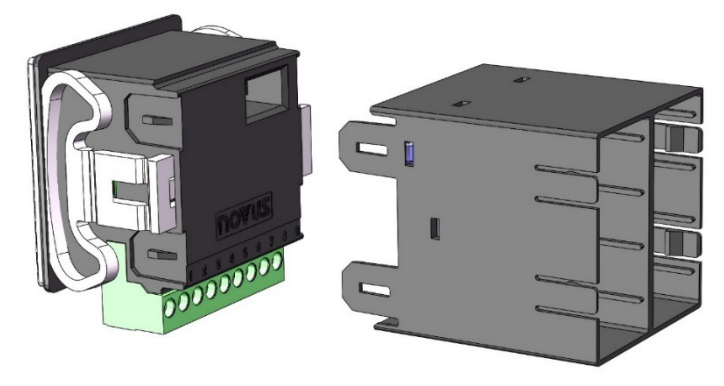

Figure 17-Attaching the dock to the controller

To attach it to the device, simply press it down until you hear it click into place. To remove it, we recommend using a screwdriver, which can help you release the side locks without damaging the product.

#### <span id="page-8-3"></span>**3.4 HOW TO ATTACH A MODULE TO THE DOCK**

Once you have attached the dock to your device (as shown in the [DOCK](#page-5-1) section of this chapter), you can add one or more ClickNGo modules to it. To do so, simply insert the module into the dock and press it down until you hear it click into place. If the module is not positioned correctly, it is either not plugged in properly or it has been plugged in at an incorrect position.

You cannot add modules of sizes 2 and 4 between inputs 2 and 3 and inputs 6 and 7. You can use modules of different sizes up to the limit of the dock physical space.

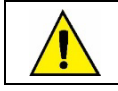

**Before inserting or removing a ClickNGo module, make sure the device has been turned off.**

#### <span id="page-9-0"></span>**3.5 DIMENSIONS**

**N20K48 Modular Controller** has the following dimensions:

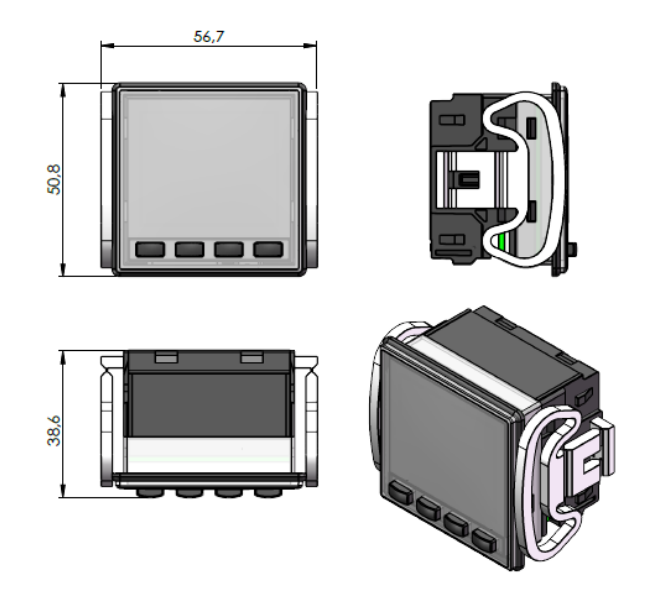

Figure 18-Dimensions

#### <span id="page-9-1"></span>**3.5.1 DIMENSIONS WITH THE DOCK**

After you connect the dock to the back of the device, **N20K48 Modular Controller** will have the following dimensions:

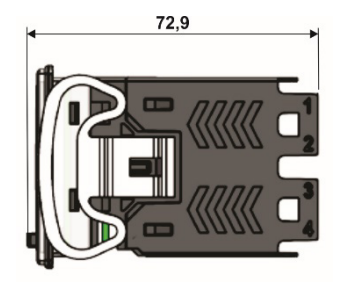

Figure 19-Device dimensions with the dock

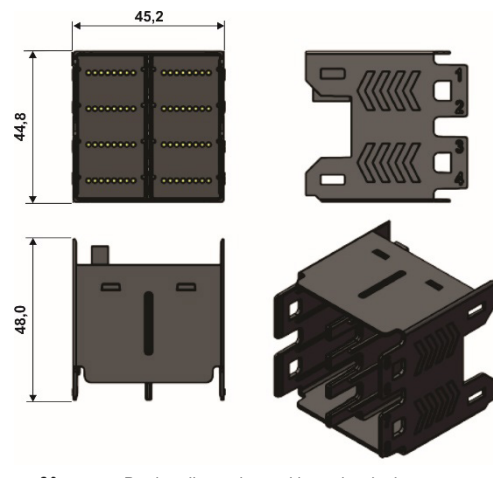

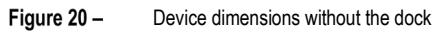

The dock has the following dimensions:

#### <span id="page-10-1"></span><span id="page-10-0"></span>**4.1 INITIAL OPERATION**

After you have completed the electrical installation (se[e INSTALLATION](#page-7-0) chapter) and turned on the device, the **N20K48 Modular Controller** display will show the software version number for the first few seconds. After that, it will display the Indication Screen. It shows the PV (Process Variable) and SP (Setpoint) values and flags that inform specific conditions of the controller and monitored process.

You can see the controller front panel and basic display information in the figure below:

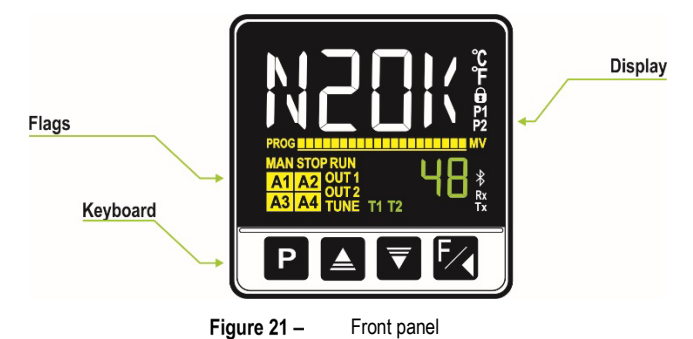

#### <span id="page-10-2"></span>**4.1.1 DISPLAY INFORMATION**

The **N20K48 Modular Controller** front panel elements are listed below:

- **Main Display**: The Indication screen, in white, displays the PV (Process Variable) value. When in configuration, it shows the identifying symbols (mnemonics) of the parameters that must be set.
- **SP/Parameters Display**: The Indication screen, in green, displays the SP (Setpoint) value. When in configuration, it shows the values set for the various parameters.
- **PROG Flag:** Indicates that a program is running.
- **MAN Flag:** Indicates that the controller is in Manual Control mode ( $EFR = MHN$ ).
- **STOP Flag:** Indicates that the control is disabled (RUN = No). That is, the device is not in operation.
- **RUN Flag:** Indicates that the control is enabled (RUN = YES). That is, the device it is in operation.
- **OUT1 Flag:** Indicates the condition of outputs A and B or modules outputs.
- **TUNE Flag:** Indicates that an Auto-tuning process is in progress.
- **A1, A2, A3, and A4 Flags**: Indicates that there are alarm events.
- **°C Flag**: Indicates that the temperature measurement was set in Celsius.
- **°F Flag**: Indicates that the temperature measurement was set in Fahrenheit.
- $\blacksquare$  Flag: Indicates that configuration protection is enabled.
- **T1 and T2 Flags**: Indicates that there is a timer configured.
- **Bluetooth Flag**: Indicates that the controller is connected to the **QuickTune Mobile** application.
- **Rx/Tx Flags**: Flashes whenever the controller exchanges data with the communication network.

#### <span id="page-10-3"></span>**4.1.2 INFORMATION ABOUT THE GRAPHICAL BAR**

The graphic bar is a graphical feature that can be configured to indicate two different components: the MV or the progress of the Ramps and Soaks program.

To display the MV in the graphical bar, the Control mode must be running (**RUN = YES**). After that, press the **P** +  $\mathbb{F}$  combination. To display the progress of the Ramps and Soaks program, you must set the PRL parameter to run a program (1 to 20). After that, just press the  $\mathbb{P}$  +  $\mathbb{Z}$ combination once more.

#### <span id="page-10-4"></span>**4.1.3 KEYBOARD**

The **N20K48 Modular Controller** front panel has the following keys:

- **Key:** Key used to advance the parameters and parameter cycles.
- **A** and  $\overline{\mathbf{y}}$  Keys: Keys used to increment and decrement values. Used to change parameter values and/or condition.
- **EZ** Key: Key used to regress the parameters during setup and, when available, to perform special functions.
- **• F**  $\leq$  **Keys**: A combination of keys that, if pressed for about 2 seconds, allows you to display the graphical bar (see section above). If pressed for about 5 seconds, allows you to display the device SSID.

#### <span id="page-11-0"></span>**4.1.4 ACCESSING CYCLES AND CONFIGURATION PARAMETERS**

**N20K48 Modular Controller** has configuration parameters, which have been gathered into affinity groups, called Cycles. As shown in the figure below, there is the **Operation Cycle** and the **Configuration Cycles**, composed of Control, Alarms, Input, Output A, Output B, Modules (1 to 8), Programs, Timer, and Calibration:

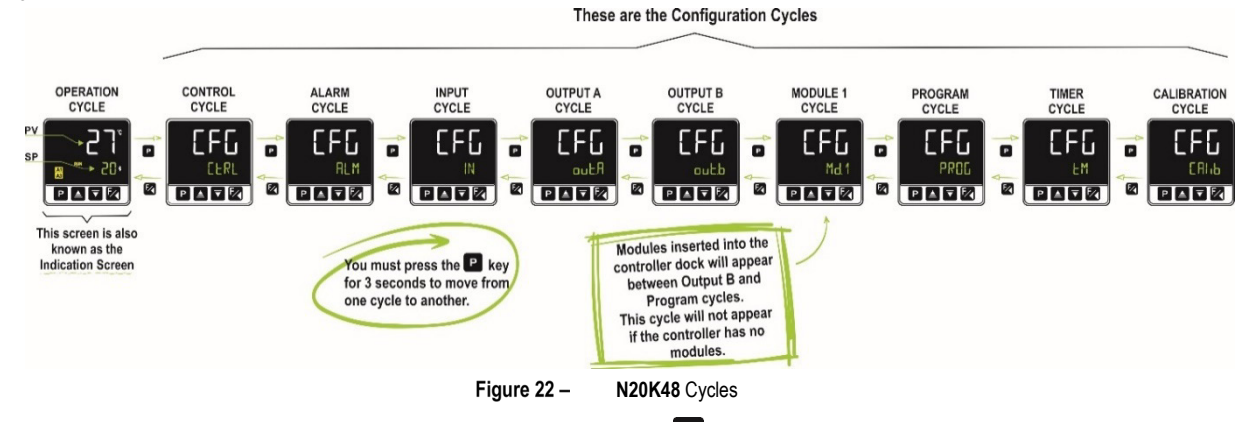

To navigate between cycles, as shown in the figure above, you must press the **P** key for three seconds. Once in the desired cycle, simply click the  $\boxed{\text{P}}$  key until you find the parameter that you want to configure. You must use the  $\boxed{\text{P}}$  keys to change the condition/value of the desired parameter.

In either case, the  $\mathbb{R}$  key allows you to go back.

To view the parameters of each cycle, please refer to the following figure:

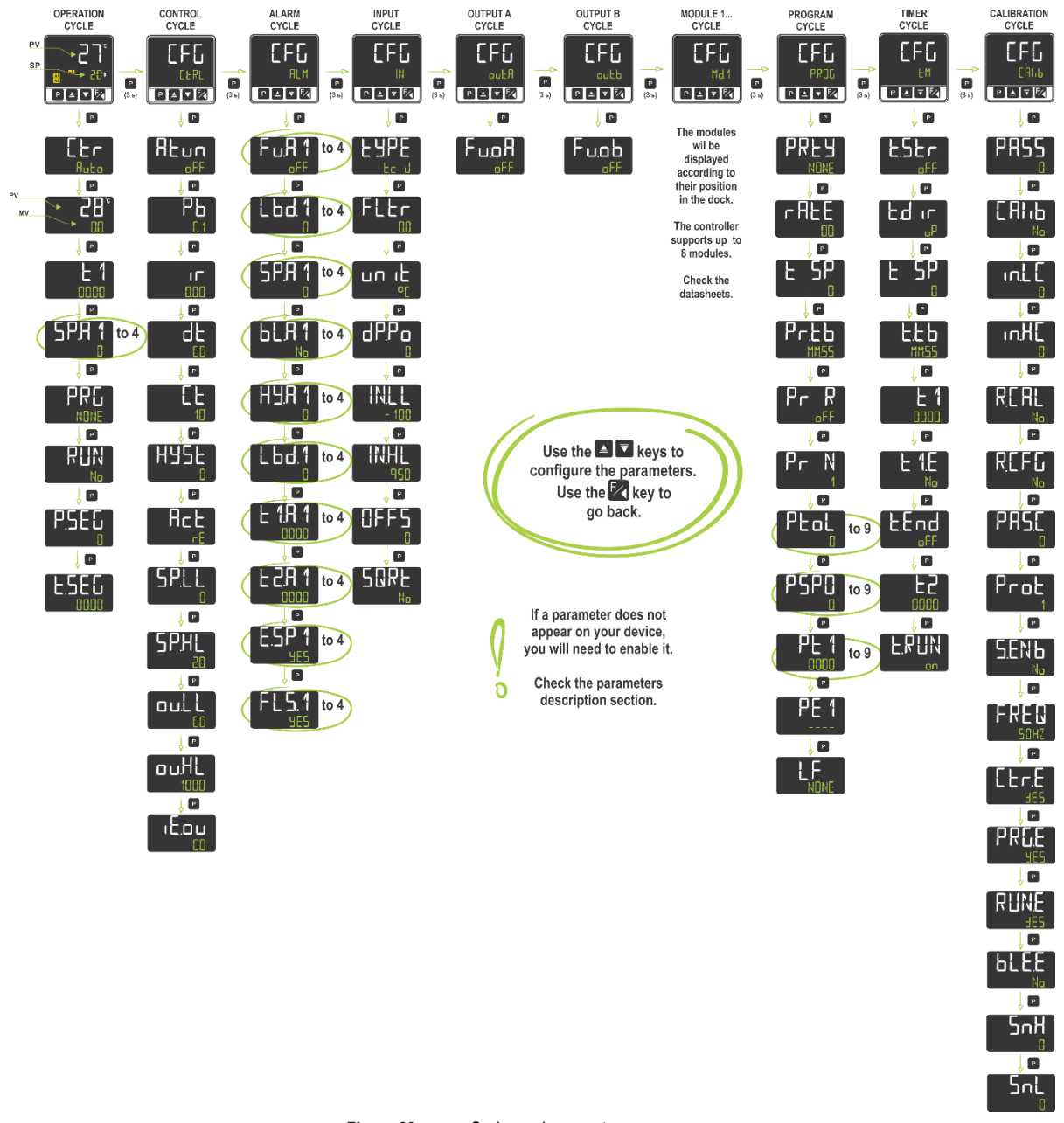

The figure above shows the controller parameters, which does not mean that all of them will always be displayed. Some settings are mutually exclusive, and some parameters are only displayed during certain situations. If the **N20K48 Modular Controller** does not display the desired parameter, you should observe the instructions in the **FEATURES** and **PARAMETER DESCRIPTION** sections.

According to the configuration protection configured, the controller will ask for the protection password whenever there is an attempt to enter the parameter cycles. For more information, se[e CONFIGURATION PROTECTION](#page-33-0) section, which describes this functionality.

The controller settings are stored in protected electronic memory. This information will not be erased if there is a power outage, for example. The settings made in each parameter will be saved when you move to the next parameter or step back to the previous parameter. The value of the SP parameter will automatically be saved (with or without change) every 25 seconds.

#### <span id="page-12-0"></span>**4.1.5 HOW THE DEVICE WILL OPERATE AFTER YOU INSERT A CLICKNGO MODULE**

Once you have inserted the dock into the device, the ClickNGo module will be recognized when the device is powered up. You can use the instructions above to navigate through the parameter cycles and access the settings of the added ClickNGo module.

The settings of the added module will be available according to its position in the dock. A ClickNGo module inserted in position 1, for example, will be viewable within the Configuration Cycle (**CFG**), in the Module 1 Cycle (**CFG** >> Md. 1).

Once a module is removed from the dock, it will no longer be recognized by the device and the settings made will be lost.

You can see the specific information of each module in its respective datasheet, available on the device web page.

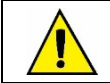

**Before inserting or removing a ClickNGo module to the dock, please verify that the device is turned off.**

#### <span id="page-12-1"></span>**4.2 FEATURES**

This section introduces the **N20K48 Modular Controller** features. To learn more about each parameter, see [PARAMETER DESCRIPTION](#page-18-0) section.

#### <span id="page-12-2"></span>**4.2.1 ANALOG INPUT CONFIGURATION**

This is the first configuration to be set in the N20K48 Modular Controller. You can select the input type in the LYPE parameter (CFG >> IN >> **EYPE)** and according to the options available below:

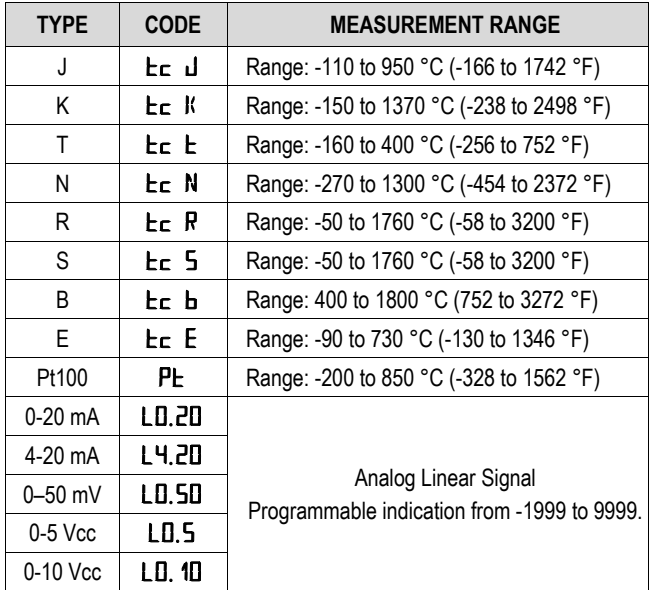

**Table 1 –** Input types

All input types are factory calibrated.

#### <span id="page-12-3"></span>**4.2.2 OUTPUT CONFIGURATION**

**N20K48 Modular Controller** has 2 native output channels: out.A and out.B (CFG **>>** out.A or CFG **>>** out.b), which accept the following configurations:

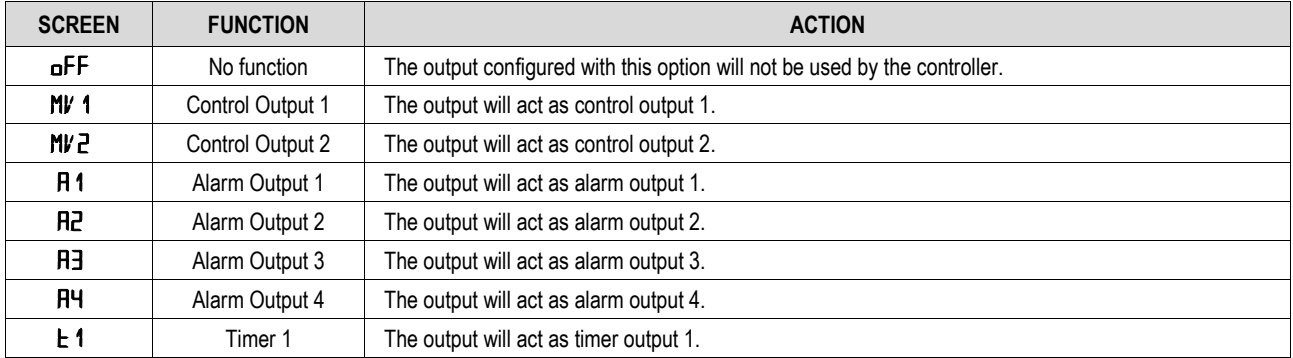

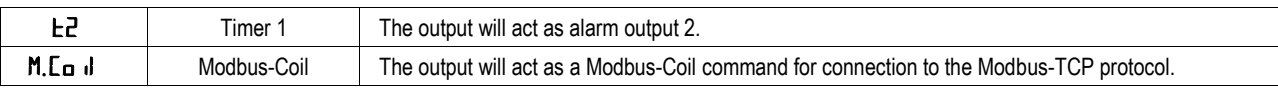

**Table 2 –** Function types for analog outputs

You can add more outputs to the device by adding more modules (se[e CLICKNGO MODULES](#page-5-0) section).

#### <span id="page-13-0"></span>**4.2.3 ALARM CONFIGURATION**

**N20K48 Modular Controller** has 4 independent alarms (CFG **>>** ALM **>>** Fu.A1, Fu.A2, Fu.A3 or Fu.A4), which can be configured to operate with the following functions:

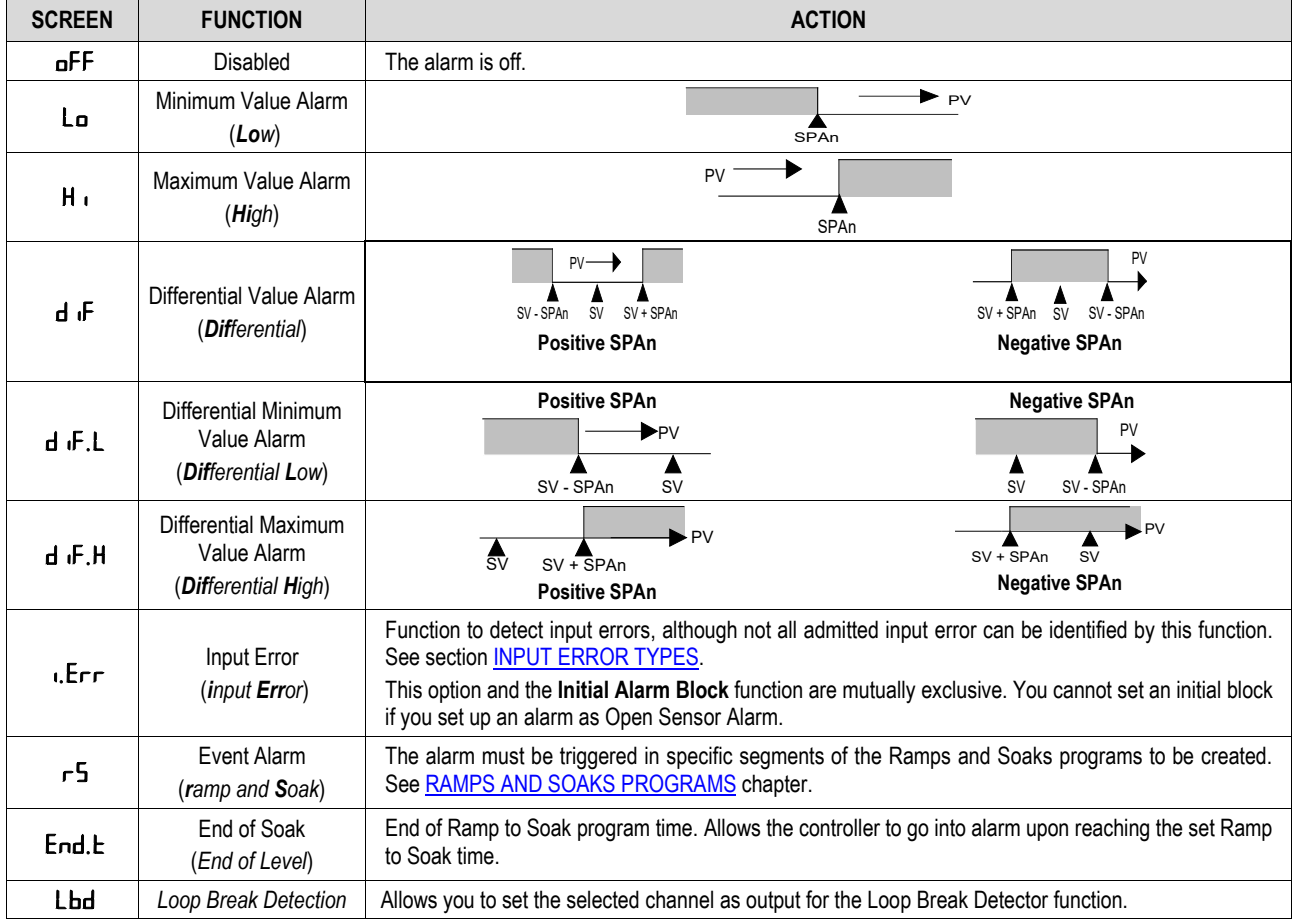

**Table 3 –** Alarm functions

In the above examples, the term SPAn refers to the following Alarm Setpoints: **SP.A1, SP.A2, SP.A3** and **SP.A4**. Alarms configured with H<sub>i</sub>, d<sub>if</sub> and d<sub>if</sub>.H functions also trigger the related output when the controller identifies a sensor failure. A relay output, for example, configured to behave as a Maximum Alarm (H<sub>i</sub>), will act when the SPAL value is exceeded and when the sensor connected to the controller input breaks.

If no control output is used, both outputs can be set as alarms (se[e OUTPUT CONFIGURATION](#page-12-3) section).

#### <span id="page-13-1"></span>**4.2.3.1 INPUT ERROR TYPES**

The **Input Error** function cannot identify all types of errors. A short-circuit in the 0-5 V input signal, for example, will be identified by the device as a 0 V signal applied to the input and thus will be recognized as a valid value. In such situations, you should analyze each case.

The table below shows the behavior of the controller when facing possible failures allowed for the various types of input:

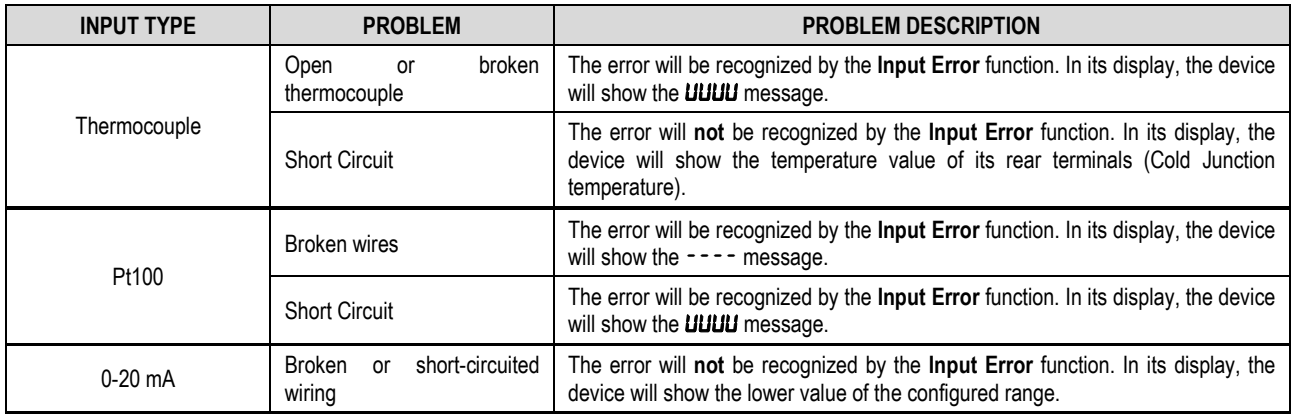

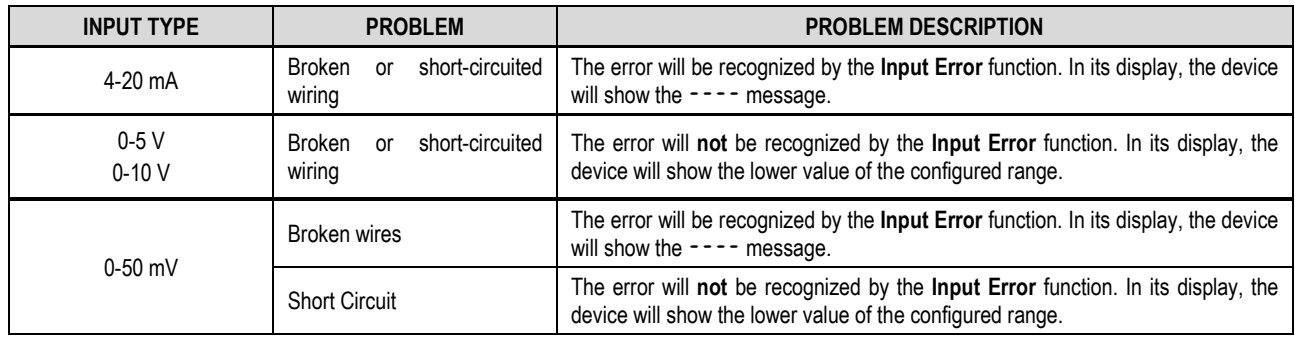

**Table 4 –** Input error types

#### <span id="page-14-0"></span>**4.2.4 ALARM TIMER**

The alarm can be triggered in the following ways:

- Defined time alarm trigger
- Delayed alarm trigger
- Intermittent alarm trigger

The table below shows the behavior of the alarm outputs with the trigger variations defined by the time ranges **T1** and **T2**, available in parameters t 1A1, RL2A1, L1A2, L2A2, L1A3, L2A3, L2A3, L1A4 and L2A4 (CFG >> ALM >> L1A1 or the desired timer parameter T1 or T2).

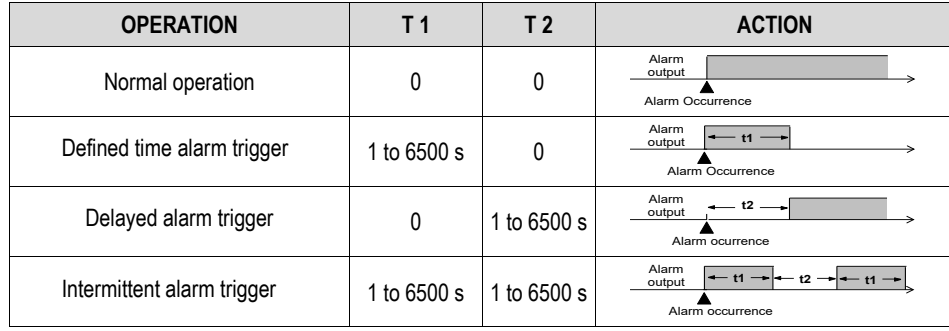

**Table 5 –** Alarm timer functions

The alarm indicators light whenever an alarm condition occurs, regardless of the alarm output status (see **DISPLAY INFORMATION** section).

#### <span id="page-14-1"></span>**4.2.5 CONTROL MODES**

N20K48 Modular Controller has 2 control modes: Automatic mode or Manual mode, as configured in the L<sub>E</sub>r parameter of the Operation Cycle (see [OPERATION CYCLE](#page-18-1) section).

- In Automatic mode (ELr >> **R<sub>u</sub>Lo</mark>**), the controller sets the MV value to be applied to the process. It is based on the parameters set (SP, PID, etc.).
- In Manual mode ( $E$ **F** >> MRN), you need to set this value.

#### <span id="page-14-2"></span>**4.2.6 PID CONTROL MODE AND ON/OFF CONTROL MODE**

The Automatic control mode ( $E$ <sub>r</sub> >>  $H$ <sub>u</sub> $t$ <sub>p</sub>) has 2 control strategies: PID control and ON/OFF control.

- In PID control mode, the PID control action is based on a control algorithm that acts on the deviation of the PV value from the SP value and based on the set  $\mathsf{Pb}$ , I<sub>r</sub> and  $\mathsf{d}\mathsf{L}$  parameters. To configure this control mode, you must set the  $\mathsf{Pb}$  parameter to a value other than  $\mathsf{D}$ .
- In ON/OFF control mode, the controller must act with 0 % or 100 % power when the PV deviates from the SP value. To configure this control mode, you must set the Pb parameter to a value other than  $\mathbf D$  (Once this is done, the parameters  $\mathbf I_r$  and  $\mathbf d_k$  will not be displayed).

For more information about the parameters  $\overline{P}_b$ ,  $I_r$  and  $\underline{d}E$ , se[e CONTROL CYCLE](#page-20-0) section.

#### <span id="page-14-3"></span>**4.2.7 INITIAL ALARM BLOCK FUNCTION**

The **Initial Alarm Block** function (CFG **>>** ALM **>>** bL.A1, bL.A2, bL.A3 or bL.A4) prevents the alarm from being triggered during an alarm condition when the controller is on or after the operation transition (RUN >> no → YES). The alarm will be enabled after the process goes through a non-alarm condition.

The initial block is useful when one of the alarms is set as a minimum value alarm (**CFG** >> **RLM** >> **Fu.A1** or the desired alarm number >> **Lo**), for example. This may cause the alarm to be triggered during process startup (a behavior that is often undesired).

The initial block is not valid for the Open Sensor Alarm function (For more information about this and other types of alarms, see table in [ALARM](#page-13-0)  [CONFIGURATION](#page-13-0) section).

#### <span id="page-14-4"></span>**4.2.8 SQUARE ROOT EXTRACTION FUNCTION**

Once this function is enabled (**CFG** >> IN >> **SQRL**), the controller will display the value corresponding to the square root of the applied input signal. Available only for the following **analog linear signal** input: 0-20 mA, 4-20 mA, 0-50 mV, 0-5 V and 0-10 V (se[e ANALOG INPUT CONFIGURATION](#page-12-2) section).

#### <span id="page-15-0"></span>**4.2.9 SOFT START FUNCTION**

The **Soft Start** function (CFG **>>** CTRL **>>** SF.St) prevents abrupt variations in the power delivered to the load by the controller control output. A time interval (in seconds) limits the rise in the percentage of power delivered to the load. It will only reach 100 % of the power at the end of this interval.

This function is normally used in processes that require a slow start, where applying 100% power to the load instantaneously can damage parts of the process.

Available only when in PID control mode (se[e PID CONTROL MODE AND ON/OFF CONTROL MODE](#page-14-2) section).

#### <span id="page-16-0"></span>**4.2.10 LOOP BREAK DETECTION (LBD) FUNCTION**

The **Loop Break Detection** function (CFG **>>** ALM **>>** Lbd.t) allows you to set a maximum time interval (in minutes) for the PV to react to the control output command. If the PV does not react minimally and adequately within this interval, **N20K48 Modular Controller** signals the occurrence of an LBD event on its display (i.e., problems in the control loop).

You can also address the LBD event to one of the controller alarms. To do this, simply set the desired alarm with the Ldb function. When the configured event occurs (CFG **>>** ALM **>>** Fu.A1, Fu.A2, Fu.A3 or Fu.A4 **>>** Lbd), the respective output will be activated (see [ALARM](#page-13-0)  [CONFIGURATION](#page-13-0) section).

This function is disabled if configured with 0 (zero).

This function allows the device to detect problems in the installation, such as a defective actuator, a failure in the load power supply, or an open sensor. Even in these cases, the Lbd function will signal the occurrence of an LBD event after the time interval you have set has elapsed.

#### <span id="page-16-1"></span>**4.2.11 SAFE OUTPUT FUNCTION IN CASE OF SENSOR FAILURE**

With this function, the control output will enter a safe condition for the process whenever there is an error at the input (sensor). When identifying a failure, the controller will apply to MV the percentage value that was set in the IE.<sub>Du</sub> parameter (CFG >> CLRL).

If the  $I_{E.0u}$  parameter has been set to 0.0 (zero), this function will be disabled, and the control output will be switched off whenever occurs a failure at the input.

#### <span id="page-16-2"></span>**4.2.12 TIMERS**

The controller has 2 timers (**T1** and **T2**), which operate independently of the process control. The parameters that define the operating mode of these timers are listed in the Timer Cycle (**LFG** >> **LM**). Any of the controller outputs can be linked to the timers.

Time counting always starts from T1. The device starts counting from T2 at the end of this count.

In parameter **E.Eb** you can define whether the time base will be in HH:MM (hours and minutes) or in MM:SS (minutes and seconds).

The parameter  $E$ . RUN allows the process control to be disabled at the end of the timers.

The flags T1 and T2 are displayed on the front of the controller and refer to the status of the T1 and T2 timers (se[e DISPLAY INFORMATION](#page-10-2) section).

#### **T1 TIMER**

T1 is the main timer. You can define its operation by setting 2 parameters:

- **t.Str** Timer trigger mode
- **t.** End Output behavior during timer process

If you set parameter  $E \, 1, E$ , T1 parameter will be displayed in the Operation Cycle.

#### **T1 TIMER TRIGGER**

You can set Timer 1 in parameter **E.5Er**:

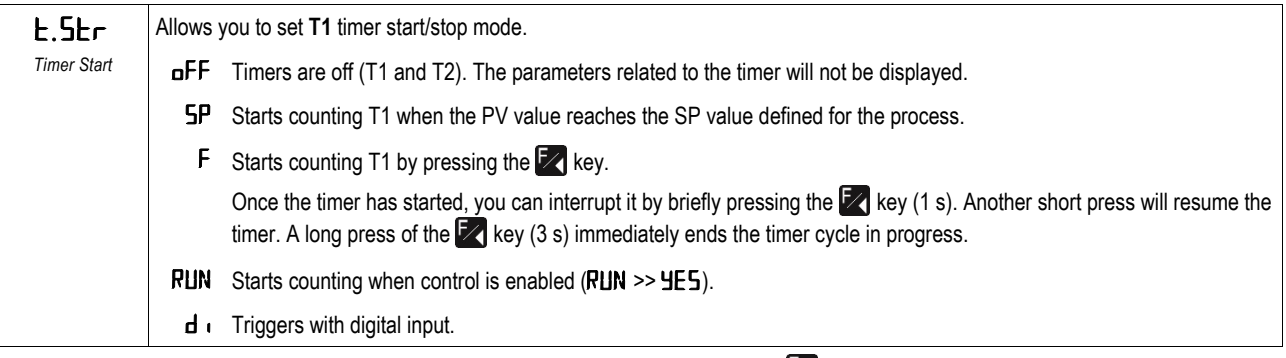

The control must be enabled (RUN=  $4E5$ ) before you can trigger the timer by pressing the  $\mathbb{Z}$  key.

#### **OUTPUT T1 BEHAVIOR DURING T1**

The output T1 can behave in 2 ways during T1 timer:

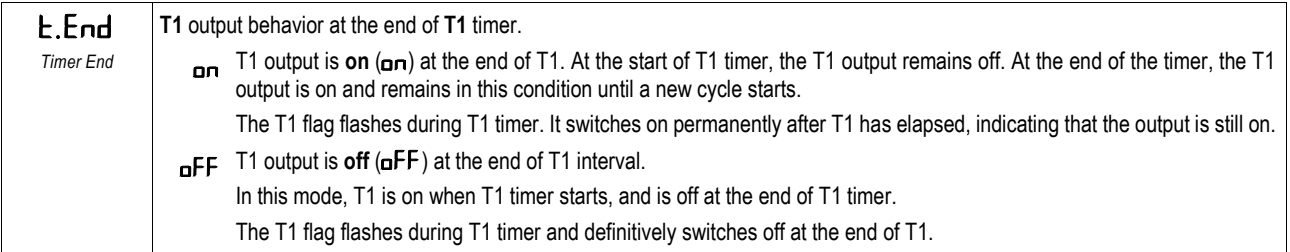

On the controller front panel, the **T1** flag indicates the timer status.

In both cases, the respective flag (T1 or T2) will flash rapidly whenever the timer is interrupted by pressing the key  $\mathbb{Z}$ .

#### **PROCESS CONTROL BEHAVIOR AT TIMING END**

During T1 and T2 intervals, the process control acts as it has been configured. However, at the end of the T1 + T2 interval, you can set the controller to disable process control (RUN >> No). In Cycle Timer (CFG >> EM), the parameter E.RUN allows you to determine the desired setting:

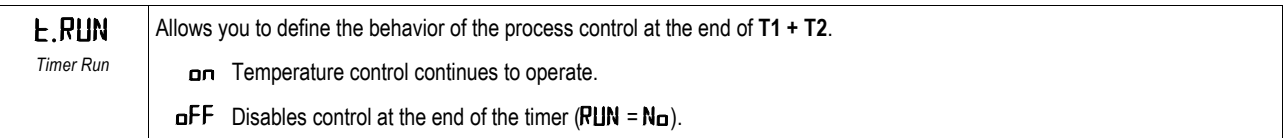

#### **T2 TIMER**

T2 is the secondary timer. It always starts at the end of T1. It can also be linked to any output available in the controller. The linked output turns on at the beginning of T2 and turns off at the end of T2.

The T2 flag indicates the T2 timer condition (see **DISPLAY INFORMATION** section):

- T2 in progress = The T2 flag is flashing.
- T2 not started or already ended = The T2 flag is off.

#### **TIMING DIRECTION**

The time counting of the 2 timers (T1 and T2) can occur in forward or backward mode. In the forward mode ( $u$ P), counting starts from 0 and goes up to the programmed time interval value (T1, T2). In backward mode  $(d_n)$ , counting starts at the value of the set time interval and counts down to 0. The timing direction is set in parameter  $\mathsf{L}.\mathsf{d}\mathsf{ir}$ :

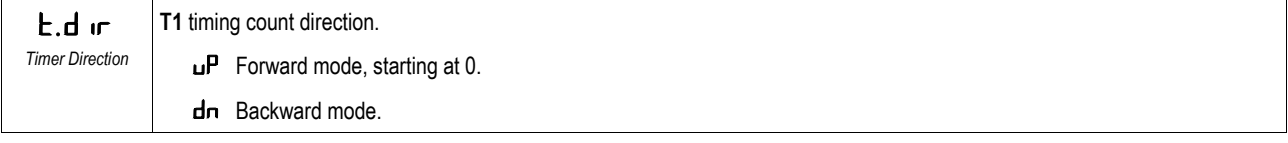

#### <span id="page-18-0"></span>**4.3 PARAMETER DESCRIPTION**

**N20K48 Modular Controller** has cycles, composed of configuration parameters that have been grouped into affinity groups. The tables below present detailed information about each device cycle.

#### <span id="page-18-1"></span>**4.3.1 OPERATION CYCLE**

This is the Operation Cycle:

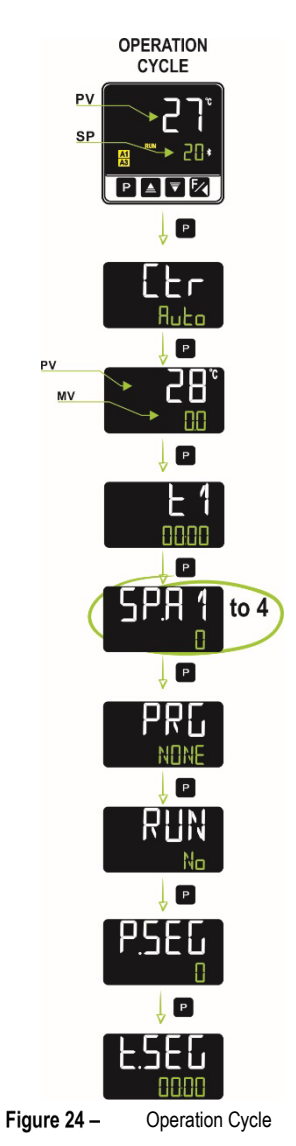

The Operation Cycle is also called **Indication Screen** and has the following parameters:

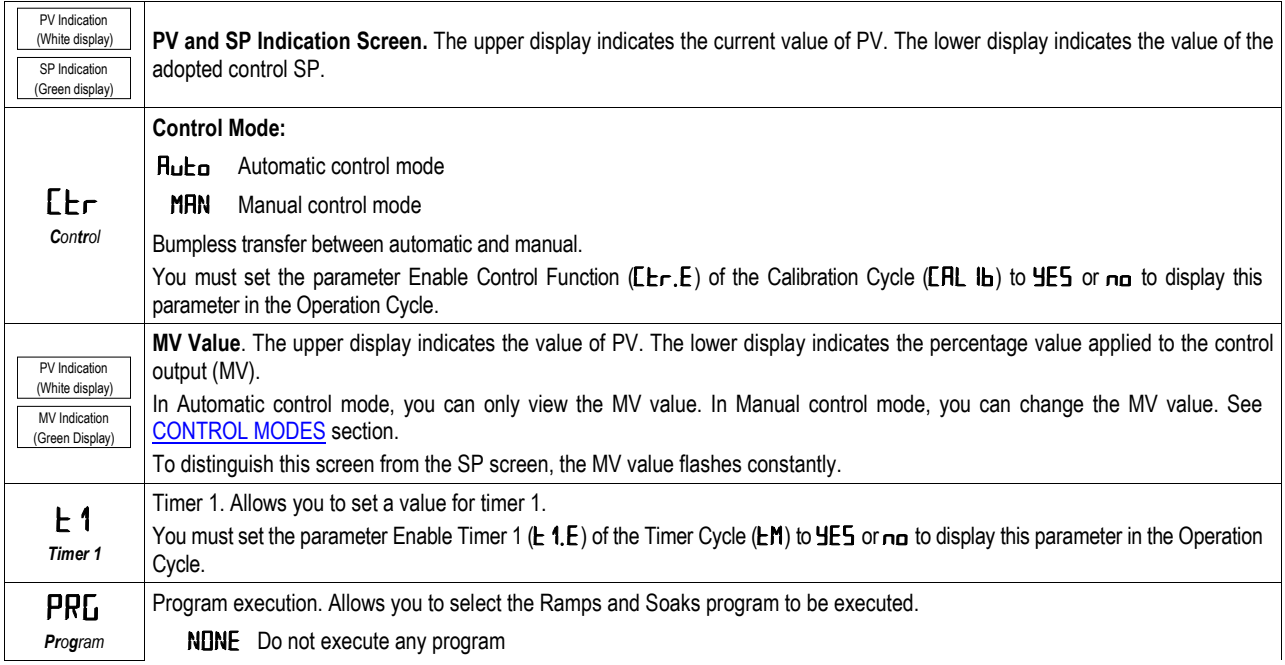

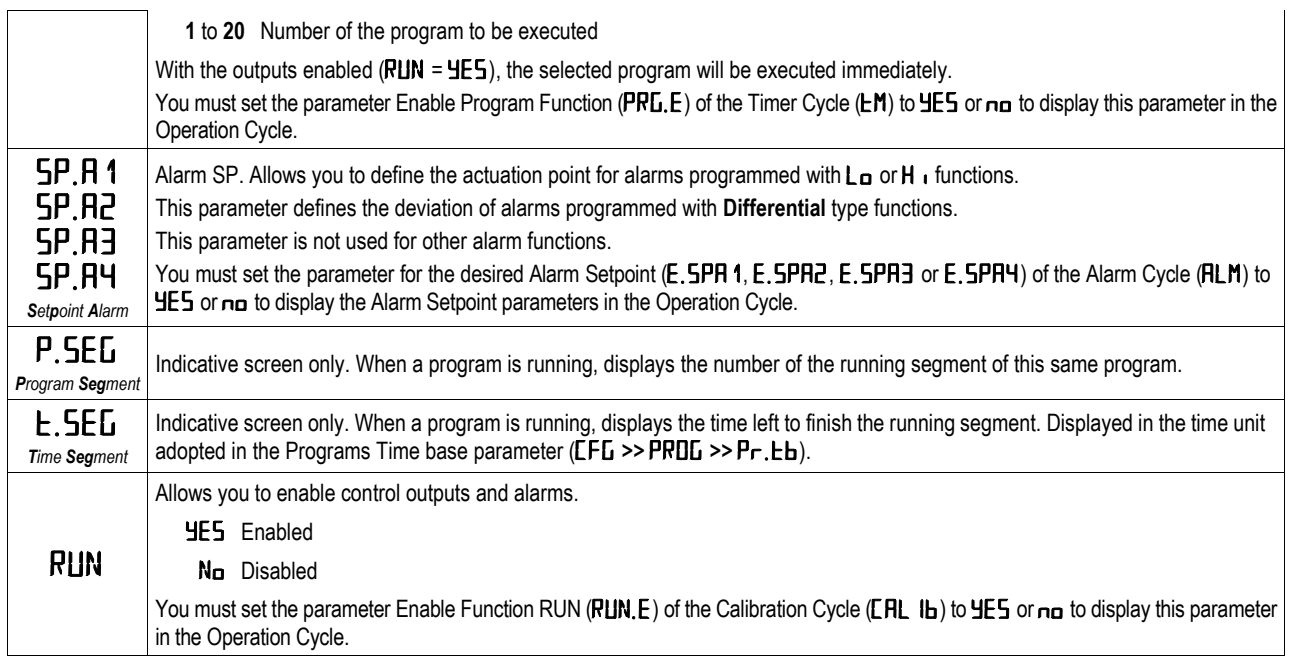

**Table 6 –** Operation cycle

### <span id="page-20-0"></span>**4.3.2 CONTROL CYCLE (**CFG **>>** CtRL**)**

This is the Control Cycle:

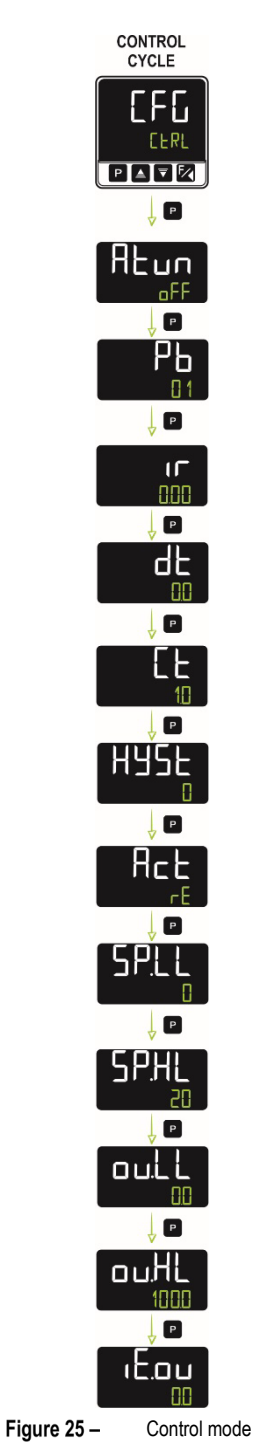

This cycle allows you to configure the parameters that refer to the control mode and the device tuning process. See [PID PARAMETERS](#page-36-0) chapter for more information about PID control and tuning processes.

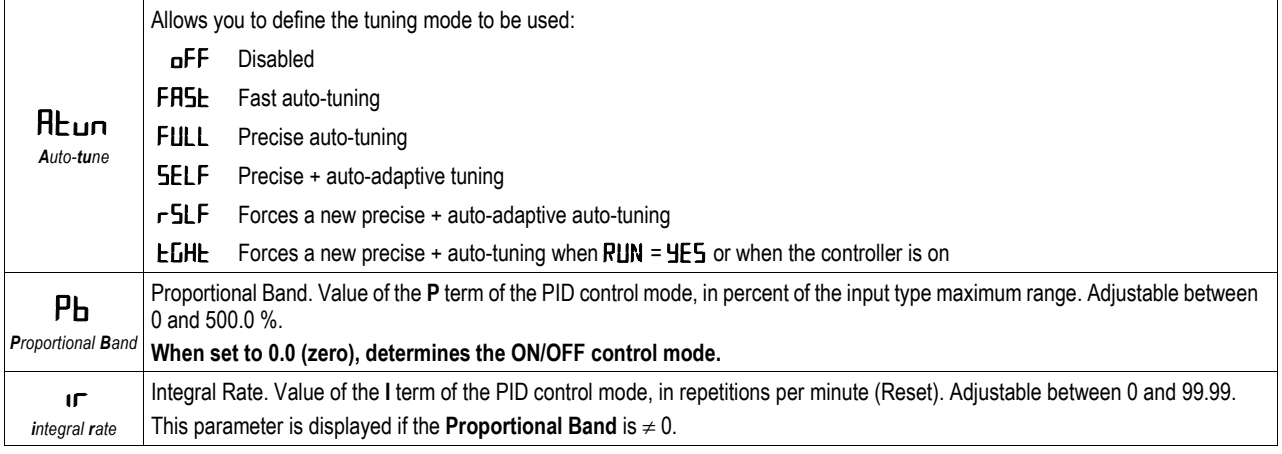

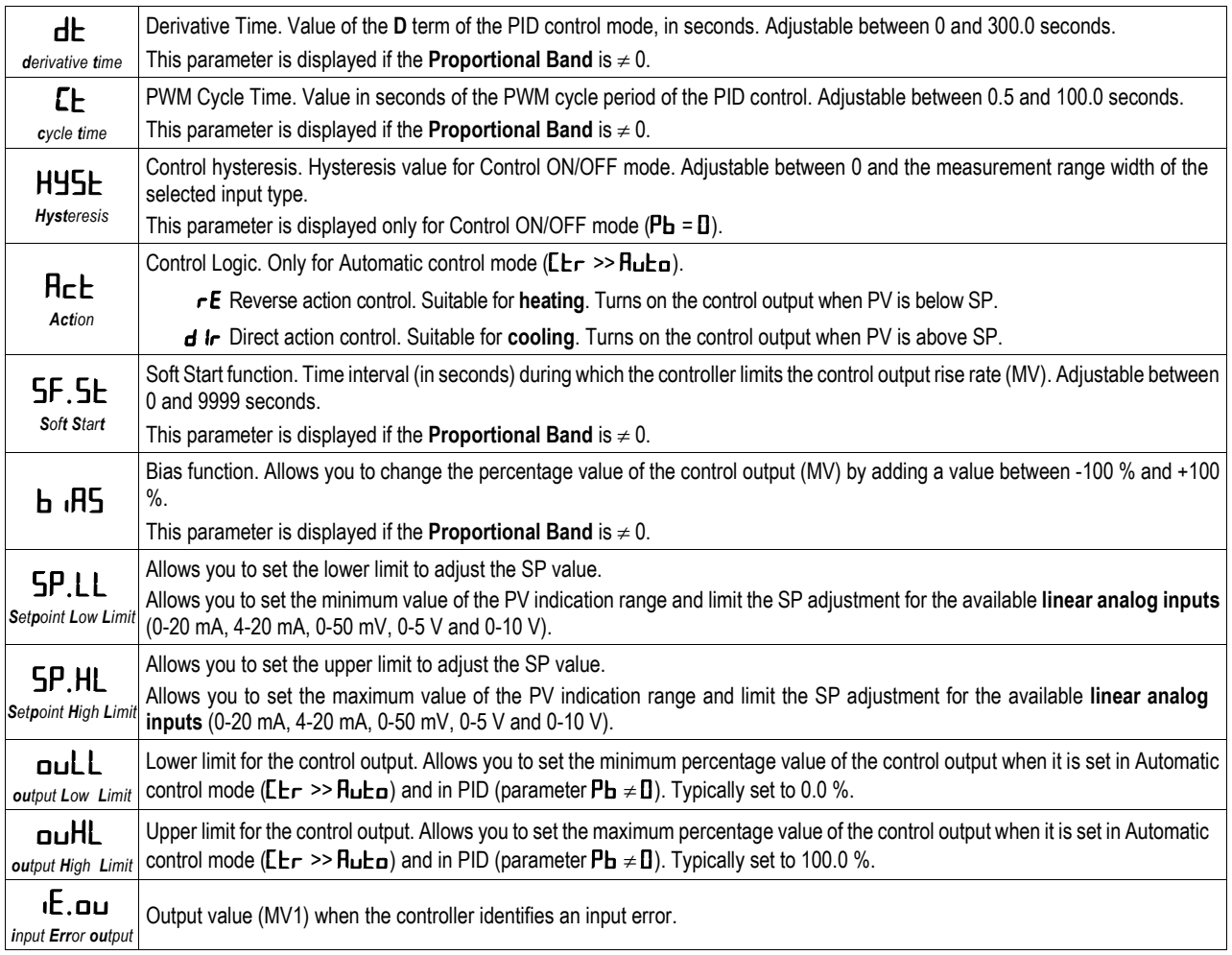

**Table 7 –** Control cycle

### <span id="page-22-0"></span>**4.3.3 ALARM CYCLE (**CFG **>>** ALM**)**

This is the Alarm Cycle:

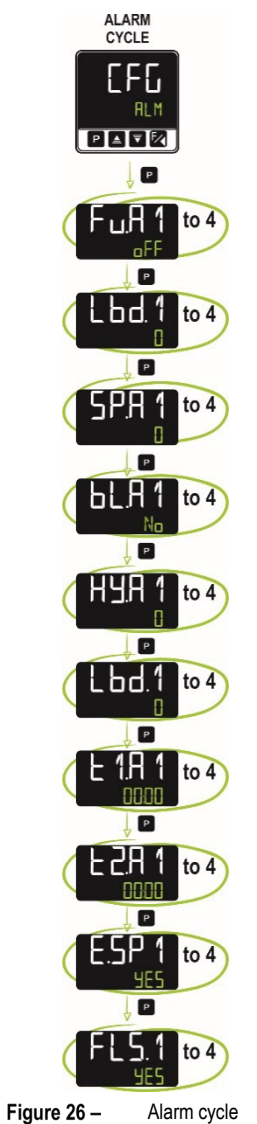

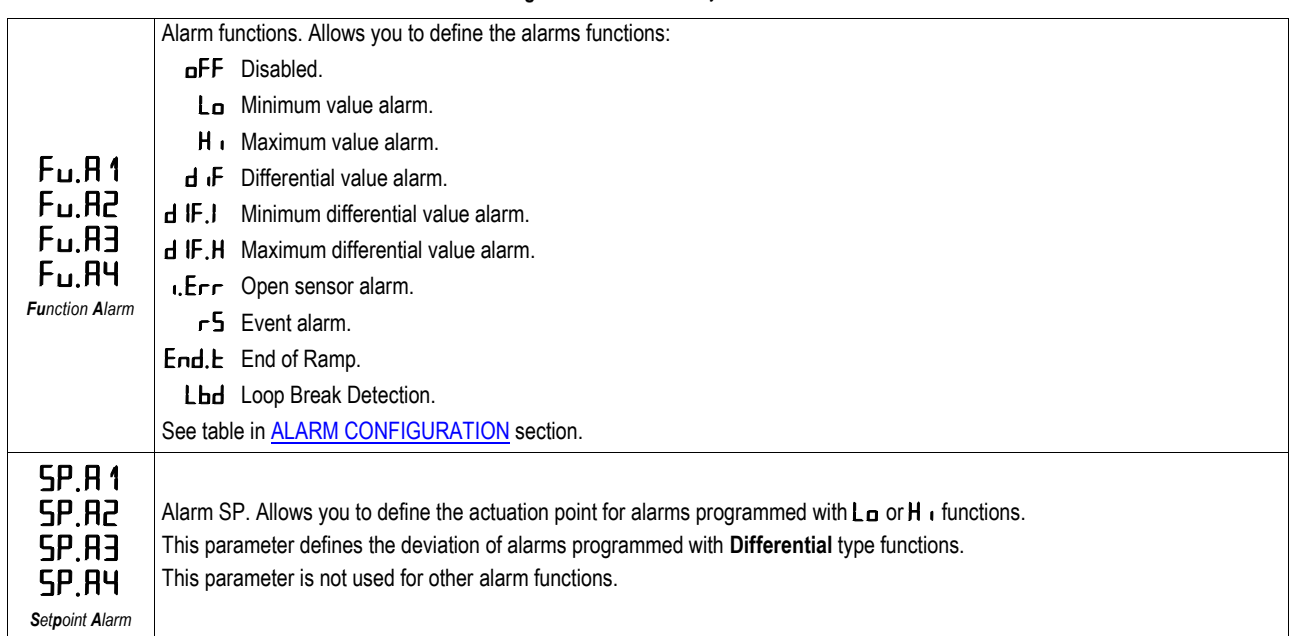

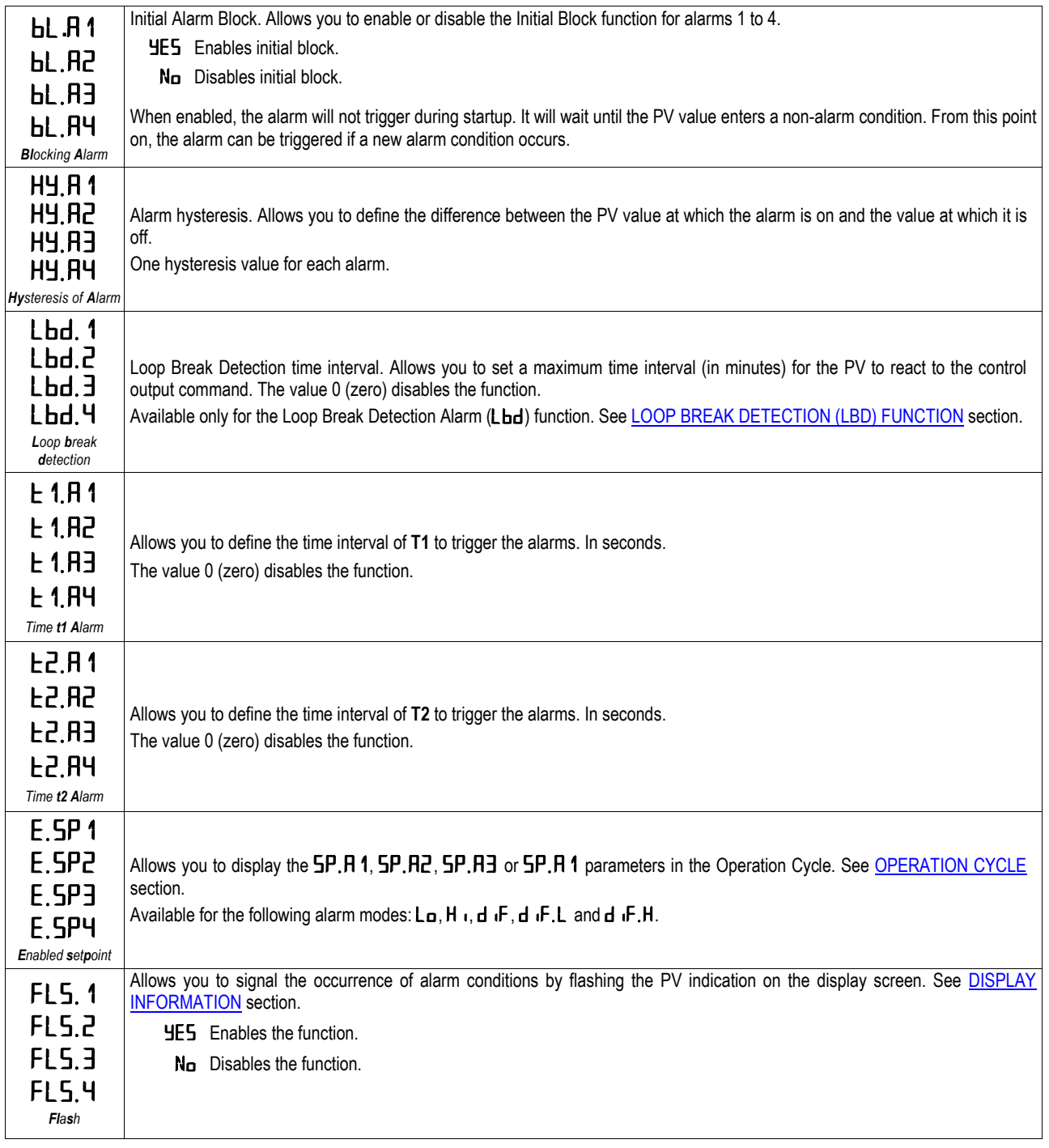

**Table 8 –** Alarm cycle

### <span id="page-24-0"></span>**4.3.4 INPUT CYCLE (**CFG **>>**IN**)**

This is the Input Cycle:

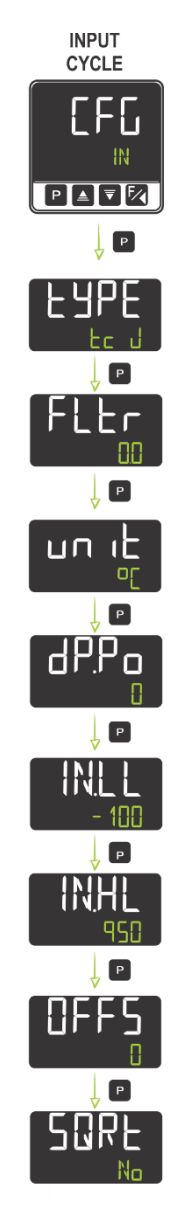

Figure 27-Input Cycle

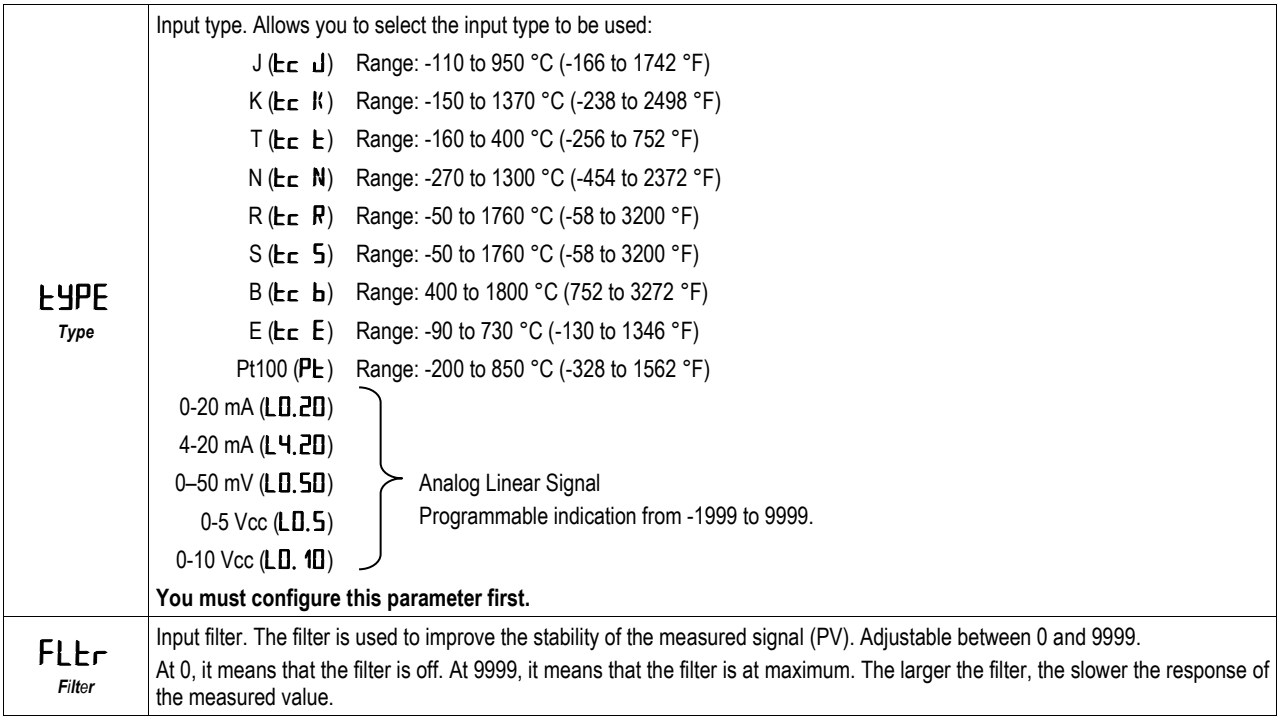

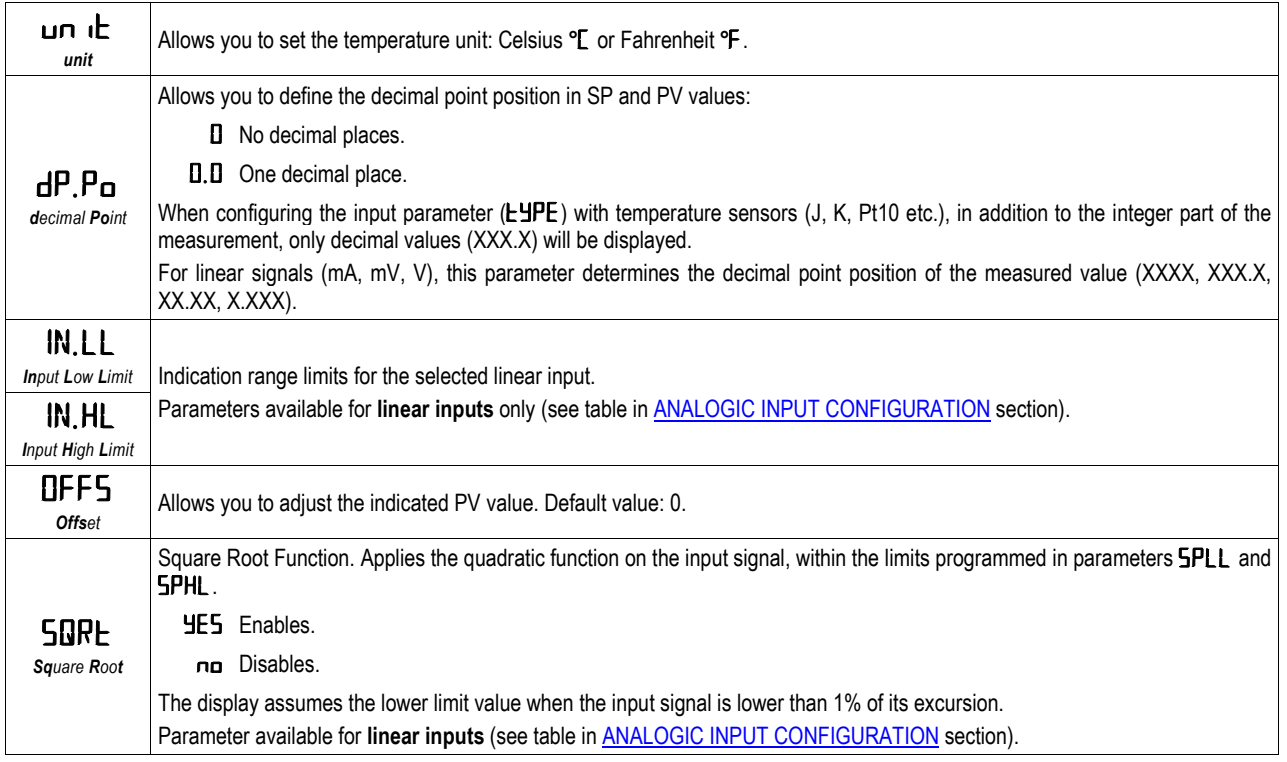

**Table 9 –** Input cycle

### <span id="page-25-0"></span>**4.3.5 OUTPUT A CYCLE (**CFG **>>** out.A**)**

This is the Output A Cycle:

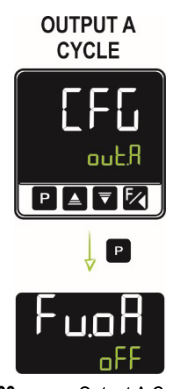

Figure 28-Output A Cycle

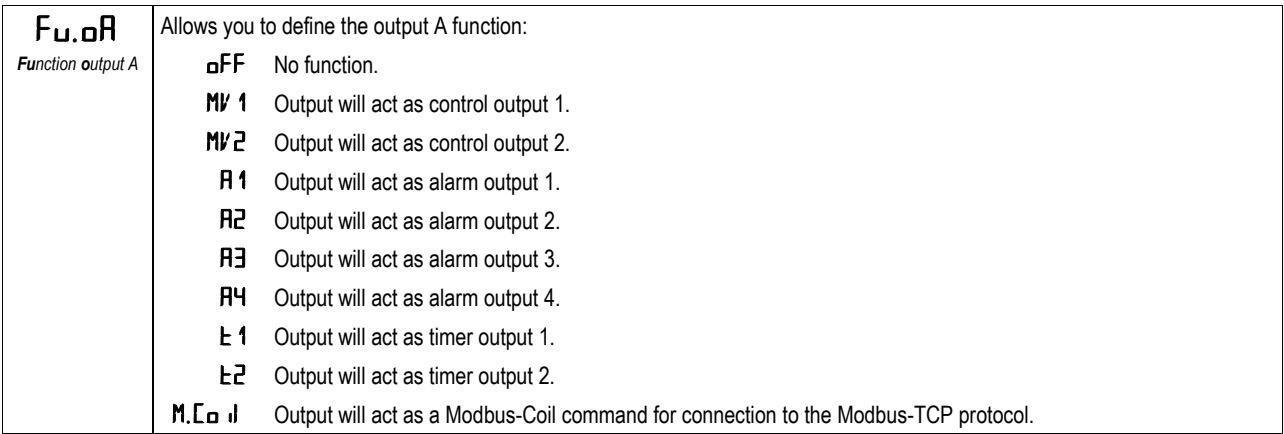

**Table 10 –** Output A Cycle

### <span id="page-26-0"></span>**4.3.6 OUTPUT B CYCLE (**CFG **>>** out.B**)**

This is the Output B Cycle:

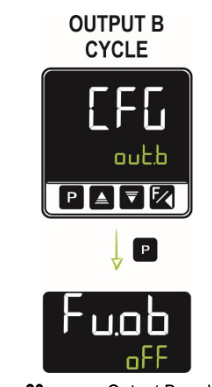

Figure 29-Output B cycle

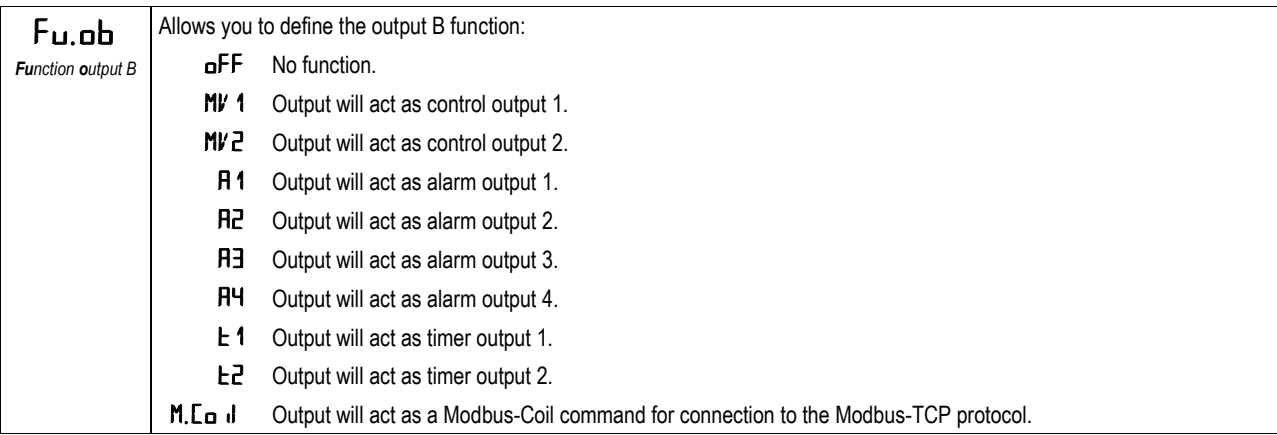

**Table 11 –** Output B function

#### <span id="page-26-1"></span>**4.3.7 MODULES CYCLE (**CFG **>>** md.1 **or the module number according to its position in the dock)**

The dock attached to the controller accepts up to 8 ClickNGo modules or up to the limit depending on the model size used (se[e CLICKNGO MODULES](#page-5-0) section).

Each module inserted into the dock will be recognized and have its own configuration cycle. The module inserted in position 1 of the dock will have its configuration cycle identified as parameter  $M_d$ . 1. If it is inserted in position 2, it will be identified as parameter  $M_d$ .  $\overline{d}$ , and so on.

There is no pre-established order to fill positions in the dock. If the module size limitations are observed, any module can occupy any position.

You can see the configuration information for each module in their respective datasheets, available at **NOVUS** web page.

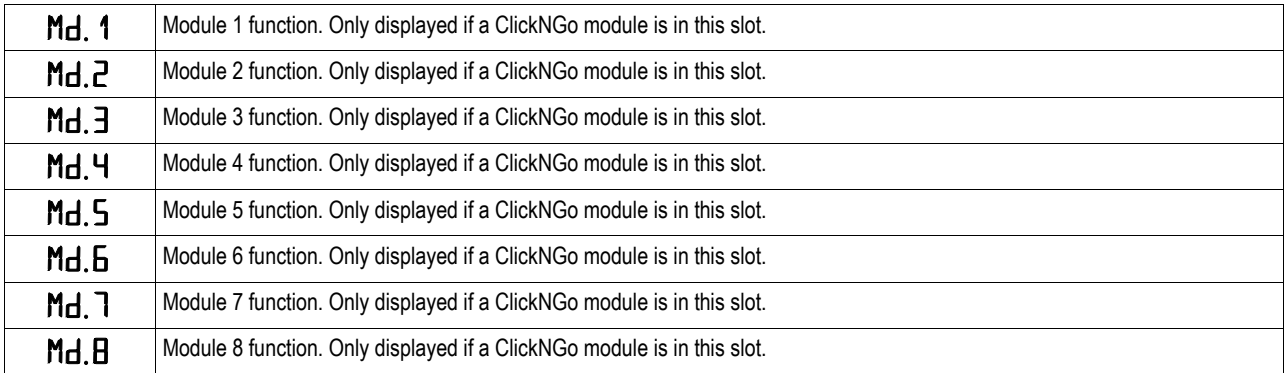

**Table 12 –** Module cycle

### <span id="page-27-0"></span>**4.3.8 PROGRAM CYCLE (**CFG **>>** PROG**)**

This is the Program Cycle:

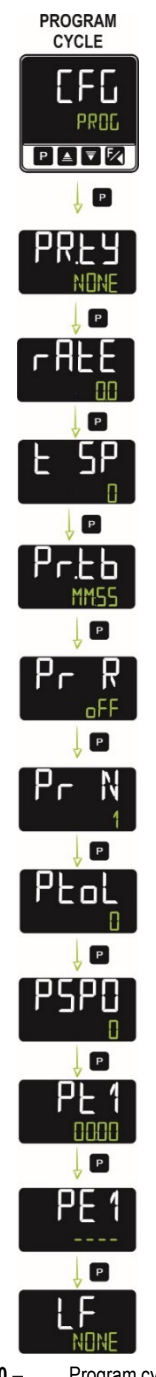

Figure 30-Program cycle

This cycle allows you to set the parameters for creating and editing programs. For more information about programs, such as limits, examples, and related functions, see RAMPS [AND SOAKS](#page-35-0) PROGRAMS chapter.

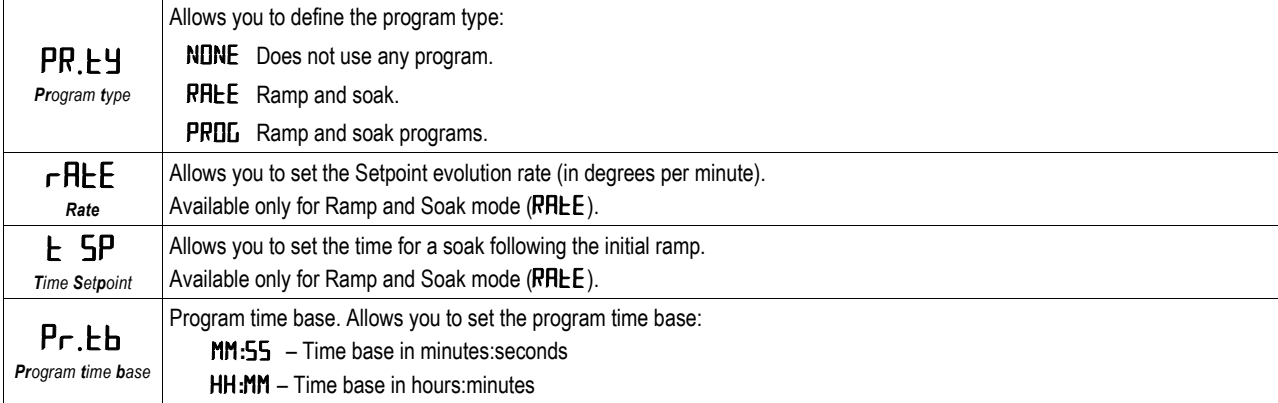

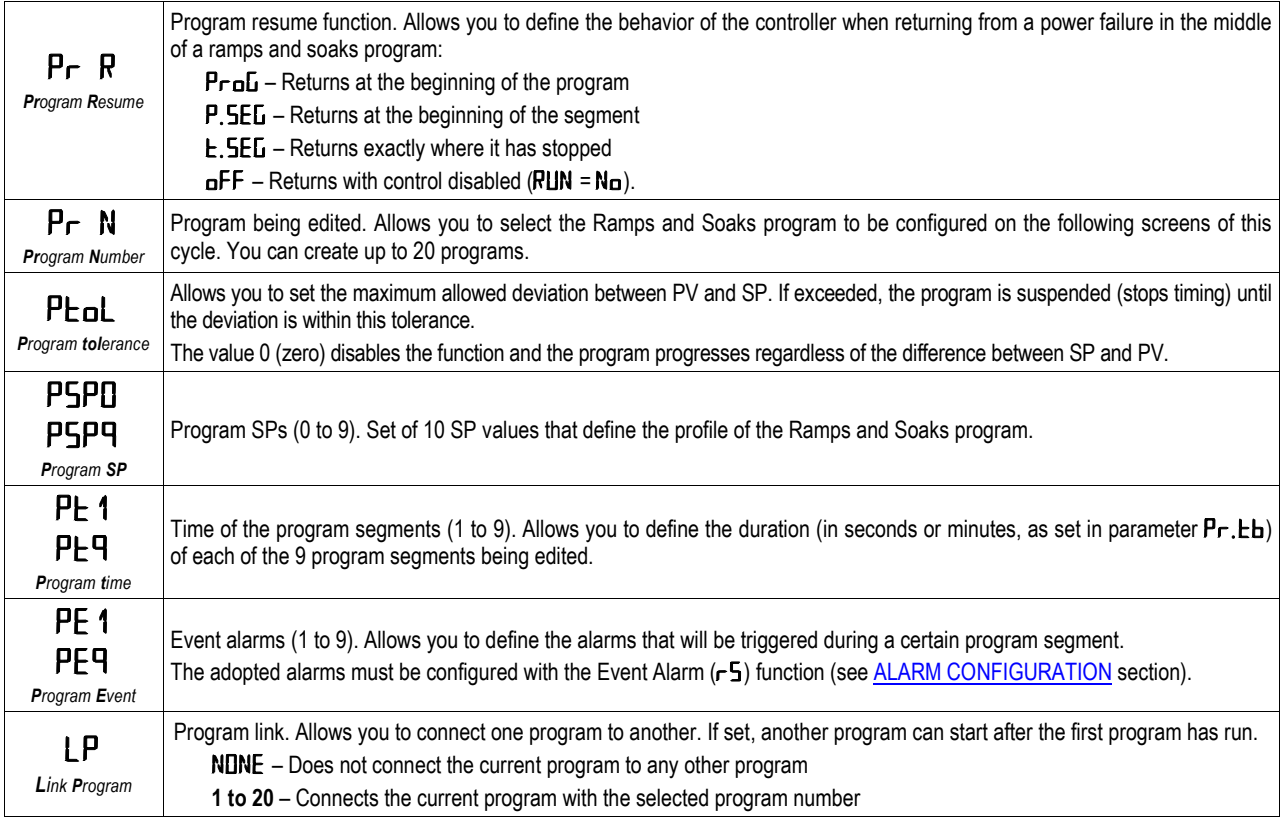

**Table 13 –** Program cycle

### <span id="page-29-0"></span>**4.3.9 TIMER CYCLE (**CFG **>>** tm**)**

This is the Timer Cycle:

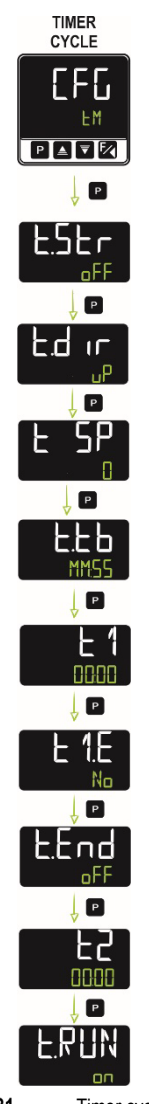

Figure 31-Timer cycle

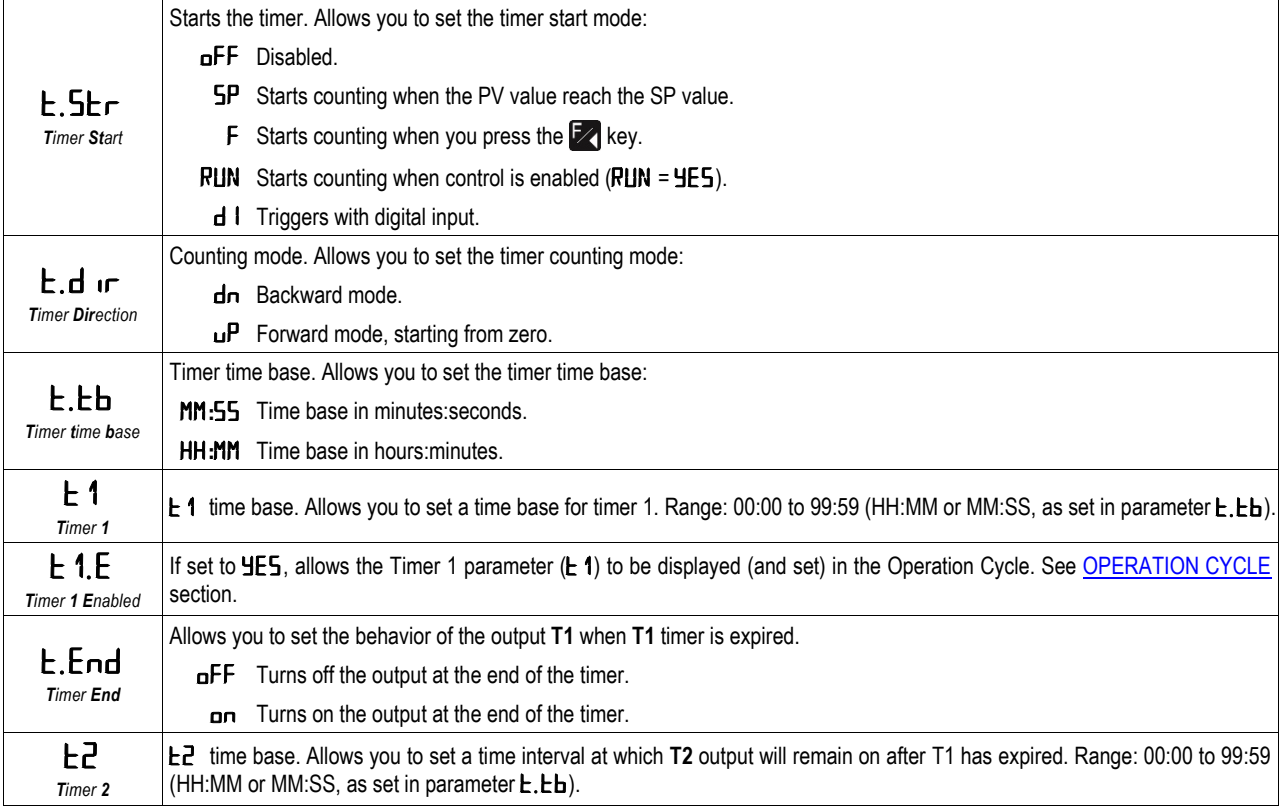

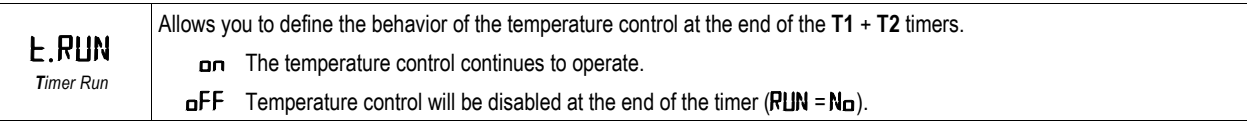

**Table 14 –** Timer cycle

### <span id="page-31-0"></span>**4.3.10 CALIBRATION CYCLE (**CFG **>>** CaLib**)**

This is the Calibration Cycle:

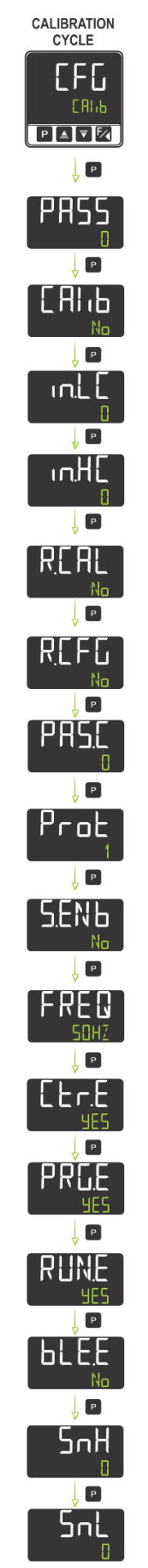

Figure 32-Calibration cycle The inputs and outputs are factory calibrated. If necessary, recalibration must be performed by a specialized professional. If you access this cycle by accident, just go through all the parameters, avoiding changing their values.

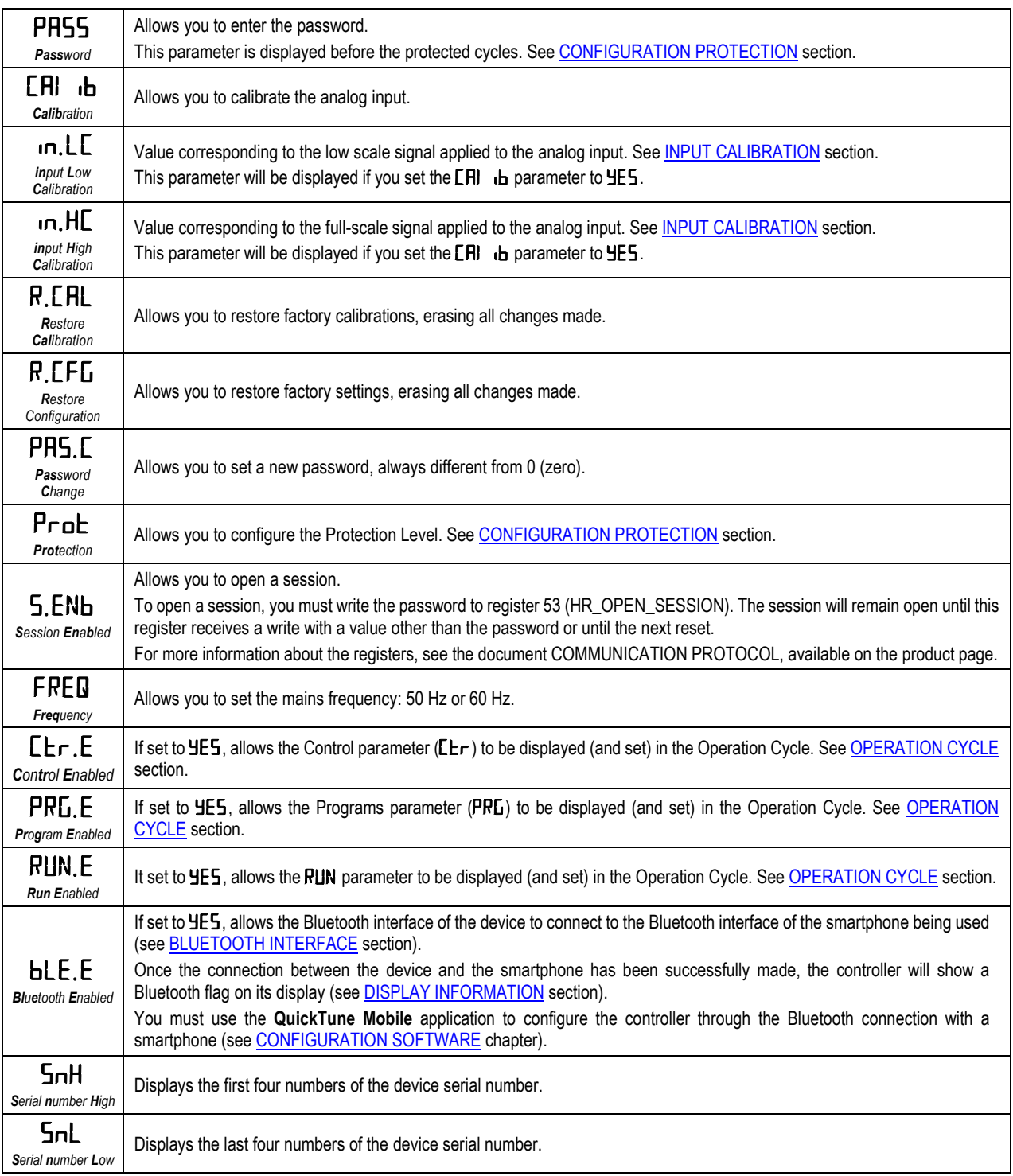

**Table 15 –** Calibration cycle

#### <span id="page-33-0"></span>**4.4 CONFIGURATION PROTECTION**

You can protect the configuration of a parameter cycle and prevent undue changes by setting a protection for the device. To do this, access the parameter **Protection** (PRDE), present in the cycle Configuration (CFG) >> Calibration (CRI b), and determine the level of protection to be adopted, limiting access to certain cycles, as shown in the table below:

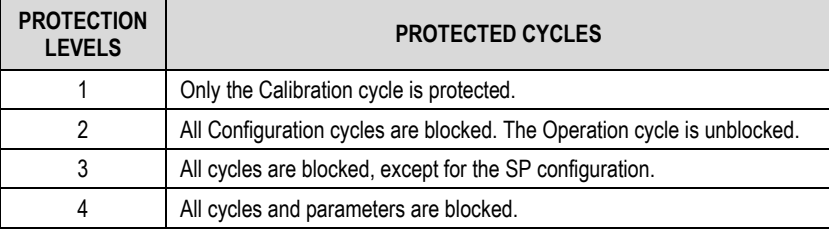

**Table 16 –** Configuration Protection Levels

Once you have set a protection password for a cycle, you will always need to enter it (or until you remove the protection).

#### <span id="page-33-1"></span>**4.4.1 PASSWORD**

When accessing a protected cycle, you will need to enter the password in the **Password** (PASS) parameter, which is shown in the first of the protected cycles. If entered correctly, this password allows you to change the parameter settings of this cycle.

If you have not entered any password, you can only view the parameters of the protected cycles.

You can set a password in the Password Change parameter (PR5, [], present in cycle Configuration ([FL] >> Calibration ([FL]  $\cdot$  b). To do so, simply fill in this parameter with the desired password.

The controllers leave the factory with the password set as 1111.

#### <span id="page-33-2"></span>**4.4.2 PASSWORD PROTECTION**

The controller has a security system that prevents you from entering multiple passwords to get the right one. Once the controller has identified the entry of 5 invalid passwords in sequence, it will not allow you to make further attempts for 10 minutes.

#### <span id="page-33-3"></span>**4.4.3 MASTER PASSWORD**

If you have forgotten your password, you can use the Master Password feature. It is composed by the last three digits of the controller serial number **plus** the number 9000.

The master password for a device with serial number 07154321, for example, will be 9 3 2 1.

#### <span id="page-33-4"></span>**4.5 COMMUNICATION INTERFACES**

#### <span id="page-33-5"></span>**4.5.1 USB INTERFACE**

**N20K48 Modular Controller** has a USB interface on the bottom of its housing. You must use the USB interface to configure, monitor, and analyze the device through the **QuickTune** software (se[e CONFIGURATION SOFTWARE](#page-38-0) chapter).

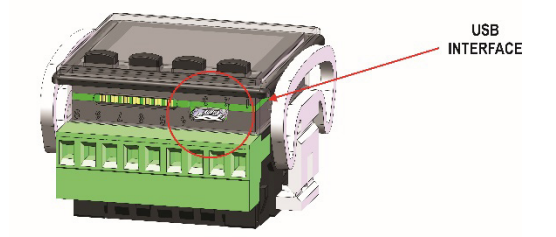

USB cable connection Figure 33-

The USB interface also powers the controller. Thus, diagnostic, monitoring and configuration operations can be performed even when the controller is not connected to the mains power of the installation (with the limitations presented below).

ClickNGo electronic modules are **NOT** powered by the USB interface. Without electrical supply, they will not be recognized by the controller. You will not be able to configure them or monitor their information.

With the controller powered from the USB port, the controller display will show specific messages, indicating that the modules presented on the rack, although connected, have not been recognized and therefore cannot be used. The EM.d**x** message will be presented, where **x** represents the module position in the rack.

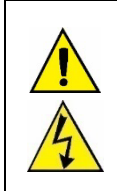

**The USB interface is NOT isolated from the INPUT and OUTA circuits of the controller. Its purpose is for temporary use during controller configuration.**

**For the safety of people and equipment, it should be used when the controller is disconnected from systems related to the power supply. It is possible to use the USB in any other connection condition, but it requires a careful analysis by the responsible for installing the device.**

**To monitor variables for long periods, it is recommended to use the RS485 interface, available in CG-485 module.**

#### <span id="page-34-0"></span>**4.5.2 BLUETOOTH INTERFACE**

**N20K48 Modular Controller** has a Bluetooth Low Energy (BLE) interface, compatible with smartphones that have Bluetooth modules with version 4.1 or higher.

The Bluetooth interface allows you to configure the device through the **QuickTune Mobile** application (se[e QUICKTUNE MOBILE](#page-38-2) section).

If you enable the device Bluetooth interface (CFG **>>** CaLib **>>** BLE.E → yes) and successfully connect the **N20K48 Modular Controller** to the smartphone, the device display will display the Bluetooth flag.

It is not necessary to add the device to the smartphone. The connection is made automatically by the **QuickTune Mobile**.

### <span id="page-35-0"></span>**5 RAMPS AND SOAKS PROGRAMS**

**N20K48 Modular Controller** allows you to create a behavior profile for the process, called RAMP AND SOAK PROGRAM. You can set up to **20 different profiles** with **9 segments** each. You can also create longer profiles of up to 180 segments by linking 2 or more profiles.

The figure below shows an example:

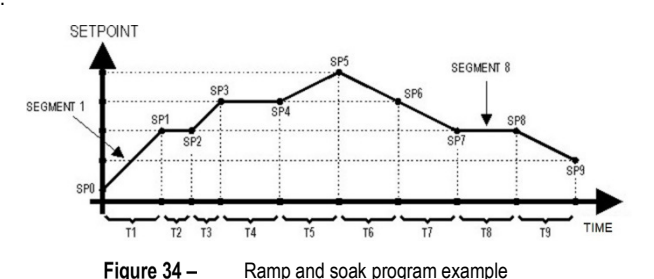

After you define and execute the program, the device starts to generate the SP according to the created program.

To execute a program with a smaller number of segments, you must program 0 (zero) for the time values of the segments that follow the last segment to be executed.

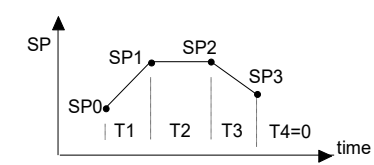

Figure 35-Example of a program with few segments

The Program Tolerance function ( $P_{L0}$ ), present in the Configuration ( $[F_1]$ ) >> Programs ( $P_{R0}$ ) cycle, defines the maximum deviation between PV and SP during program execution. If this deviation is exceeded, the time count will be interrupted until the deviation is within the programmed tolerance (gives priority to SP). If the tolerance is set to 0 (zero), the controller will execute the defined program without considering any deviations between PV and SP (gives priority to time).

The configured **time limit** for each segment is 9999 and can be displayed in seconds or minutes, depending on the time base configured.

#### <span id="page-35-1"></span>**5.1 PROGRAM LINK**

You can create a large, more complex program, with up to **180 segments**, by linking **20 programs**. Thus, at the end of a program, the controller will immediately start executing another one, as configured in the Link Programs (LP) parameter, present in Configuration (LFL) >> Programs (PRDL) cycle.

You can connect a program to itself or the last program to the first program so that the device runs a program (or programs) continuously.

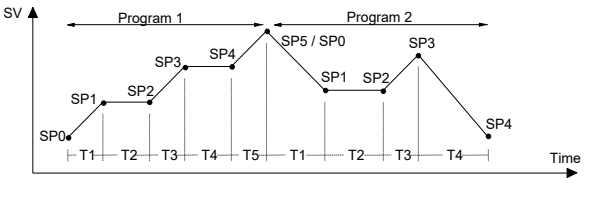

Figure 36 -Example of linked programs

#### <span id="page-35-2"></span>**5.2 EVENT ALARM**

The Event Alarm function allows you to configure an alarm to be trigger in specific segments of a program.

To configure an event alarm, you must access the Alarm cycle ( $E$ FL >> RLM), select the desired alarm  $(F_U, H_1, F_U, H_2, F_U, H_3)$  and configure it in Event Alarm  $(-5)$  mode. Then you must access the Program cycle ( $EFL$  >> PRDL) and configure parameters PE1 to PE9 with the desired alarm numbers (1, 2, 3, 4).

If the Program Tolerance (PL<sub>D</sub>L) parameter, located within the Program Cycle ( $\mathsf{EFL} \gg \mathsf{PRUL}$ ), is other than 0 (zero), the controller will wait for the PV to reach the first program setpoint SP0 before running the program. Otherwise, it will be started immediately.

Upon returning from a power outage, the controller resumes program execution from the beginning of the segment in which it was interrupted.

For more information about the alarm types, se[e ALARM CONFIGURATION](#page-13-0) section.

For more information about the parameters of each cycle, se[e PARAMETER DESCRIPTION](#page-18-0) section.

### <span id="page-36-0"></span>**6 PID PARAMETERS**

The adjustment of the PID control parameters can be done in automatic mode and auto-adaptive mode. **Auto-tuning** is initiated at the operator request. **Auto-adaptive tuning** is initiated by the controller whenever the control performance is lower than desired.

#### <span id="page-36-1"></span>**6.1 AUTO-TUNING**

At the start of the auto-tuning process, the controller has the behavior of an ON/OFF controller. It applies minimum and maximum performance to the process. Throughout the tuning process, the controller performance is refined until it is completed, already under optimized PID control. It is started after you select one of the options FRSE, FULL, SELF, rSLF or LGHE, set in the RLUN parameter (CLrl >>RLun). The process can be seen below:

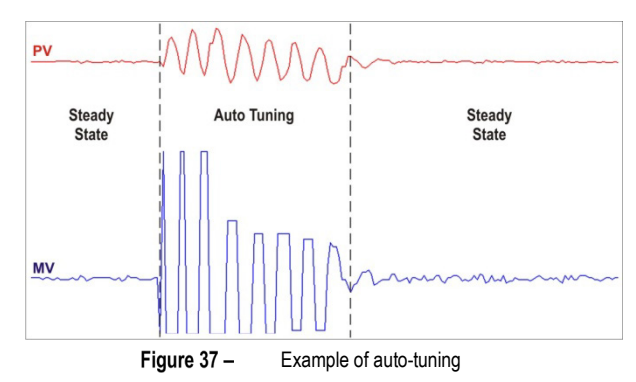

#### <span id="page-36-2"></span>**6.2 AUTO-ADAPTATIVE TUNING**

The auto-adaptive tuning is started by the controller whenever its performance is worse than what was found after the previous tuning. To activate performance supervision and auto-adaptive tuning, you must set the REUN parameter ( $E$ FI  $\rightarrow$  AEUn) in SELF, FSLF or EUHE mode During auto-adaptive tuning, the behavior of the controller depends on its performance. If the mismatch is small, you will hardly notice the tuning. If the mismatch is large, the auto-adaptative tuning is like the auto-tuning mode, applying the minimum and maximum performance to the process in ON/OFF control.

The process can be seen below:

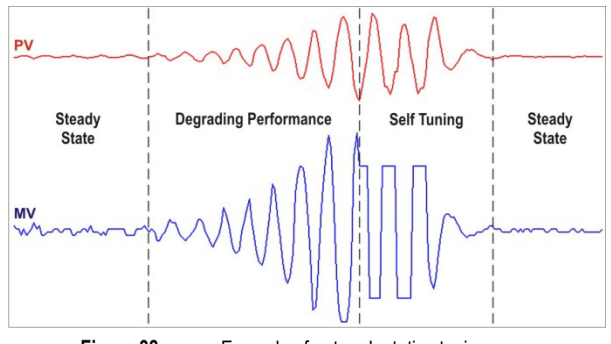

Figure 38-Example of auto-adaptative tuning

You can select the tuning type in the **REUN** parameter:

- oFF: The controller does not perform auto-tuning or auto-adaptive tuning. The PID parameters will not be automatically determined or optimized by the controller.
- FR5E: The controller will perform the auto-tuning process only once, returning to oFF mode after it is finished. In this mode, the tuning will be completed in less time, but will not be as precise as in FULL mode.
- FULL: This mode performs the same process as FRSE mode, although the tuning is more precise and slower, resulting in better PID control performance.
- SELF: The process performance is monitored, and auto-adaptive tuning will start whenever the performance becomes unsatisfactory. After an adjustment cycle, the controller will start collecting data about the process. This helps it to create a reference, which is used to assess the need for further adjustments.

This phase is proportional to the response time of the process.

- RSLF: The controller performs the auto-tuning process and returns to SELF mode. Normally, this mode is used to force immediate auto-tuning of a controller that is operating in SELF mode.
- **EGHE:** Like SELF mode. In addition to auto-adaptive tuning, performs auto-tuning whenever the controller is set to RUN = YES or when the controller is powered up.

Whenever you change the **REUN** parameter to a value other than  $\mathbf{a} \mathbf{F} \mathbf{F}$ , auto-tuning will be immediately started by the controller (if the controller is not set to RUN = YES, tuning will start when it transitions to this condition). For the auto-adaptive tuning to work properly, it is essential to perform auto-tuning.

The auto-tuning and auto-adaptive tuning methods are suitable for most industrial processes. However, there may be processes or even situations where the methods will not be able to determine the controller parameters properly. This results in undesired oscillations or leads the process to extreme conditions.

The oscillations imposed by the tuning methods may be intolerable for certain processes. You must consider these effects before using the controller and take preventive measures to ensure the integrity of the process and users.

It is recommended that you do not turn off the controller or change the SP during this process.

During the tuning process, the TUNE indicator will remain lit in the display (see **DISPLAY INFORMATION** section).

For PWM or pulse output, the quality of the tuning will also depend on the cycle time set.

If the tuning process does not result in satisfactory control, the table below presents guidelines on how to correct the process behavior:

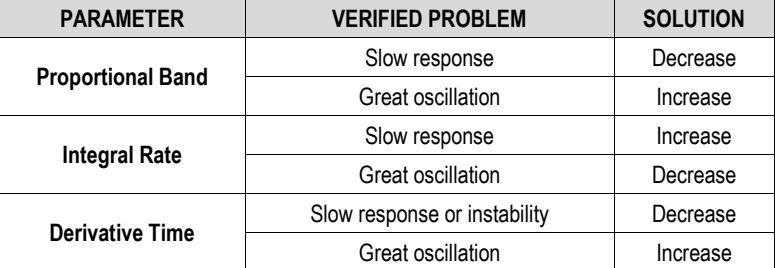

**Table 17 –** Manual PID parameter setting

#### <span id="page-38-0"></span>**7 CONFIGURATION SOFTWARE**

#### <span id="page-38-1"></span>**7.1 QUICKTUNE**

**QuickTune** software was developed especially for **NOVUS** controllers and indicators. With a user-friendly and practical interface, it facilitates device configuration and management, and communicates through USB, Bluetooth, and RS485 interfaces (in this case, with the ClickNGo **CG-485** module) or through a TCP/IP connection.

This manual describes the functionalities related to the device configuration. For more information, check the specific operations manual. The software can be downloaded free of charge from our website [www.novusautomation.com,](http://www.novusautomation.com/) in the Download Area.

#### <span id="page-38-2"></span>**7.2 QUICKTUNE MOBILE**

**QuickTune Mobile** is the ideal tool to daily access your **N20K48 Modular Controller**. Available for Android and iOS smartphones, it allows you to configure or monitor your device. Connection to the device can be made via the Bluetooth interface.

**QuickTune Mobile** can be downloaded for free from the Google Play Store or the Apple Store. Once the application has been installed, you must enable the Bluetooth interface of the smartphone to connect it to the device. For more information about how to enable the Bluetooth interface of the **N20K48 Modular Controller**, see [BLUETOOTH INTERFACE](#page-34-0) section of this manual.

If your smartphone does not support BLE technology, has an Android version less than 9.0, or an iOS version less than 12, the application will not be available for download.

**QuickTune Mobile** uses the native iOS "Files" app for file management.

#### <span id="page-38-3"></span>**7.3 CONFIGURING THE DEVICE WITH QUICKTUNE**

You can configure your **N20K48 Modular Controller** by clicking the **Read Device** button, located on the **QuickTune** software home screen (Windows) and the **QuickTune Mobile** app home screen (Android or iOS).

The following sections describe each of the configurable parameters.

#### <span id="page-38-4"></span>**7.3.1 BASIC**

This screen allows you to configure the main parameters of the controller:

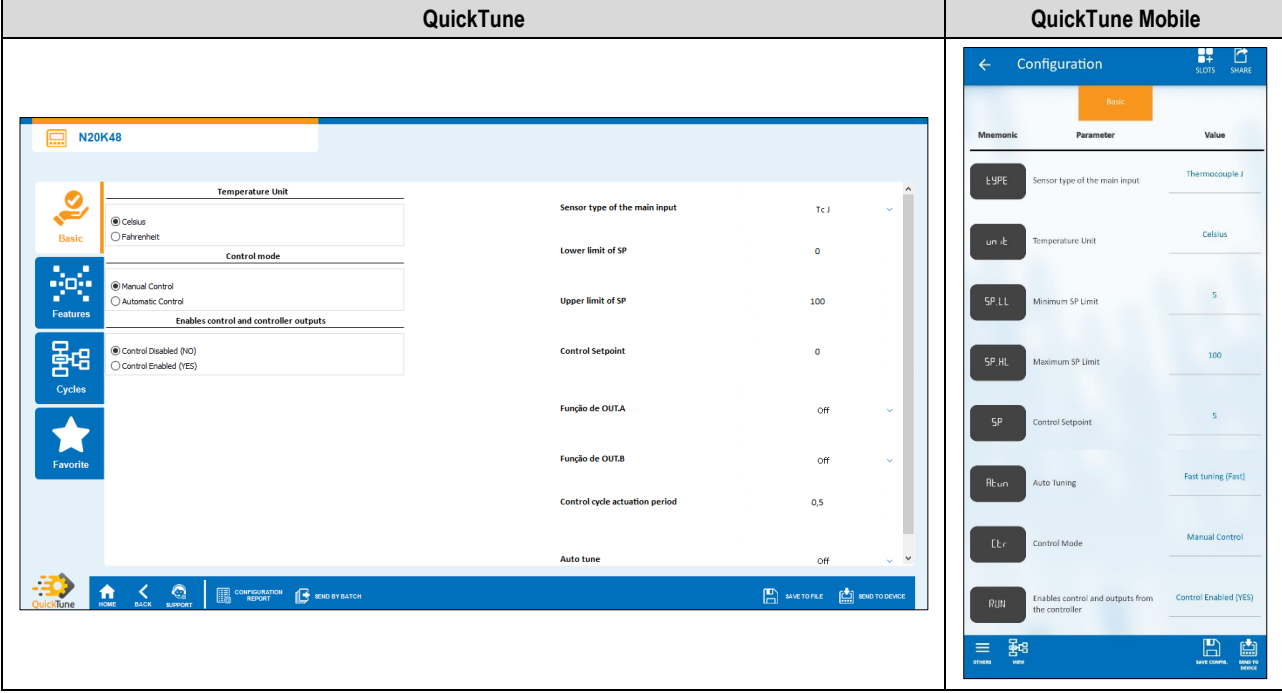

Figure 39-Basic tab

- **Temperature Unit:** Allows you to define the temperature unit to be used: "Celsius" or "Fahrenheit".
- **Control Mode:** Allows you to define the control mode of the device: "Manual" or "Automatic" (se[e CONTROL MODES](#page-14-1) section).
- **Enables control and controller outputs:** Allows you to enable control and outputs.
- **Sensor type of the main input:** Allows you to define the sensor type of the main input (se[e ANALOG INPUT CONFIGURATION](#page-12-2) section).
- **Lower limit of SP:** Allows you to define the lower limit for the Setpoint adjustment. Allows you to define the minimum value of the PV indication range and limit the SP adjustment of the available **linear analog signal inputs** (0-20 mA, 4-20 mA, 0-50 mV, 0-5 V and 0-10 V).
- **Upper limit of SP:** Allows you to define the upper limit for the Setpoint adjustment. Allows you to define the maximum value of the PV indication range and limit the SP adjustment of the available **linear analog signal inputs** (0-20 mA, 4-20 mA, 0-50 mV, 0-5 V and 0-10 V).
- **Control Setpoint:** Allows you to define the control setpoint, according to the minimum and maximum limits of the configured SP.
- **OUT.A Function:** Allows you to define out.A output function: "Off", "Control Output 1", "Control Output 2", "Alarm 1", "Alarm 2", "Alarm 3", "Alarm 4", "Timer 1", "Timer 2" or "Modbus-Coil" (see [OUTPUT CONFIGURATION](#page-12-3) section).
- **OUT.B Function:** Allows you to define **DLE, b** output function: "Off", "Control Output 1", "Control Output 2", "Alarm 1", "Alarm 2", "Alarm 3", "Alarm 4", "Timer 1", "Timer 2" or "Modbus-Coil" (see [OUTPUT CONFIGURATION](#page-12-3) section).
- **Control cycle action period:** Allows you to define the PWM cycle value. Available only when the **Proportional Band** parameter is ≠ 0. Range:  $0.5 \sim 100.0$  (in seconds).
- **Auto-Tuning:** Allows you to define the auto-tuning mode: "Off", "Fast tuning", "Precise tuning", "Precise and auto-adaptative tuning", "New precise and auto-adaptative tuning", "New precise and auto-adaptative tuning when RUN = YES" (se[e PID PARAMETERS](#page-36-0) chapter).

#### <span id="page-39-0"></span>**7.3.2 FEATURES**

This screen is divided into tabs, which group the features by parameter type. Information regarding ClickNGo modules can be viewed in the specific module datasheet.

#### <span id="page-39-1"></span>**7.3.2.1 ANALOG INPUT**

This tab allows you to configure the parameters related to the analog input:

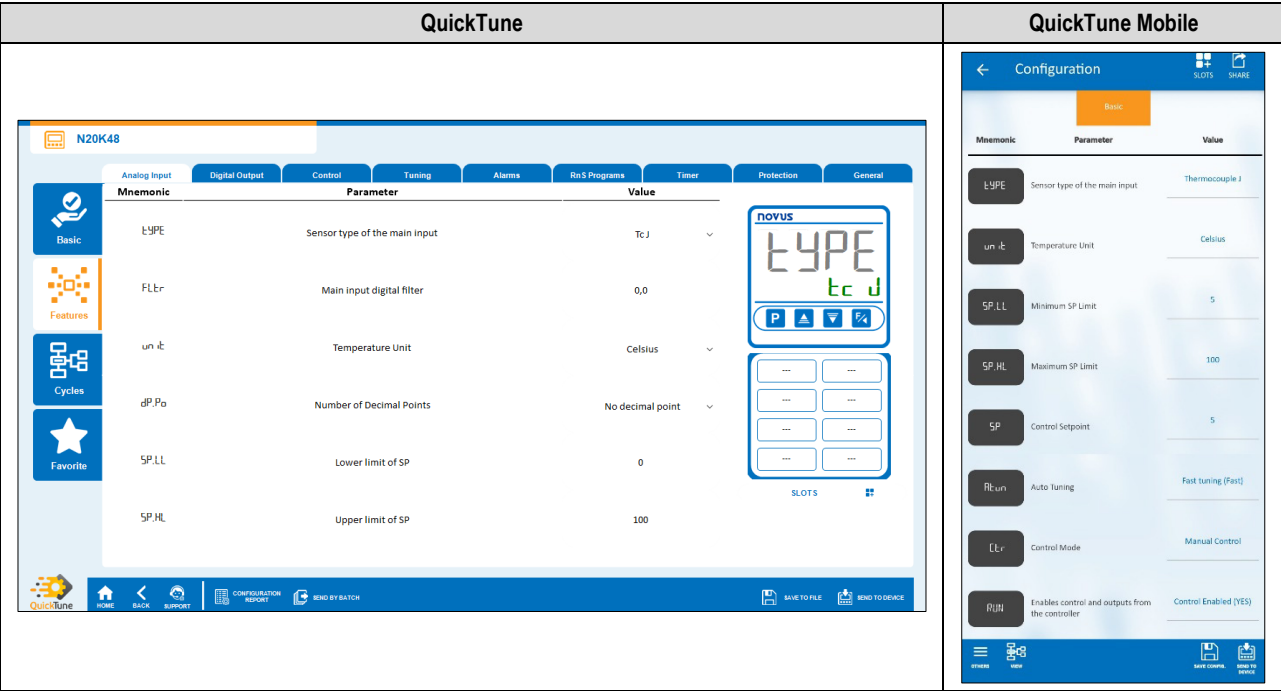

Figure  $40 -$ Analog input tab

- **Sensor type of the main input:** Allows you to define the sensor type of the main input (se[e ANALOG INPUT CONFIGURATION](#page-12-2) section).
- **Temperature Unit:** Allows you to define the temperature unit to be used: "Celsius" or "Fahrenheit".
- **Decimal Places:** Allows you to define the number of decimal places to be used when displaying SP and PV values: "No decimal places" or "One decimal place".
- **Main input digital filter:** Allows you to define a filter for the main input. Used to improve the stability of the measured signal (PV). Adjustable between 0 and 999.9. At 0, it means that the filter is off. At 999.9, it means the filter is at maximum. The larger the filter, the slower the response of the measured value.
- **Lower limit of SP:** Allows you to define the lower limit for the Setpoint adjustment. Allows you to define the minimum value of the PV indication range and limit the SP adjustment of the available **linear analog signal inputs** (0-20 mA, 4-20 mA, 0-50 mV, 0-5 V and 0-10 V).
- **Upper limit of SP:** Allows you to define the upper limit for the Setpoint adjustment. Allows you to define the maximum value of the PV indication range and limit the SP adjustment of the available **linear analog signal inputs** (0-20 mA, 4-20 mA, 0-50 mV, 0-5 V and 0-10 V).

#### <span id="page-40-0"></span>**7.3.2.2 DIGITAL OUTPUT**

This tab allows you to configure the parameters related to the digital outputs:

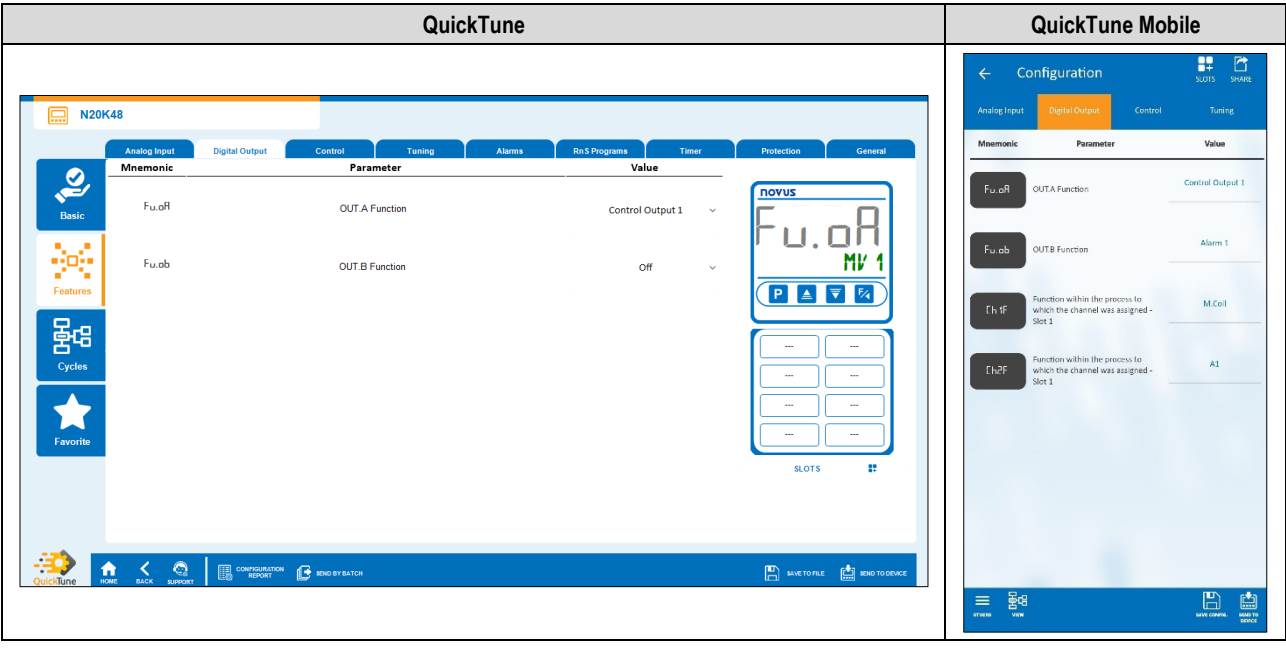

Figure 41-Digital Output tab

- **OUT.A Function:** Allows you to define out.A output function: "Off", "Control Output 1", "Control Output 2", "Alarm 1", "Alarm 2", "Alarm 3", "Alarm 4", "Timer 1", "Timer 2" or "Modbus-Coil" (see [OUTPUT CONFIGURATION](#page-12-3) section).
- **OUT.B Function:** Allows you to define out.B output function: "Off", "Control Output 1", "Control Output 2", "Alarm 1", "Alarm 2", "Alarm 3", "Alarm 4", "Timer 1", "Timer 2" or "Modbus-Coil" (see [OUTPUT CONFIGURATION](#page-12-3) section).

#### <span id="page-40-1"></span>**7.3.2.3 CONTROL**

This tab allows you to configure the parameters related to the control mode:

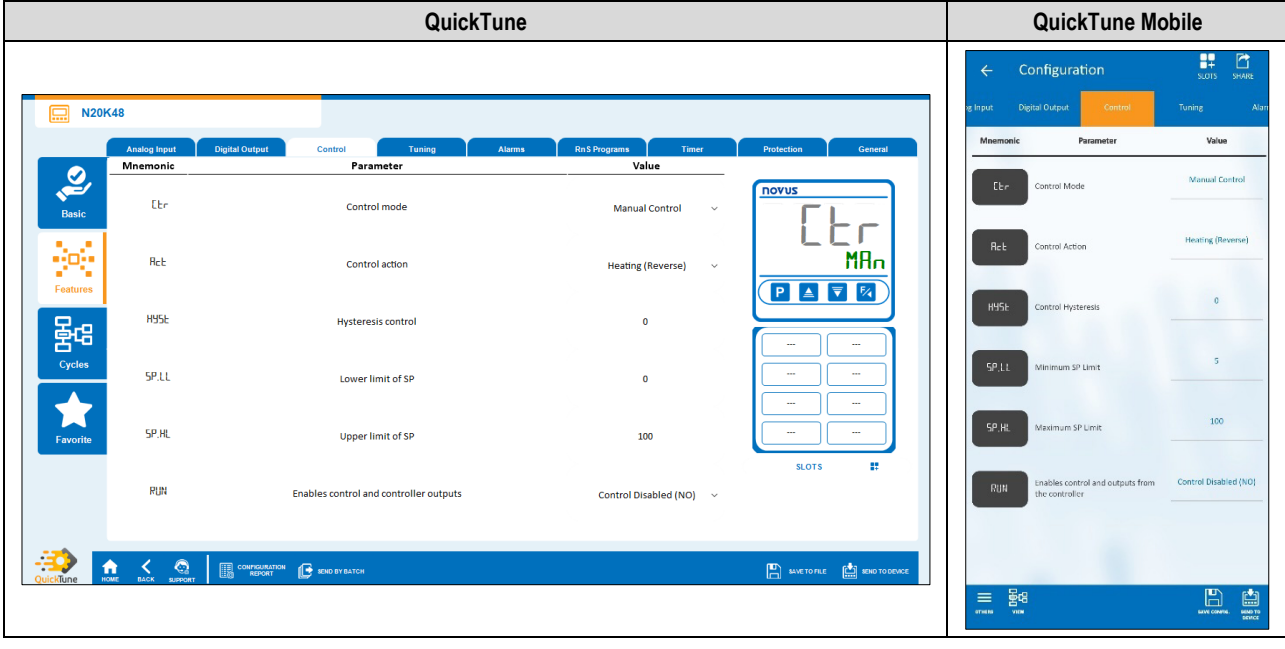

Figure 42-Control tab

- **Control Mode:** Allows you to define the control mode: "Manual" or "Automatic" (se[e CONTROL MODES](#page-14-1) section).
- **Control Action:** Allows you to enable the control logic to be used: "Heating (Reverse)", which turns on the control output when the PV is below SP, or "Cooling (Direct)", which turns on the control output when the PV is above SP. Available only for "Automatic" control mode.
- **Control Hysteresis:** Allows you to define a hysteresis value for ON/OFF control mode (To define an ON/OFF control mode, the **Proportional Band** parameter of the Tuning tab must be set to 0.0). Adjustable between 0 and the measurement range width of the selected input type.
- **Lower limit of SP:** Allows you to define the lower limit for the Setpoint adjustment. Allows you to define the minimum value of the PV indication range and limit the SP adjustment of the available **linear analog signal inputs** (0-20 mA, 4-20 mA, 0-50 mV, 0-5 V and 0-10 V).
- **Upper limit of SP:** Allows you to define the upper limit for the Setpoint adjustment. Allows you to define the maximum value of the PV indication range and limit the SP adjustment of the available **linear analog signal inputs** (0-20 mA, 4-20 mA, 0-50 mV, 0-5 V and 0-10 V).
- **Enables control and controller outputs:** Allows you to enable control and outputs.

#### <span id="page-41-0"></span>**7.3.2.4 TUNING**

This tab allows you to configure the parameters related to the tuning mode:

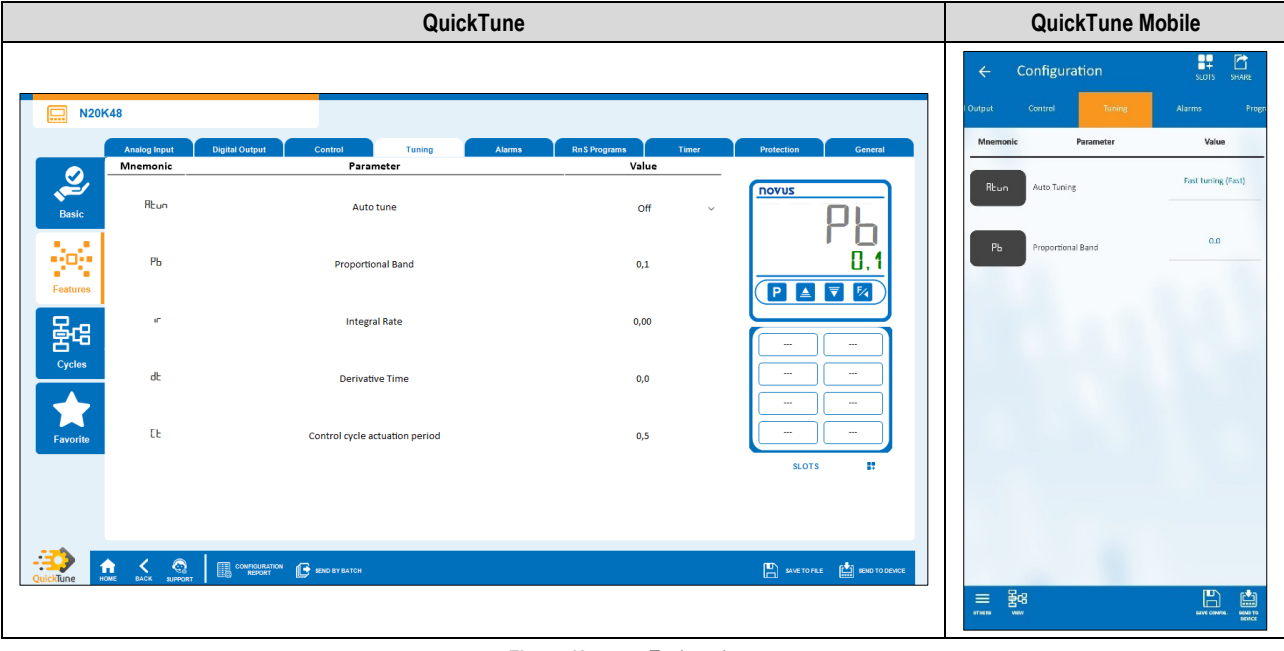

Figure 43-Tuning tab

- **Auto-Tuning:** Allows you to define the auto-tuning mode: "Off", "Fast tuning", "Precise tuning", "Precise and auto-adaptative tuning", "New precise and auto-adaptative tuning", "New precise and auto-adaptative tuning when RUN = YES" (se[e PID PARAMETERS](#page-36-0) chapter).
- **Proportional Band:** Allows you to define the proportional band. It refers to the **P** value of the PID control mode, as a percentage of the input type maximum range. **When set to 0.0, determines the ON/OFF control mode**. Range: 0 ~ 500.
- **Integral Rate:** Allows you to define the integral rate. It refers to the **I** value of the PID control mode, in repetitions per minute (Reset). Available only when the **Proportional Band** parameter is  $\neq 0$ . Range:  $0 \sim 99.99$  (in seconds).
- **Derivative Time:** Allows you to define the derivative time. It refers to the **D** value of the PID control mode, in seconds. Available only when the **Proportional Band** parameter is  $\neq$  0. Range:  $0 \sim 300,0$  (in seconds).
- **Control cycle action period:** Allows you to define the PWM cycle value. Available only when the **Proportional Band** parameter is ≠ 0. Range:  $0.5 \sim 100.0$  (in seconds).

#### <span id="page-42-0"></span>**7.3.2.5 ALARMS**

This tab allows you to configure the parameters related to the alarm functions:

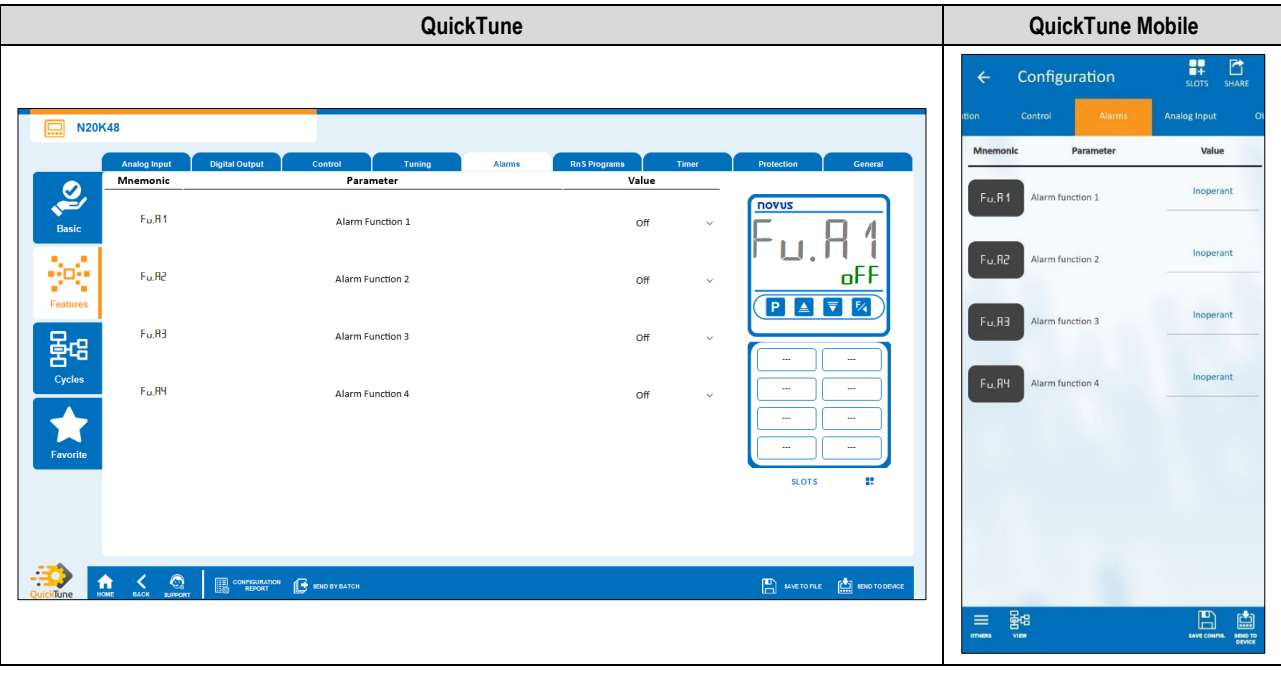

- Figure 44 -Alarms tab
- **Alarm 1 Function:** Allows you to define alarm 1 function: "Off", "Minimum", "Maximum", "Differential", "Minimum Differential", "Maximum Differential", "Open Sensor", "Ramps and Soaks Event", "End of Soak" or "Open Loop" (se[e ALARM CONFIGURATION](#page-13-0) section).
- **Alarm 2 Function:** Allows you to define alarm 2 function: "Off", "Minimum", "Maximum", "Differential", "Minimum Differential", "Maximum Differential", "Open Sensor", "Ramps and Soaks Event", "End of Soak" or "Open Loop" (se[e ALARM CONFIGURATION](#page-13-0) section).
- **Alarm 3 Function:** Allows you to define alarm 3 function: "Off", "Minimum", "Maximum", "Differential", "Minimum Differential", "Maximum Differential", "Open Sensor", "Ramps and Soaks Event", "End of Soak" or "Open Loop" (se[e ALARM CONFIGURATION](#page-13-0) section).
- **Alarm 4 Function:** Allows you to define alarm 4 function: "Off", "Minimum", "Maximum", "Differential", "Minimum Differential", "Maximum Differential", "Open Sensor", "Ramps and Soaks Event", "End of Soak" or "Open Loop" (se[e ALARM CONFIGURATION](#page-13-0) section).

#### **PARAMETERS OF EACH ALARM:**

Each type of alarm has specific parameters. The sections below present the configuration parameters for Alarm 1 function modes, but all alarms have the same parameters.

#### **MINIMUM ALARM**

- **Alarm 1 SP:** Allows you to define the trigger point for Alarm 1. Range: According to the minimum and maximum SP limits configured.
- **Alarm 1 Initial Blocking:** Allows you to define whether there will be an initial block of alarm 1 (see [ALARM INITIAL BLOCK FUNCTION](#page-14-3) section).
- **Alarm 1 Hysteresis:** Allows you to define a hysteresis value for Alarm 1.
- **T1 of Alarm 1:** Allows you to define a timer interval for the activation of Alarm 1. Range: 0 ~ 5999 (in seconds).
- **T2 of Alarm 1:** Allows you to define a second timer interval for the activation of Alarm 1. Range: 0 ~ 5999 (in seconds).
- **Displays SPA1 in the Operation Cycle:** Allows you to define whether the SPA1 of Alarm 1 will be displayed in the Operation Cycle of the device.
- **Flash in Alarm 1:** Allows you to define whether Alarm 1 will display an alert flag on the display when it is in an alarm situation (se[e DISPLAY](#page-10-2)  [INFORMATION](#page-10-2) section).

#### **MAXIMUM ALARM**

- **Alarm 1 SP:** Allows you to define the trigger point for Alarm 1. Range: According to the minimum and maximum SP limits configured.
- **Alarm 1 Initial Blocking:** Allows you to define whether there will be an initial block of alarm 1 (see [ALARM INITIAL BLOCK FUNCTION](#page-14-3) section).
- **Alarm 1 Hysteresis:** Allows you to define a hysteresis value for Alarm 1.
- **T1 of Alarm 1:** Allows you to define a timer interval for the activation of Alarm 1. Range: 0 ~ 5999 (in seconds).
- **T2 of Alarm 1:** Allows you to define a second timer interval for the activation of Alarm 1. Range: 0 ~ 5999 (in seconds).
- **Displays SPA1 in the Operation Cycle:** Allows you to define whether the SPA1 of Alarm 1 will be displayed in the Operation Cycle of the device.
- **Flash in Alarm 1:** Allows you to define whether Alarm 1 will display an alert flag on the display when it is in an alarm situation (se[e DISPLAY](#page-10-2)  [INFORMATION](#page-10-2) section).

#### **DIFFERENTIAL ALARM**

- **Alarm 1 SP:** Allows you to define the trigger point for Alarm 1. Range: According to the minimum and maximum SP limits configured.
- **Alarm 1 Initial Blocking:** Allows you to define whether there will be an initial block of alarm 1 (see [ALARM INITIAL BLOCK FUNCTION](#page-14-3) section).
- **Alarm 1 Hysteresis:** Allows you to define a hysteresis value for Alarm 1.
- **T1 of Alarm 1:** Allows you to define a timer interval for the activation of Alarm 1. Range: 0 ~ 5999 (in seconds).
- **T2 of Alarm 1:** Allows you to define a second timer interval for the activation of Alarm 1. Range: 0 ~ 5999 (in seconds).
- **Displays SPA1 in the Operation Cycle:** Allows you to define whether the SPA1 of Alarm 1 will be displayed in the Operation Cycle of the device.
- **Flash in Alarm 1:** Allows you to define whether Alarm 1 will display an alert flag on the display when it is in an alarm situation (se[e DISPLAY](#page-10-2)  [INFORMATION](#page-10-2) section).

#### **MINIMUM DIFFERENTIAL ALARM**

- **Alarm 1 SP:** Allows you to define the trigger point for Alarm 1. Range: According to the minimum and maximum SP limits configured.
- Alarm 1 Initial Blocking: Allows you to define whether there will be an initial block of alarm 1 (see [ALARM INITIAL BLOCK FUNCTION](#page-14-3) section).
- **Alarm 1 Hysteresis:** Allows you to define a hysteresis value for Alarm 1.
- **T1 of Alarm 1:** Allows you to define a time interval for triggering Alarm 1. Range: 0 ~ 5999 (in seconds).
- **T2 of Alarm 1:** Allows you to define a second time interval for triggering Alarm 1. Range: 0 ~ 5999 (in seconds).
- **Displays SPA1 in the Operation Cycle:** Allows you to define whether the Alarm 1 SPA1 will be displayed in the Operation Cycle of the device.
- **Flash in Alarm 1:** Allows you to define whether Alarm 1 will display an alert flag on the display when it is in an alarm situation (se[e DISPLAY](#page-10-2)  [INFORMATION](#page-10-2) section).

#### **MAXIMUM DIFFERENTIAL ALARM**

- **Alarm 1 SP:** Allows you to define the trigger point for Alarm 1. Range: According to the minimum and maximum SP limits configured.
- **Alarm 1 Initial Blocking:** Allows you to define whether there will be an initial block of alarm 1 (see [ALARM INITIAL BLOCK FUNCTION](#page-14-3) section).
- **Alarm 1 Hysteresis:** Allows you to define a hysteresis value for Alarm 1.
- **T1 of Alarm 1:** Allows you to define a time interval for triggering Alarm 1. Range: 0 ~ 5999 (in seconds).
- **T2 of Alarm 1:** Allows you to define a second time interval for triggering Alarm 1. Range: 0 ~ 5999 (in seconds).
- **Displays SPA1 in the Operation Cycle:** Allows you to define whether the Alarm 1 SPA1 will be displayed in the Operation Cycle of the device.
- **Flash in Alarm 1:** Allows you to define whether Alarm 1 will display an alert flag on the display when it is in an alarm situation (se[e DISPLAY](#page-10-2)  [INFORMATION](#page-10-2) section).

#### **OPEN SENSOR ALARM**

- **T1 of Alarm 1:** Allows you to define a time interval for triggering Alarm 1. Range: 0 ~ 5999 (in seconds).
- **T2 of Alarm 1:** Allows you to define a second time interval for triggering Alarm 1. Range: 0 ~ 5999 (in seconds).
- **Flash in Alarm 1:** Allows you to define whether Alarm 1 will display an alert flag on the display when it is in an alarm situation (se[e DISPLAY](#page-10-2)  [INFORMATION](#page-10-2) section).

#### **RAMPS AND SOAKS EVENT ALARM**

- **T1 of Alarm 1:** Allows you to define a time interval for triggering Alarm 1. Range: 0 ~ 5999 (in seconds).
- **T2 of Alarm 1:** Allows you to define a second time interval for triggering Alarm 1. Range: 0 ~ 5999 (in seconds).
- **Flash in Alarm 1:** Allows you to define whether Alarm 1 will display an alert flag on the display when it is in an alarm situation (se[e DISPLAY](#page-10-2)  [INFORMATION](#page-10-2) section).

#### **OPEN LOOP ALARM**

- **T1 of Alarm 1:** Allows you to define a time interval for triggering Alarm 1. Range: 0 ~ 5999 (in seconds).
- **T2 of Alarm 1:** Allows you to define a second time interval for triggering Alarm 1. Range: 0 ~ 5999 (in seconds).
- **Flash in Alarm 1:** Allows you to define whether Alarm 1 will display an alert flag on the display when it is in an alarm situation (se[e DISPLAY](#page-10-2)  [INFORMATION](#page-10-2) section).
- **LBD Time for Alarm 1:** Allows you to define an LBD time for Alarm 1 (see [LOOP BREAK DETECTION \(LBD\) FUNCTION](#page-16-0) section).

#### <span id="page-44-0"></span>**7.3.2.6 RnS PROGRAMS**

This tab allows you to configure the parameters related to the programs:

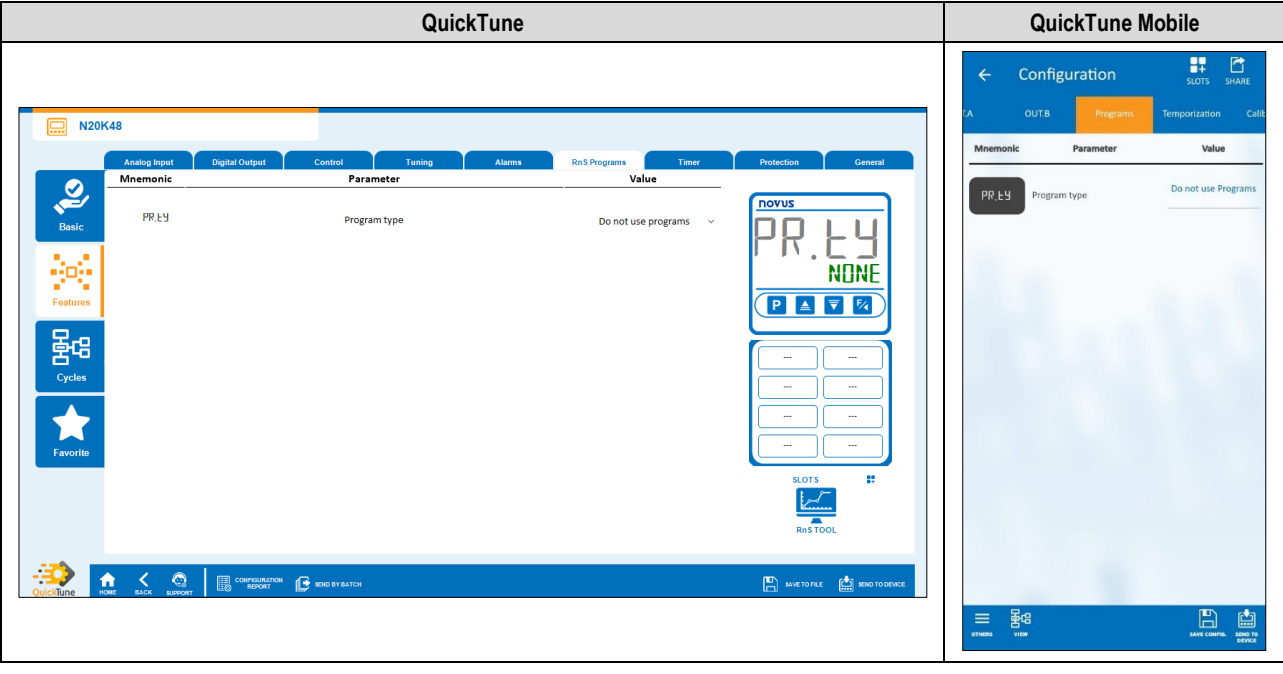

Figure 45-RnS Programs tab

• **Program Type:** Allows you to define the type of program to be used: "Do not use programs", "Ramp and Soak" or "Ramp and Soak Program" (see **RAMPS AND SOAKS PROGRAMS** chapter).

#### **PARAMETERS OF EACH PROGRAM:**

Each type of program has specific parameters.

#### **RAMP AND SOAK**

- **Maximum rate of Setpoint evolution:** Allows you to define a maximum Setpoint evolution rate. Range: 0 ~ 100.
- **Dwell time at the Setpoint:** Allows you to define a dwell time at the Setpoint. Range: 0 ~ 9999.

#### **RAMP AND SOAK PROGRAM**

- **Time base for programs:** Allows you to define a time base for the programs you create: "Minutes:Seconds" or "Hours:Minutes".
- **Type of program resumption in case of power failure:** Allows you to define the type of program resumption in case of power failure: "Resumes at the beginning of the program", "Resumes at the beginning of the segment", "Resumes at the exact point where it stopped", or "Resumes with control disabled  $(RUN = N<sub>0</sub>)$ ".
- **Program Number being Edited:** Allows you to define the number of the program to be edited. The controller allows up to a maximum of 20 programs (se[e RAMPS AND SOAKS PROGRAMS](#page-35-0) chapter).
- **Program Tolerance:** Allows you to define the maximum deviation to be allowed between the program PV and SP. If exceeded, the program is suspended (stops counting time) until the deviation is within the tolerance set in this parameter. If set to 0, the program progresses regardless of the difference between PV and SP.
- **Program Setpoint 0-9:** Allows you to define a Setpoint for the configured program (From Setpoint 1 to Setpoint 9).
- **Segment 1-9 Event:** Allows you to define which alarms are to be triggered during a program segment (From Segment 1 to Segment 9). Available only for alarms whose parameter **Alarm Function 1-4** (Alarms tab) have been configured with the "Event" function.
- **Segment 1-9 Duration:** Allows you to define the duration of each of the 9 segments of the configured program (From Segment 1 to Segment 9). Range: 99:59 (in minutes) or 0 to 9999 (in seconds), as configured in the **Program Time Base** parameter.
- **Program Link:** Allows you to create a connection between programs, using the number of the program you want to connect to. At the end of the running program, any other program can start immediately. If set to 0, it means that there is no connection configured. See [PROGRAM](#page-35-1) LINK section.

#### **RnS TOOL SECTION:**

**QuickTune** has a RnS Tool, which facilitates the process of creating Ramps and Soaks programs. To use it, simply click the icon below:

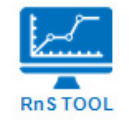

RnS Tool iconFigure 46 -

For more specific information on how this tool works, please refer to the software manual.

#### <span id="page-45-0"></span>**7.3.2.7 TIMER**

This tab allows you to configure the parameters related to the timers:

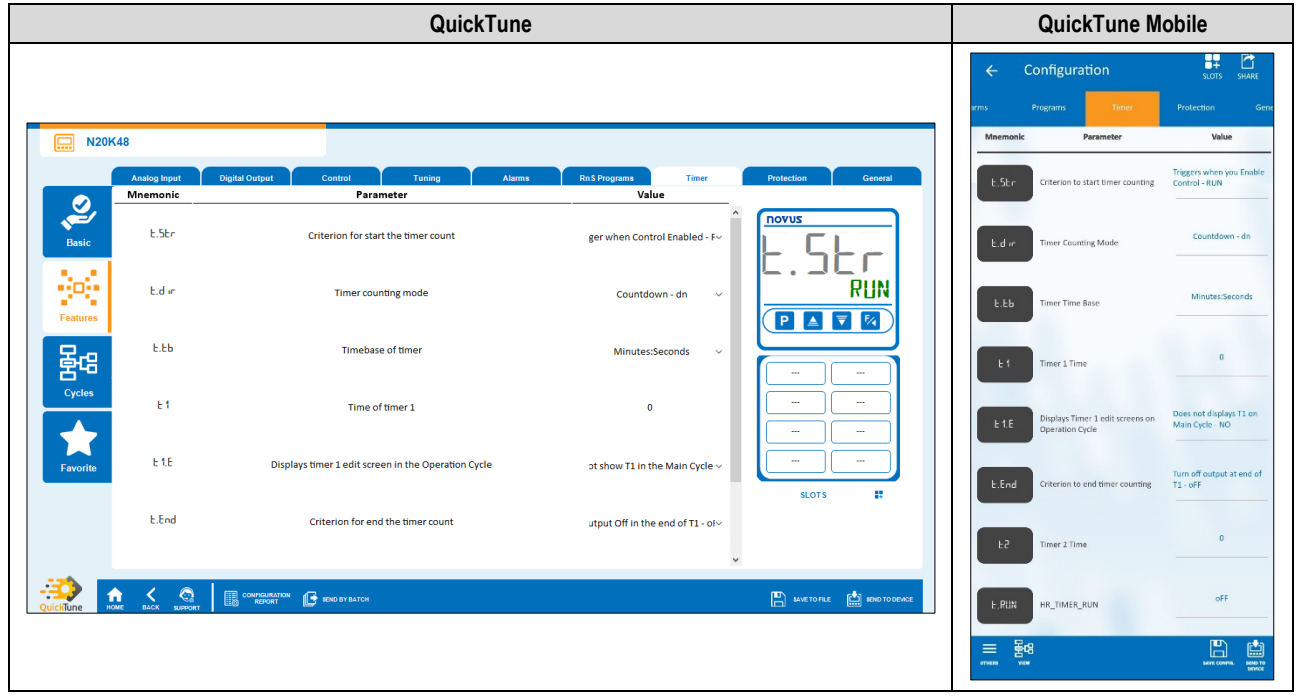

Figure 47-Timer tab

- **Criterion for starting the timer counting:** Allows you to define a criterion to start the timer counting: "Disabled Timer", "Triggers when PV=SP", "Triggers when press F key", "Triggers when Control Enabled" or "Triggers with DI" (see **ALARM TIMER** section).
- **Timer counting mode:** Allows you to define the timer counting mode: "Forward (UP)" or "Backward (DN)".
- **Timer time base:** Allows you to define the timer time base: "Minutes:Seconds" or "Hours:Minutes".
- **Time of timer 1:** Allows you to define the timer 1 time. Range: 99:59 (in minutes) or 0 to 9999 (in seconds), as configured in the **Timer Time Base** parameter.
- **Displays timer 1 edit screen in the Operation Cycle:** If enabled, the timer 1 editing screen will be displayed in the Operation Cycle of the device.
- **Criterion for ending the timer counting:** Allows you to define a criterion for ending the timer counting: "Output off at the end of T1" or "Output on at the end of T1".
- **Time of timer 2:** Allows you to define the timer 2 time. Range: 99:59 (in minutes) or 0 to 9999 (in seconds), as configured in the **Timer Time Base** parameter.

#### <span id="page-46-0"></span>**7.3.2.8 PROTECTION**

This tab allows you to configure the parameters related to the protection:

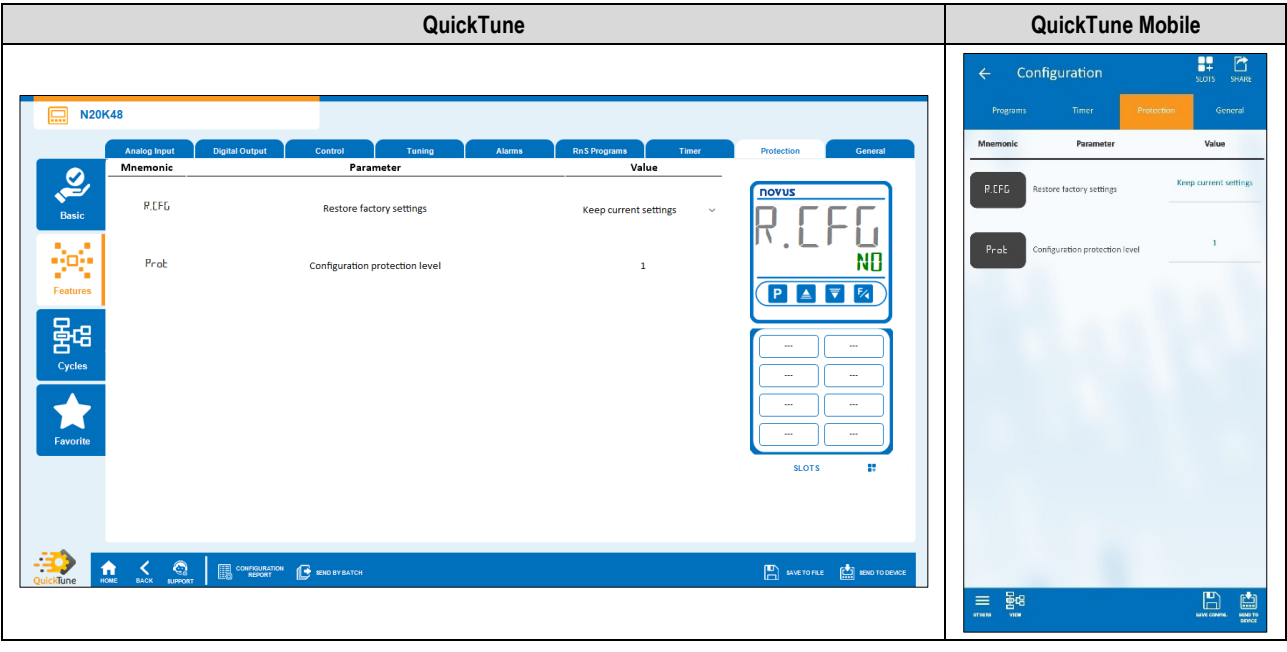

Figure 48-Protection tab

- **Restore factory settings:** Allows you to define whether the device will keep the current configuration: "Keeps current settings" or "Restores factory settings".
- **Configuration protection level:** Allows you to define the protection level to be used (see [CONFIGURATION PROTECTION](#page-33-0) section).

#### <span id="page-46-1"></span>**7.3.2.9 GENERAL**

This tab allows you to configure the general parameters:

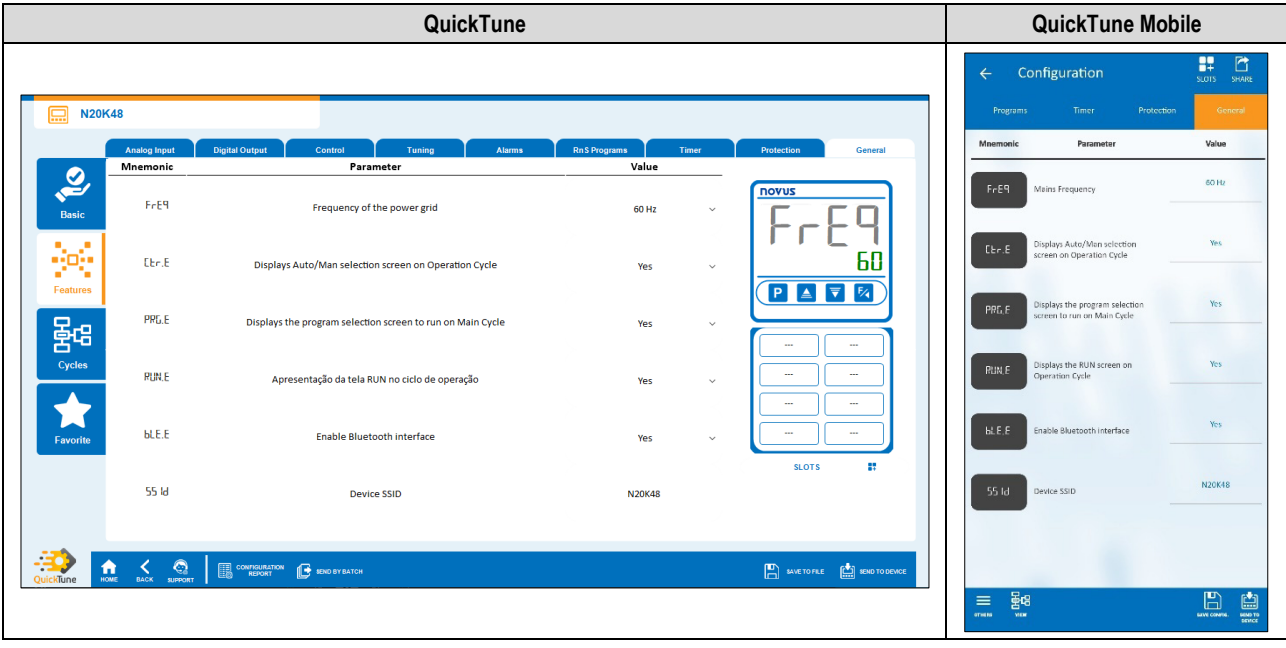

Figure 49-General tab

- **Frequency of the power grid:** Allows you to define the mains frequency: 50 or 60 Hz.
- **Displays Auto/Man selection screen on Operation Cycle:** If enabled, the Automatic/Manual Control Mode selection screen will be displayed in the Operation Cycle of the device.
- **Displays the program selection screen to run on Main Cycle:** If enabled, the selection screen of the program to be executed will be displayed in the Operation Cycle of the device.
- **Displays RUN screen on Operation Cycle:** If enabled, the RUN parameter will be displayed in the Operation Cycle of the device.
- **Enables Bluetooth interface:** Allows you to enable the Bluetooth interface.
- **Device SSID:** Allows you to define a SSID for the device. Up to a limit of 8 characters.

#### <span id="page-47-0"></span>**7.3.3 CYCLES**

This screen is divided into tabs and allows you to view the features grouped by feature cycles. Information regarding ClickNGo modules can be viewed in the specific module datasheet.

#### <span id="page-47-1"></span>**7.3.3.1 OPERATION**

This tab groups all the parameters related to the Operation Cycle of the device:

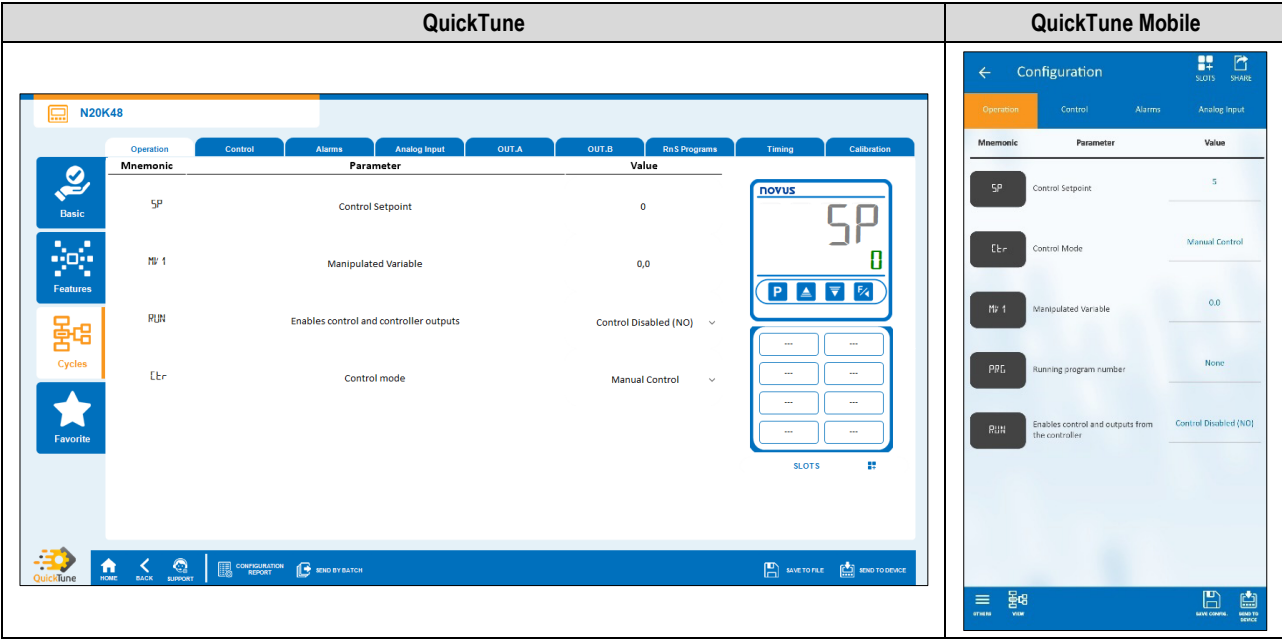

Figure 50-Operation tab

- **Control Setpoint:** Allows you to define the control Setpoint, according to the minimum and maximum limits of the configured SP.
- **Manipulated Variable:** Allows you to define the value of the manipulated variable. Range: 0 ~ 100.
- **Enables control and controller outputs:** Allows you to enable control and outputs.
- **Control Mode:** Allows you to define the control mode of the device: "Manual" or "Automatic" (se[e CONTROL MODES](#page-14-1) section).

#### <span id="page-47-2"></span>**7.3.3.2 CONTROL**

This tab groups the parameters related to the Control Cycle (CFG >> CERL) of the device (se[e CONTROL CYCLE](#page-20-0) section):

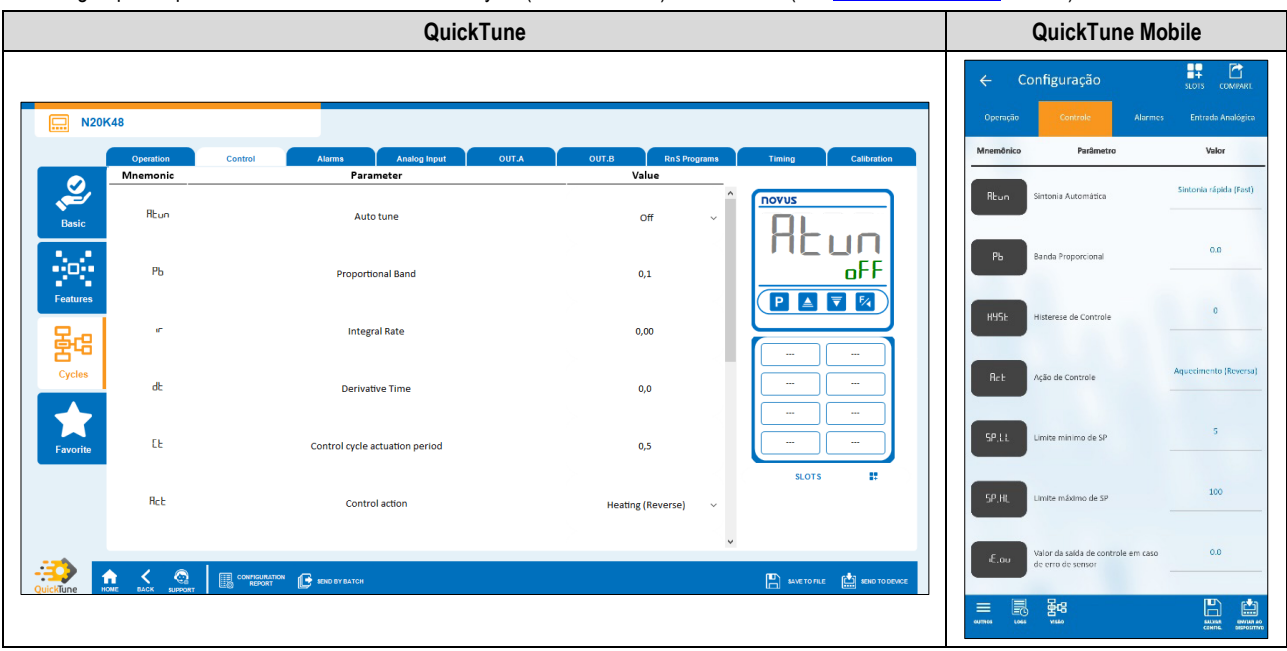

Figure 51-Control tab

- **Auto-Tuning:** Allows you to define the auto-tuning mode: "Off", "Fast tuning", "Precise tuning", "Precise and auto-adaptative tuning", "New precise and auto-adaptative tuning", "New precise and auto-adaptative tuning when RUN = YES" (se[e PID PARAMETERS](#page-36-0) chapter).
- **Proportional Band:** Allows you to define the proportional band. It refers to the **P** value of the PID control mode, as a percentage of the input type maximum range. **When set to 0.0, determines the ON/OFF control mode**. Range: 0 ~ 500.
- **Integral Rate:** Allows you to define the integral rate. It refers to the **I** value of the PID control mode, in repetitions per minute (Reset). Available only when the **Proportional Band** parameter is  $\neq 0$ . Range:  $0 \sim 99.99$  (in seconds).
- **Derivative Time:** Allows you to define the derivative time. It refers to the **D** value of the PID control mode, in seconds. Available only when the **Proportional Band** parameter is ≠ 0. Range: 0 ~ 300,0 (in seconds).
- **Control cycle action period:** Allows you to define the PWM cycle value. Available only when the **Proportional Band** parameter is ≠ 0. Range:  $0,5 \sim 100,0$  (in seconds).
- **Control Action:** Allows you to enable the control logic to be used: "Heating (Reverse)", which turns on the control output when the PV is below SP, or "Cooling (Direct)", which turns on the control output when the PV is above SP. Only available for "Automatic" control mode.
- **Control Hysteresis:** Allows you to define a hysteresis value for ON/OFF control mode (To define an ON/OFF control mode, the **Proportional Band** parameter of the Tuning tab must be set to 0.0). Adjustable between 0 and the measurement range width of the selected input type.
- **Lower limit of SP:** Allows you to define the lower limit for the Setpoint adjustment. Allows you to define the minimum value of the PV indication range and limit the SP adjustment of the available linear analog signal inputs (0-20 mA, 4-20 mA, 0-50 mV, 0-5 V and 0-10 V).
- **Upper limit of SP:** Allows you to define the upper limit for the Setpoint adjustment. Allows you to define the maximum value of the PV indication range and limit the SP adjustment of the available **linear analog signal inputs** (0-20 mA, 4-20 mA, 0-50 mV, 0-5 V and 0-10 V).
- <span id="page-48-0"></span>• **Control output value in case of sensor error:** Allows you to define a specific value for the control output in case of sensor error.

#### **7.3.3.3 ALARMS**

This tab groups the parameters related to the Alarm Cycle (LFL >> RLM) of the device (se[e ALARM CYCLE](#page-22-0) section):

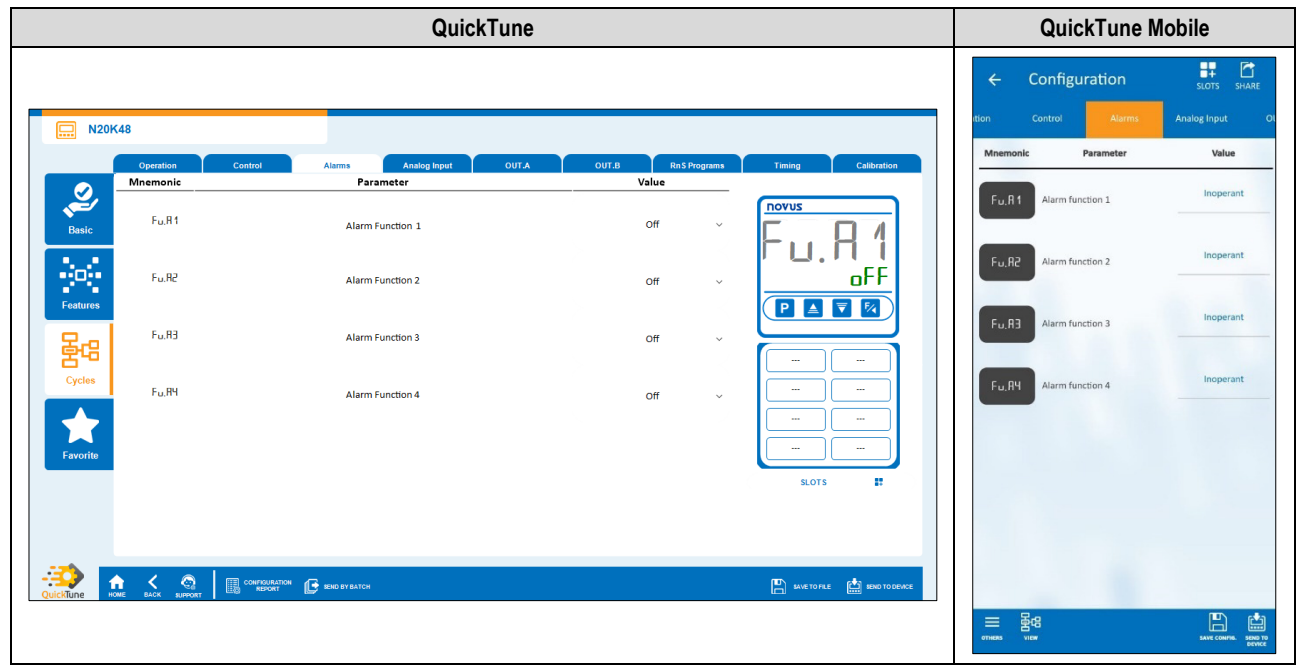

Figure 52-Alarms cycle

- **Alarm 1 Function:** Allows you to define alarm 1 function: "Off", "Minimum", "Maximum", "Differential", "Minimum Differential", "Maximum Differential", "Open Sensor", "Ramps and Soaks Event", "End of Soak" or "Open Loop" (se[e ALARM CONFIGURATION](#page-13-0) section).
- **Alarm 2 Function:** Allows you to define alarm 2 function: "Off", "Minimum", "Maximum", "Differential", "Minimum Differential", "Maximum Differential", "Open Sensor", "Ramps and Soaks Event", "End of Soak" or "Open Loop" (se[e ALARM CONFIGURATION](#page-13-0) section).
- **Alarm 3 Function:** Allows you to define alarm 3 function: "Off", "Minimum", "Maximum", "Differential", "Minimum Differential", "Maximum Differential", "Open Sensor", "Ramps and Soaks Event", "End of Soak" or "Open Loop" (se[e ALARM CONFIGURATION](#page-13-0) section).
- **Alarm 4 Function:** Allows you to define alarm 4 function: "Off", "Minimum", "Maximum", "Differential", "Minimum Differential", "Maximum Differential", "Open Sensor", "Ramps and Soaks Event", "End of Soak" or "Open Loop" (se[e ALARM CONFIGURATION](#page-13-0) section).

#### **PARAMETERS OF EACH ALARM:**

Each type of alarm has specific parameters. The sections below present the configuration parameters for Alarm 1 function modes, but all alarms have the same parameters.

#### **MINIMUM ALARM**

- **Alarm 1 SP:** Allows you to define the trigger point for Alarm 1. Range: According to the minimum and maximum SP limits configured.
- **Alarm 1 Initial Blocking:** Allows you to define whether there will be an initial block of alarm 1 (see [ALARM INITIAL BLOCK FUNCTION](#page-14-3) section).
- **Alarm 1 Hysteresis:** Allows you to define a hysteresis value for Alarm 1.
- **T1 of Alarm 1:** Allows you to define a timer interval for the activation of Alarm 1. Range: 0 ~ 5999 (in seconds).
- **T2 of Alarm 1:** Allows you to define a second timer interval for the activation of Alarm 1. Range: 0 ~ 5999 (in seconds).
- **Displays SPA1 in the Operation Cycle:** Allows you to define whether the SPA1 of Alarm 1 will be displayed in the Operation Cycle of the device.
- **Flash in Alarm 1:** Allows you to define whether Alarm 1 will display an alert flag on the display when it is in an alarm situation (se[e DISPLAY](#page-10-2)  [INFORMATION](#page-10-2) section).

#### **MAXIMUM ALARM**

- **Alarm 1 SP:** Allows you to define the trigger point for Alarm 1. Range: According to the minimum and maximum SP limits configured.
- **Alarm 1 Initial Blocking:** Allows you to define whether there will be an initial block of alarm 1 (see [ALARM INITIAL BLOCK FUNCTION](#page-14-3) section).
- **Alarm 1 Hysteresis:** Allows you to define a hysteresis value for Alarm 1.
- **T1 of Alarm 1:** Allows you to define a timer interval for the activation of Alarm 1. Range: 0 ~ 5999 (in seconds).
- **T2 of Alarm 1:** Allows you to define a second timer interval for the activation of Alarm 1. Range: 0 ~ 5999 (in seconds).
- **Displays SPA1 in the Operation Cycle:** Allows you to define whether the SPA1 of Alarm 1 will be displayed in the Operation Cycle of the device.
- **Flash in Alarm 1:** Allows you to define whether Alarm 1 will display an alert flag on the display when it is in an alarm situation (se[e DISPLAY](#page-10-2)  [INFORMATION](#page-10-2) section).

#### **DIFFERENTIAL ALARM**

- **Alarm 1 SP:** Allows you to define the trigger point for Alarm 1. Range: According to the minimum and maximum SP limits configured.
- **Alarm 1 Initial Blocking:** Allows you to define whether there will be an initial block of alarm 1 (see [ALARM INITIAL BLOCK FUNCTION](#page-14-3) section).
- **Alarm 1 Hysteresis:** Allows you to define a hysteresis value for Alarm 1.
- **T1 of Alarm 1:** Allows you to define a timer interval for the activation of Alarm 1. Range: 0 ~ 5999 (in seconds).
- **T2 of Alarm 1:** Allows you to define a second timer interval for the activation of Alarm 1. Range: 0 ~ 5999 (in seconds).
- **Displays SPA1 in the Operation Cycle:** Allows you to define whether the SPA1 of Alarm 1 will be displayed in the Operation Cycle of the device.
- **Flash in Alarm 1:** Allows you to define whether Alarm 1 will display an alert flag on the display when it is in an alarm situation (se[e DISPLAY](#page-10-2)  [INFORMATION](#page-10-2) section).

#### **MINIMUM DIFFERENTIAL ALARM**

- **Alarm 1 SP:** Allows you to define the trigger point for Alarm 1. Range: According to the minimum and maximum SP limits configured.
- Alarm 1 Initial Blocking: Allows you to define whether there will be an initial block of alarm 1 (see [ALARM INITIAL BLOCK FUNCTION](#page-14-3) section).
- **Alarm 1 Hysteresis:** Allows you to define a hysteresis value for Alarm 1.
- **T1 of Alarm 1:** Allows you to define a time interval for triggering Alarm 1. Range: 0 ~ 5999 (in seconds).
- **T2 of Alarm 1:** Allows you to define a second time interval for triggering Alarm 1. Range: 0 ~ 5999 (in seconds).
- **Displays SPA1 in the Operation Cycle:** Allows you to define whether the Alarm 1 SPA1 will be displayed in the Operation Cycle of the device.
- **Flash in Alarm 1:** Allows you to define whether Alarm 1 will display an alert flag on the display when it is in an alarm situation (se[e DISPLAY](#page-10-2)  **[INFORMATION](#page-10-2)** section).

#### **MAXIMUM DIFFERENTIAL ALARM**

- **Alarm 1 SP:** Allows you to define the trigger point for Alarm 1. Range: According to the minimum and maximum SP limits configured.
- **Alarm 1 Initial Blocking:** Allows you to define whether there will be an initial block of alarm 1 (see [ALARM INITIAL BLOCK FUNCTION](#page-14-3) section).
- **Alarm 1 Hysteresis:** Allows you to define a hysteresis value for Alarm 1.
- **T1 of Alarm 1:** Allows you to define a time interval for triggering Alarm 1. Range: 0 ~ 5999 (in seconds).
- **T2 of Alarm 1:** Allows you to define a second time interval for triggering Alarm 1. Range: 0 ~ 5999 (in seconds).
- **Displays SPA1 in the Operation Cycle:** Allows you to define whether the Alarm 1 SPA1 will be displayed in the Operation Cycle of the device.
- **Flash in Alarm 1:** Allows you to define whether Alarm 1 will display an alert flag on the display when it is in an alarm situation (se[e DISPLAY](#page-10-2)  [INFORMATION](#page-10-2) section).

#### **OPEN SENSOR ALARM**

- **T1 of Alarm 1:** Allows you to define a time interval for triggering Alarm 1. Range: 0 ~ 5999 (in seconds).
- **T2 of Alarm 1:** Allows you to define a second time interval for triggering Alarm 1. Range: 0 ~ 5999 (in seconds).
- Flash in Alarm 1: Allows you to define whether Alarm 1 will display an alert flag on the display when it is in an alarm situation (see DISPLAY [INFORMATION](#page-10-2) section).

#### **RAMPS AND SOAKS EVENT ALARM**

- **T1 of Alarm 1:** Allows you to define a time interval for triggering Alarm 1. Range: 0 ~ 5999 (in seconds).
- **T2 of Alarm 1:** Allows you to define a second time interval for triggering Alarm 1. Range: 0 ~ 5999 (in seconds).
- **Flash in Alarm 1:** Allows you to define whether Alarm 1 will display an alert flag on the display when it is in an alarm situation (se[e DISPLAY](#page-10-2)  **[INFORMATION](#page-10-2)** section).

#### **OPEN LOOP ALARM**

- **T1 of Alarm 1:** Allows you to define a time interval for triggering Alarm 1. Range: 0 ~ 5999 (in seconds).
- **T2 of Alarm 1:** Allows you to define a second time interval for triggering Alarm 1. Range: 0 ~ 5999 (in seconds).
- **Flash in Alarm 1:** Allows you to define whether Alarm 1 will display an alert flag on the display when it is in an alarm situation (se[e DISPLAY](#page-10-2)  [INFORMATION](#page-10-2) section).

• LBD Time for Alarm 1: Allows you to define an LBD time for Alarm 1 (see [LOOP BREAK DETECTION \(LBD\) FUNCTION](#page-16-0) section).

#### <span id="page-50-0"></span>**7.3.3.4 ANALOG INPUT**

This tab groups the parameters related to the Analog Input Cycle (**CFG** >> IN) of the device (se[e INPUT CYCLE](#page-24-0) section):

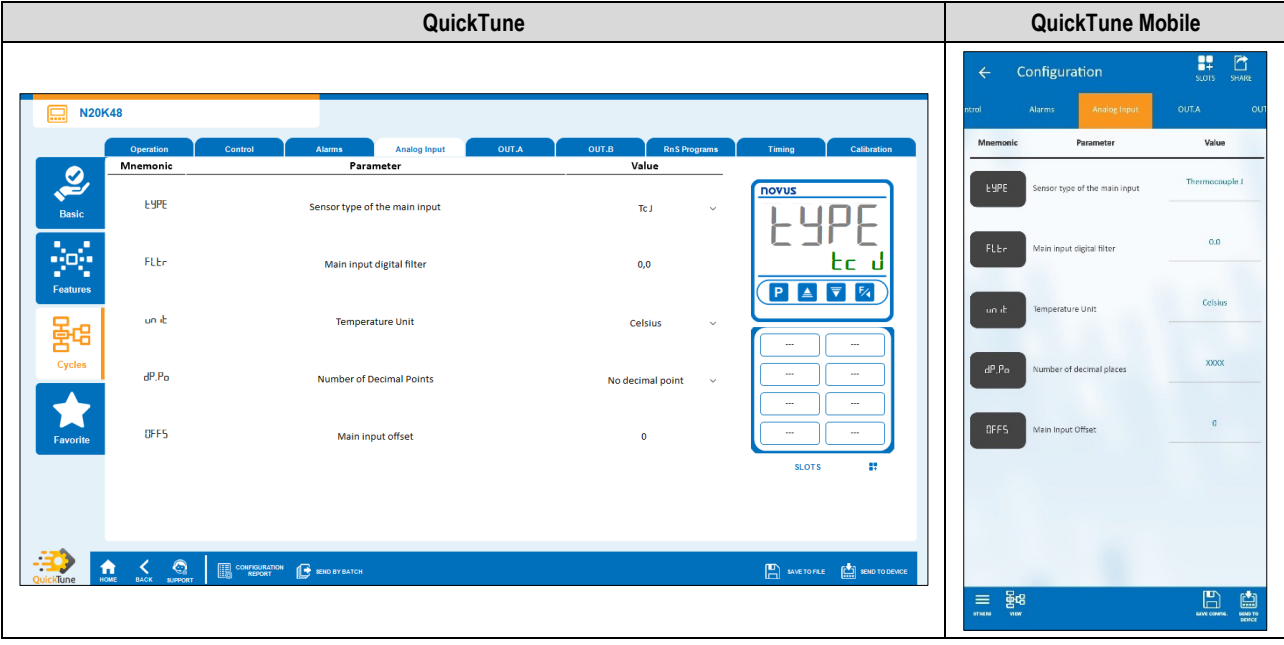

Figure 53-Analog input cycle

- Sensor type of the main input: Allows you to define the sensor type of the main input (see **ANALOG INPUT CONFIGURATION** section).
- Main input digital filter: Allows you to define a filter for the main input. Used to improve the stability of the measured signal (PV). Adjustable between 0 and 999.9. At 0, it means that the filter is off. At 999.9, it means the filter is at maximum. The larger the filter, the slower the response of the measured value.
- **Temperature Unit:** Allows you to define the temperature unit to be used: "Celsius" or "Fahrenheit".
- **Decimal Places:** Allows you to define the number of decimal places to be used when displaying SP and PV values: "No decimal places" or "One decimal place".
- **Offset of the main input:** Allows you to define the Offset value for the main input.

#### <span id="page-51-0"></span>**7.3.3.5 OUT.A**

This tab groups the parameters related to the Output A Cycle (CFL >> out. R) of the device (se[e OUTPUT A CYCLE](#page-25-0) section):

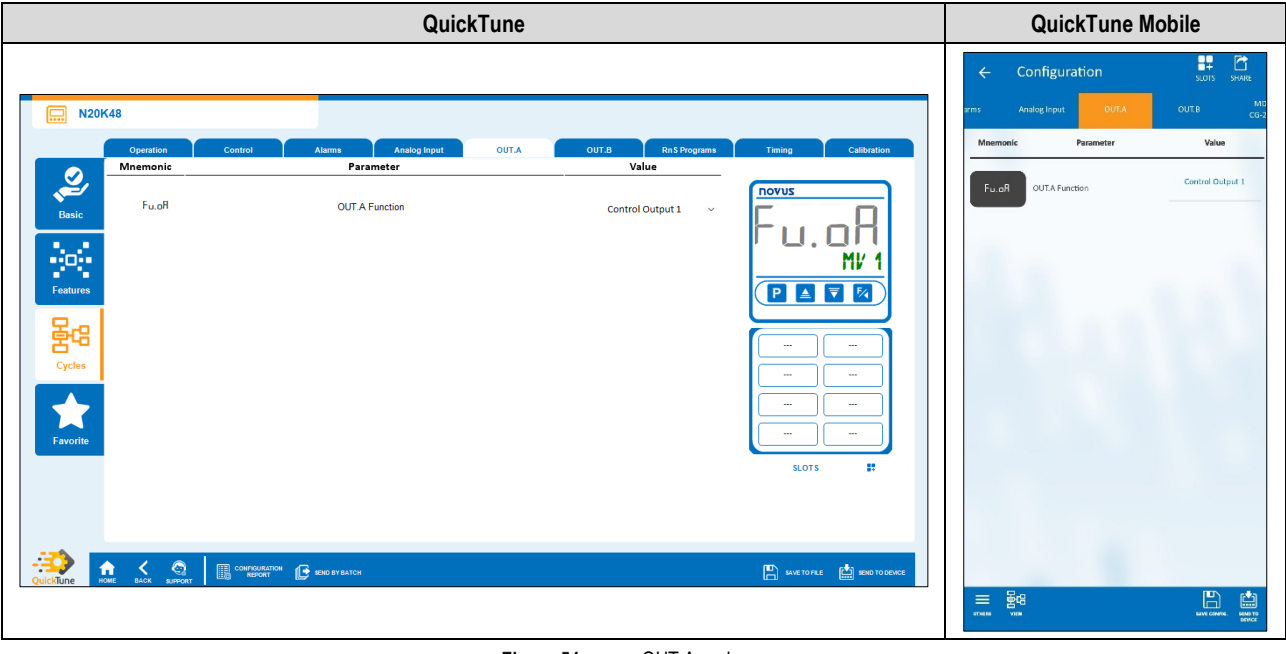

Figure 54-OUT.A cycle

• OUT.A Function: Allows you to define **Dut. A** output function: "Off", "Control Output 1", "Control Output 2", "Alarm 1", "Alarm 2", "Alarm 3", "Alarm 4", "Timer 1", "Timer 2" or "Modbus-Coil" (see **OUTPUT CONFIGURATION** section).

#### <span id="page-51-1"></span>**7.3.3.6 OUT.B**

This tab groups the parameters related to the Output B Cycle (CFL >>  $\text{out.}$ b) of the device (se[e OUTPUT B CYCLE](#page-26-0) section):

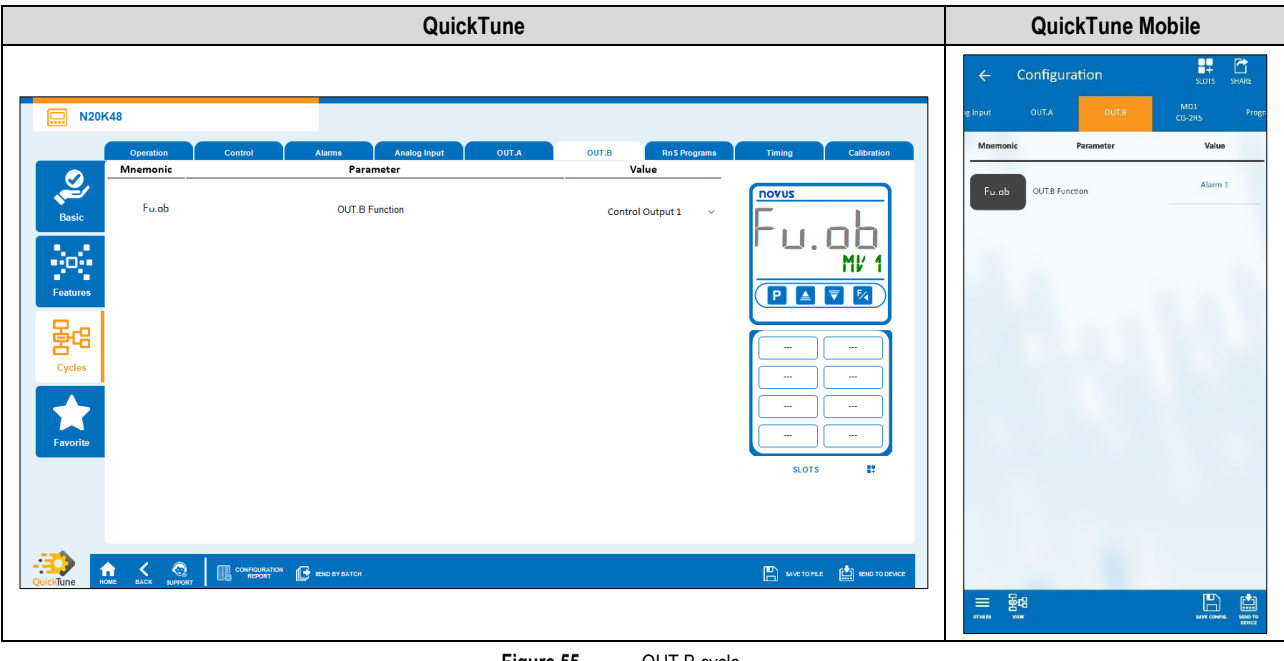

Figure 55-OUT.B cycle

• OUT.B Function: Allows you to define **Dule.b** output function: "Off", "Control Output 1", "Control Output 2", "Alarm 1", "Alarm 2", "Alarm 3", "Alarm 4", "Timer 1", "Timer 2" or "Modbus-Coil" (see [OUTPUT CONFIGURATION](#page-12-3) section).

#### <span id="page-52-0"></span>**7.3.3.7 RnS PROGRAMS**

This tab groups the parameters related to the Program Cycle (**CFG** >> **PROG**) of the device (se[e PROGRAM CYCLE](#page-27-0) section):

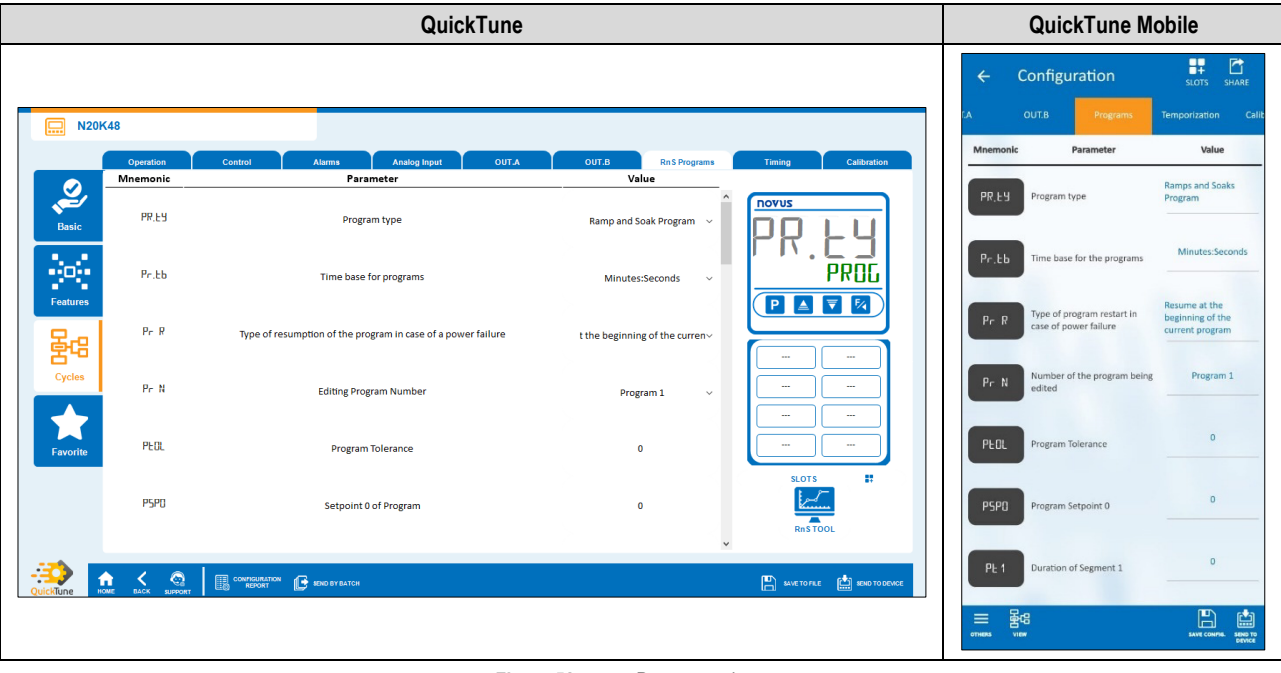

Figure 56-Programs tab

• **Program Type:** Allows you to define the type of program to be used: "Do not use programs", "Ramp and Soak" or "Ramp and Soak Program" (se[e RAMPS AND SOAKS PROGRAMS](#page-35-0) section).

#### **PARAMETERS OF EACH PROGRAM:**

Each type of program has specific parameters.

#### **RAMP AND SOAK**

- **Maximum rate of Setpoint evolution:** Allows you to define a maximum Setpoint evolution rate. Range: 0 ~ 100.
- **Dwell time at the Setpoint:** Allows you to define a dwell time at the Setpoint. Range: 0 ~ 9999.

#### **RAMP AND SOAK PROGRAM**

- **Time base for programs:** Allows you to define a time base for the programs you create: "Minutes:Seconds" or "Hours:Minutes".
- **Type of program resumption in case of power failure:** Allows you to define the type of program resumption in case of power failure: "Resumes at the beginning of the program", "Resumes at the beginning of the segment", "Resumes at the exact point where it stopped", or "Resumes with control disabled  $(RUN = N<sub>0</sub>)$ ".
- **Program Number being Edited:** Allows you to define the number of the program to be edited. The controller allows up to a maximum of 20 programs (se[e RAMPS AND SOAKS PROGRAMS](#page-35-0) chapter).
- **Program Tolerance:** Allows you to define the maximum deviation to be allowed between the program PV and SP. If exceeded, the program is suspended (stops counting time) until the deviation is within the tolerance set in this parameter. If set to 0, the program progresses regardless of the difference between PV and SP.
- **Program Setpoint 0-9:** Allows you to define a setpoint for the configured program (From Setpoint 1 to Setpoint 9).
- **Segment 1-9 Event:** Allows you to define which alarms are to be triggered during a program segment (From Segment 1 to Segment 9). Available only for alarms whose parameter **Alarm Function 1-4** (Alarms tab) have been configured with the "Event" function.
- **Segment 1-9 Duration:** Allows you to define the duration of each of the 9 segments of the configured program (From Segment 1 to Segment 9). Range: 99:59 (in minutes) or 0 to 9999 (in seconds), as configured in the **Program Time Base** parameter.
- **Program Link:** Allows you to create a connection between programs, using the number of the program you want to connect to. At the end of the running program, any other program can start immediately. If set to 0, it means that there is no connection configured. See [PROGRAM](#page-35-1) LINK section.

#### **RnS TOOL SECTION:**

**QuickTune** has the RnS Tool, which facilitates the process of creating Ramps and Soaks programs. To use it, simply click the icon below:

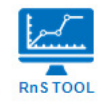

#### Figure 57-RnS Tool icon

For more specific information on how this tool works, please refer to the software manual.

#### <span id="page-53-0"></span>**7.3.3.8 TIMING**

This tab groups the parameters related to the Timer Cycle (LFL >> LM) of the device (se[e TIMER CYCLE](#page-29-0) section):

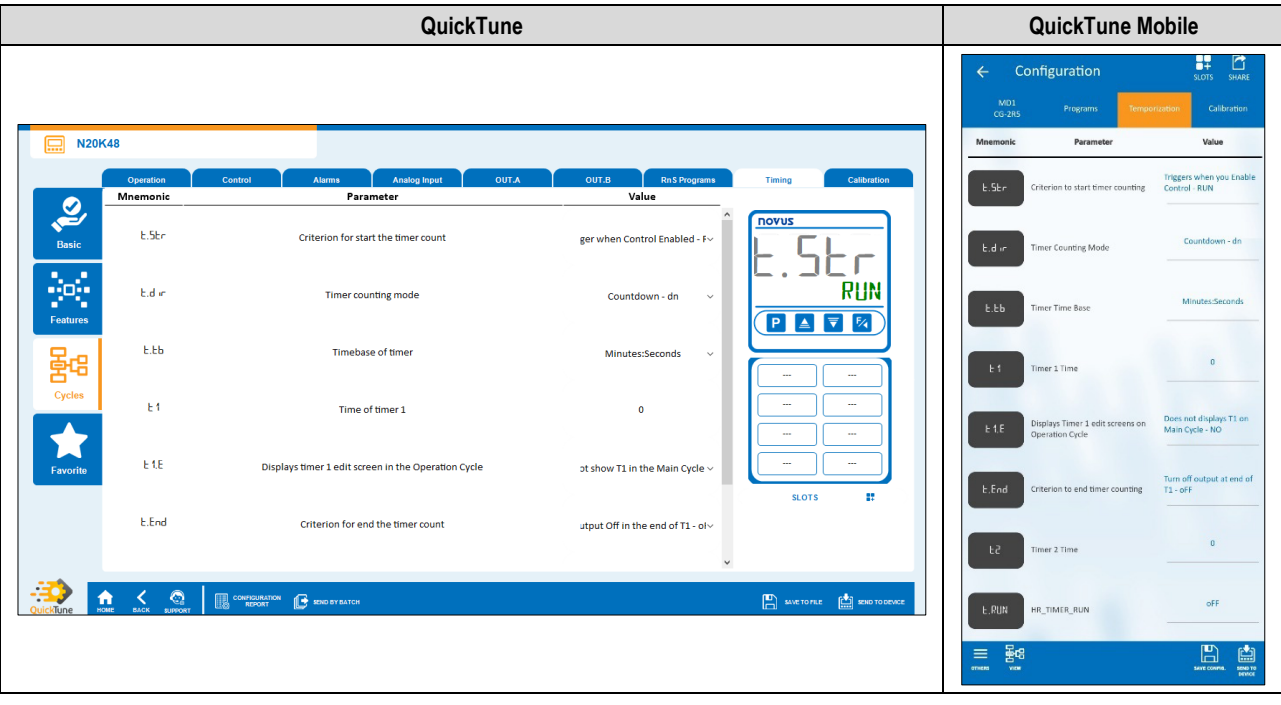

Figure 58-Timer cycle

- **Criterion for starting the timer counting:** Allows you to define a criterion to start the timer counting: "Disabled Timer", "Triggers when PV=SP", "Triggers when press F key", "Triggers when Control Enabled" or "Triggers with DI" (see [ALARM TIMER](#page-14-0) section).
- **Timer counting mode:** Allows you to define the timer counting mode: "Forward (UP)" or "Backward (DN)".
- **Timer time base:** Allows you to define the timer time base: "Minutes:Seconds" or "Hours:Minutes".
- **Time of timer 1:** Allows you to define the timer 1 time. Range: 99:59 (in minutes) or 0 to 9999 (in seconds), as configured in the **Timer Time Base** parameter.
- **Displays timer 1 edit screen in the Operation Cycle:** If enabled, the timer 1 editing screen will be displayed in the Operation Cycle of the device.
- **Criterion for ending the timer counting:** Allows you to define a criterion for ending the timer counting: "Output off at the end of T1" or "Output on at the end of T1".
- **Time of timer 2:** Allows you to define the timer 2 time. Range: 99:59 (in minutes) or 0 to 9999 (in seconds), as configured in the **Timer Time Base** parameter.

#### <span id="page-54-0"></span>**7.3.3.9 CALIBRATION**

This tab groups the parameters related to the Calibration Cycle (CFG >> CRL (b) of the device (se[e CALIBRATION CYCLE](#page-31-0) section):

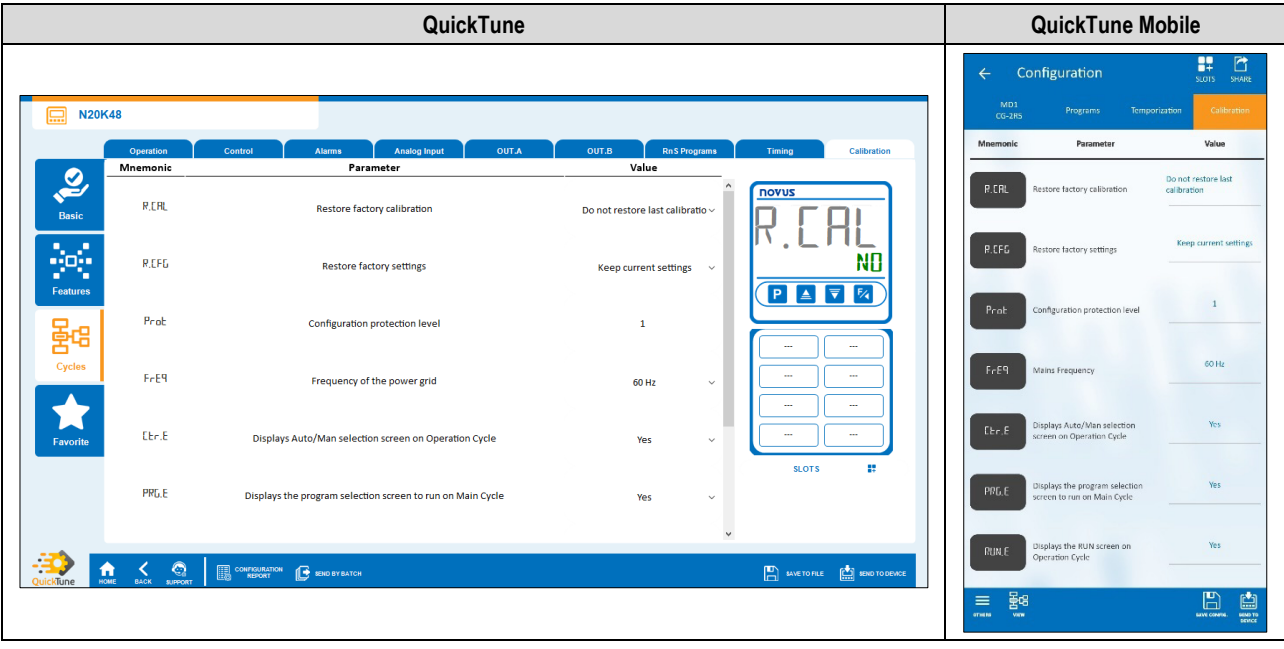

Figure 59-Calibration cycle

- **Restore factory settings:** Allows you to define whether the device will keep the current configuration: "Keeps current settings" or "Restores factory settings".
- **Restore factory calibration:** Allows you to define whether the device will keep the current calibration: "Keep current calibration" or "Restore factory calibration".
- System Password: Allows you to enter the system password (see **PASSWORD** section).
- **Configuration protection level:** Allows you to define the protection level to be used (see [CONFIGURATION PROTECTION](#page-33-0) section).
- **Frequency of the power grid:** Allows you to define the mains frequency: 50 or 60 Hz.
- **Displays Auto/Man selection screen on Operation Cycle:** If enabled, the Automatic/Manual Control Mode selection screen will be displayed in the Operation Cycle of the device.
- **Displays the program selection screen to run on Main Cycle:** If enabled, the selection screen of the program to be executed will be displayed in the Operation Cycle of the device.
- **Displays RUN screen on Operation Cycle:** If enabled, the RUN parameter will be displayed in the Operation Cycle of the device.
- **Enables Bluetooth interface:** Allows you to enable the Bluetooth interface.
- **Device SSID:** Allows you to define a SSID for the device. Up to a limit of 8 characters.

#### <span id="page-54-1"></span>**7.3.4 FAVORITE**

This screen allows you to create favorite settings for the device. This makes it easy to make changes later. See the software manual for more information.

### <span id="page-55-0"></span>**8 MAINTENANCE**

#### <span id="page-55-1"></span>**8.1 CONTROLLER ISSUES**

Wiring errors and improper programming represent most of the problems presented when using the controller. A final review can avoid wasted time and losses.

The device has an alarm function, called **Input Error**, which is used to report specific errors at the input. In th[e INPUT ERROR](#page-13-1) TYPES section you will find a table with a description of the problems and the messages shown in the device display.

Other error messages displayed by the controller indicate internal damage that signals the need to send the device in for maintenance. When contacting the manufacturer, enter the serial number, which you can find by accessing the Calibration Cycle (CFG >> CRL Ib) and then the parameters Serial Number High (5nH) and Serial Number Low (5nL).

#### <span id="page-55-2"></span>**8.2 INPUT CALIBRATION**

The input types leave the factory calibrated. Recalibration is not recommended for inexperienced operators. If it is necessary to recalibrate an input, proceed as follows:

- In the Sensor Type (LYPE) parameter, present in the Configuration (LFL) >> Input (IN) cycle, set the type of input to be calibrated.
- In parameters IN.LL and IN.HL of the Input Cycle (CFG >> IN), use the and  $\blacktriangledown$  keys to program the lower and upper display limits for the limits of the selected input type (Parameters shown only for linear inputs).
- Apply to the input terminals a signal corresponding to an indication value slightly above the lower limit.
- In the  $\ln$ , LE parameter of the Calibration Cycle (CFG >> CRL Ib >>  $\ln$ , LE), use the  $\Delta$  and  $\overline{\nabla}$  keys to make the display indicate the expected value for the applied signal. Next, press the  $\blacksquare$  key.
- Apply a signal that corresponds to a value slightly lower than the upper display limit.
- In the  $\mathsf{in}$ .HE parameter of the Calibration Cycle (EFG >> CRL Ib >>  $\mathsf{in}$ .HE), use the  $\triangleq$  and  $\blacktriangledown$  keys to make the display indicate the expected value for the applied signal.
- Check the quality of the calibration. If it is not adequate, repeat the procedure.

**Note:** When checking the controller, make sure that the Pt100 excitation current required by the calibrator used is compatible with the Pt100 excitation current used in the device: 0.170 mA.

<span id="page-56-0"></span>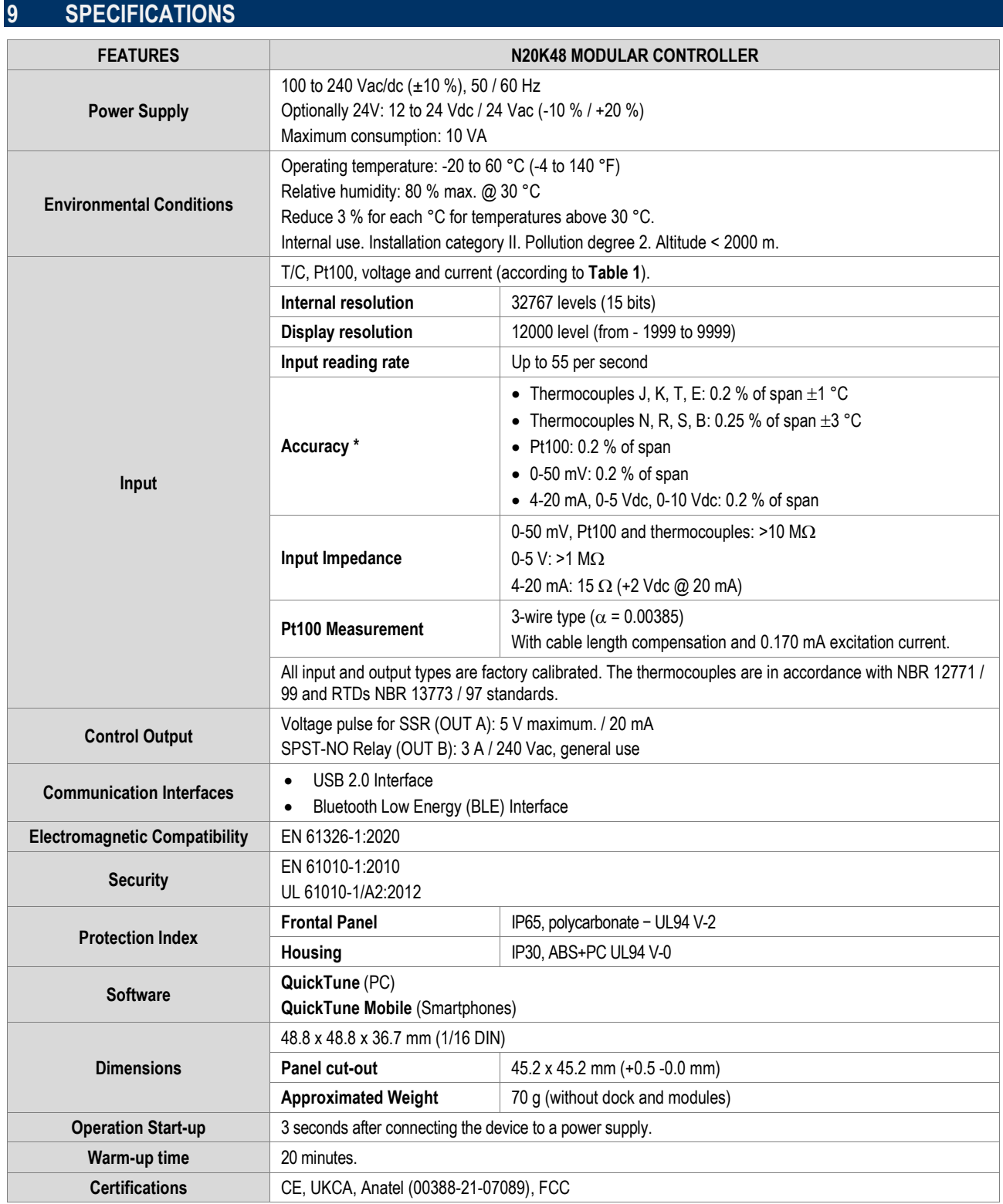

\* The Accuracy specification considers the elapsed warm-up time.

**Table 18 –** Specifications

### <span id="page-56-1"></span>**9.1 IDENTIFICATION**

**N20K48:** Model with power supply 100~240 Vac/dc **N20K48 - 24V:** Model with power supply 12~24 Vdc / 24 Vac

#### <span id="page-57-0"></span>**9.2 CERTIFICATIONS**

#### **CE Mark / UKCA**

This is a Class A product. In a domestic environment, this product may cause radio interference in which case the user may be required to take adequate measures.

#### **ANATEL**

This device is homologated by ANATEL, according to the regulated procedures for conformity assessment of telecommunications products, and meets the technical requirements applied.

This equipment is not subject to the protection from harmful interference and may not cause interference with duly authorized systems. For more information, see the ANATEL websit[e www.anatel.gov.br.](http://www.anatel.gov.br/)

#### **FCC**

This equipment has been tested and found to comply with the limits for a Class A digital device, pursuant to Part 15 of the FCC Rules. These limits are designed to provide reasonable protection against harmful interference when the equipment is operated in a commercial environment. This equipment generates, uses, and can radiate radio frequency energy and, if not installed and used in accordance with the instruction manual, may cause harmful interference to radio communications.

Any changes or modifications not expressly approved by the party responsible for compliance could void the user's authority to operate this equipment.

**RF Exposure:** A distance of 20 cm shall be maintained between the antenna and users, and the transmitter module may not be co-located with any other transmitter or antenna.

This device complies with part 15 of the FCC Rules. Operation is subject to the following two conditions: (1) This device may not cause harmful interference, and (2) this device must accept any interference received, including interference that may cause undesired operation*.*

## <span id="page-58-0"></span>**10 WARRANTY**

Warranty conditions are available on our website [www.novusautomation.com/warranty.](http://www.novusautomation.com/warranty)